**Manuale operatore** 

## AMAZONE

# **Software ISOBUS**

**per** 

# ZA-TS ZG-TS

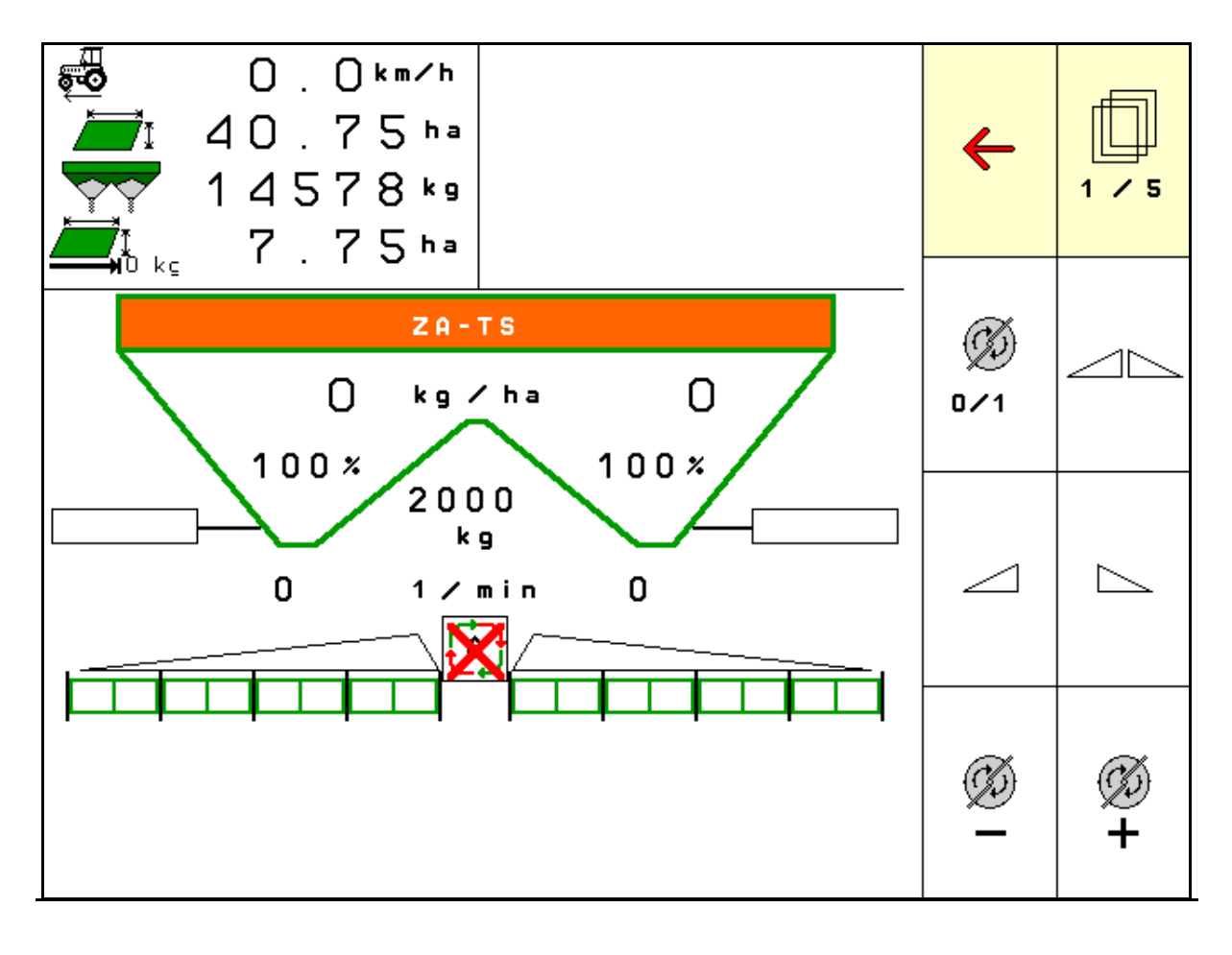

MG6329 BAG0204.8 01.24 Printed in Germany

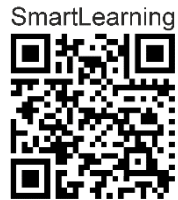

**Leggere e rispettare il presente Manuale operatore prima della messa in esercizio iniziale. Conservare per uso futuro.**

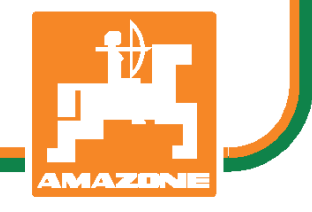

**it** 

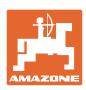

# *È D'OBBLIGO*

*sapere che la lettura ed il rispetto delle istruzioni d'esercizio non deve essere considerata una cosa scomoda e superflua; infatti, non basta sentir dire dagli altri e constatare che una macchina è buona, dunque comprarla e credere poi che tutto funzioni da solo. L'interessato non solo arrecherebbe danno a sé stesso, ma commetterebbe anche l'errore di imputare la causa di un qualsiasi insuccesso non a sé stesso, ma alla macchina. Per poter essere sicuri di agire con successo, è necessario entrare nello spirito della cosa, rendersi consapevoli delle finalità legate ad un qualsiasi dispositivo della macchina e raggiungere una certa abilità nell'uso e nel comando dei dispositivi. Solo allora si sarà soddisfatti sia della macchina che di sé stessi. Questo è lo scopo ultimo delle presenti istruzioni di esercizio.* 

*Leipzig-Plagwitz 1872.* 

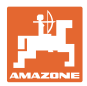

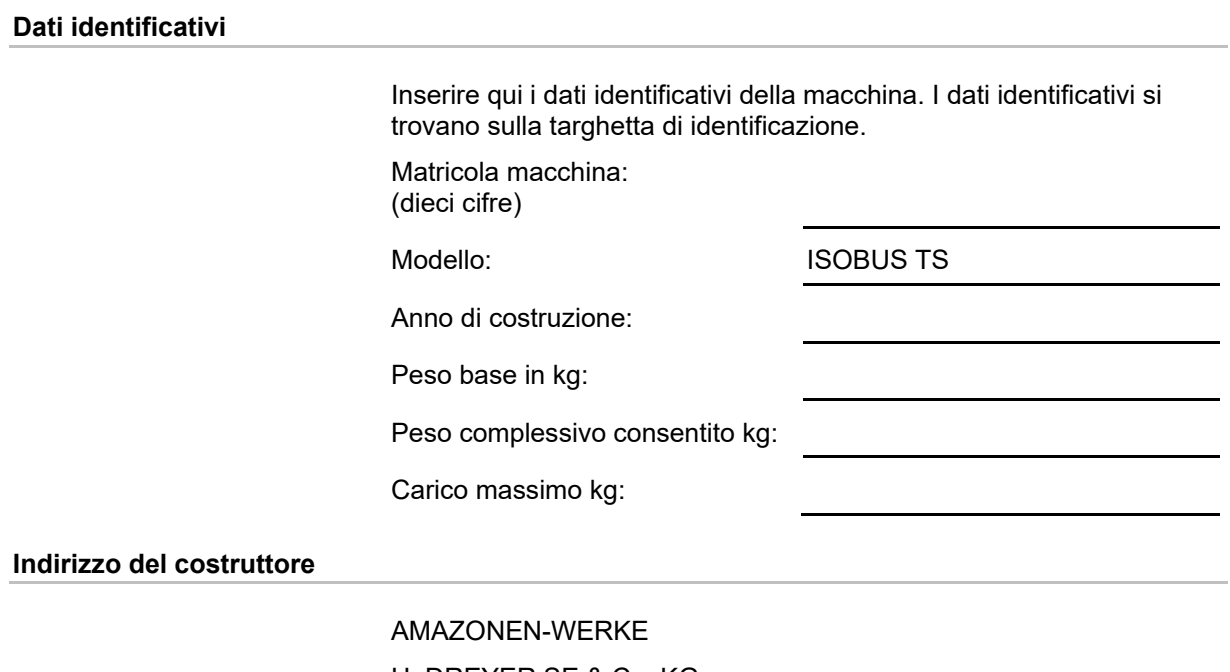

H. DREYER SE & Co. KG Postfach 51 D-49202 Hasbergen Tel.: E-mail: amazone@amazone.de + 49 (0) 5405 50 1-0

#### **Ordinazione parti di ricambio**

 I cataloghi parti di ricambio sono disponibili gratuitamente nel Portale parti di ricambio, all'indirizzo www.amazone.de.

Per ordinazioni, si prega di rivolgersi al proprio rivenditore specializzato AMAZONE.

#### **Informazioni sul Manuale operatore**

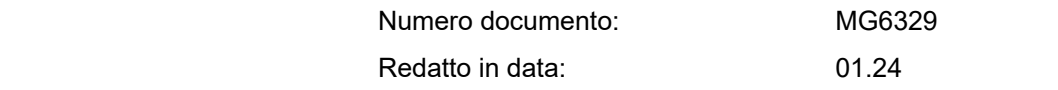

Copyright AMAZONEN-WERKE H. DREYER SE & Co. KG, 2024

Tutti i diritti riservati.

Riproduzione, anche parziale, consentita solo su autorizzazione di AMAZONEN-WERKE H. DREYER SE & Co. KG.

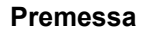

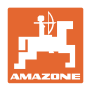

Gentile Cliente,

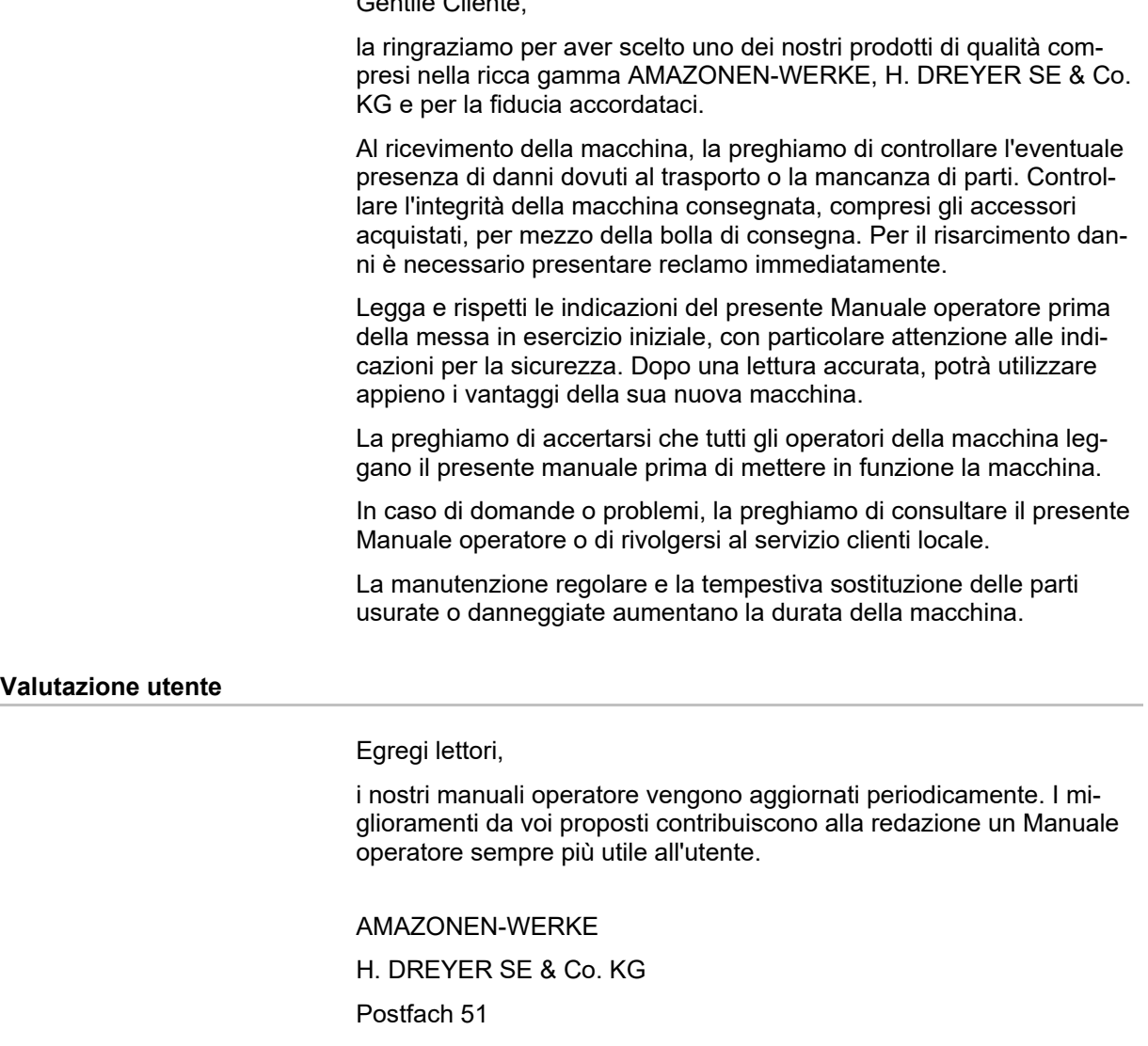

 D-49202 Hasbergen Tel.: + 49 (0) 5405 50 1-0

E-mail: amazone@amazone.de

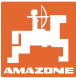

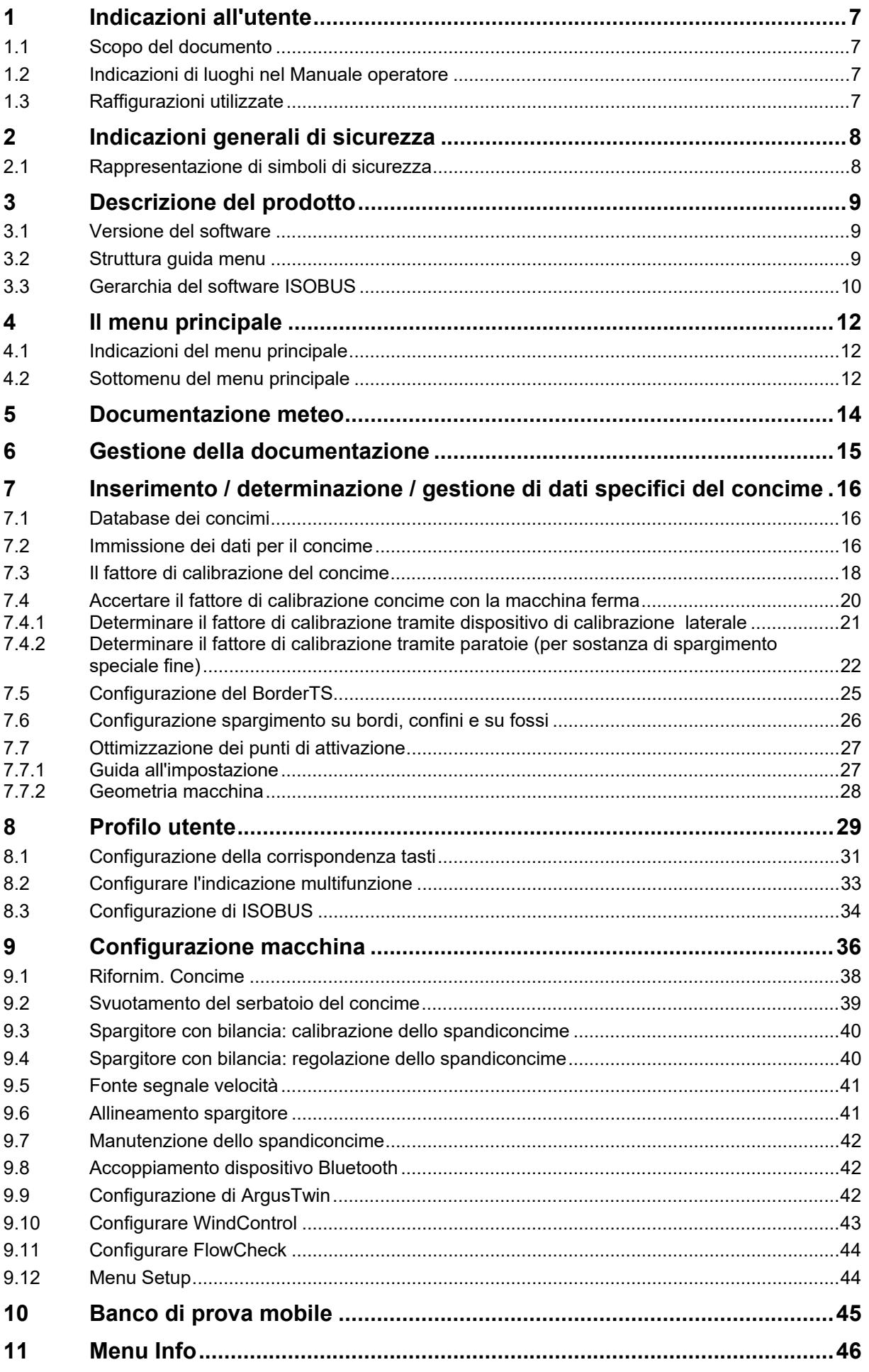

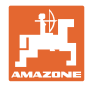

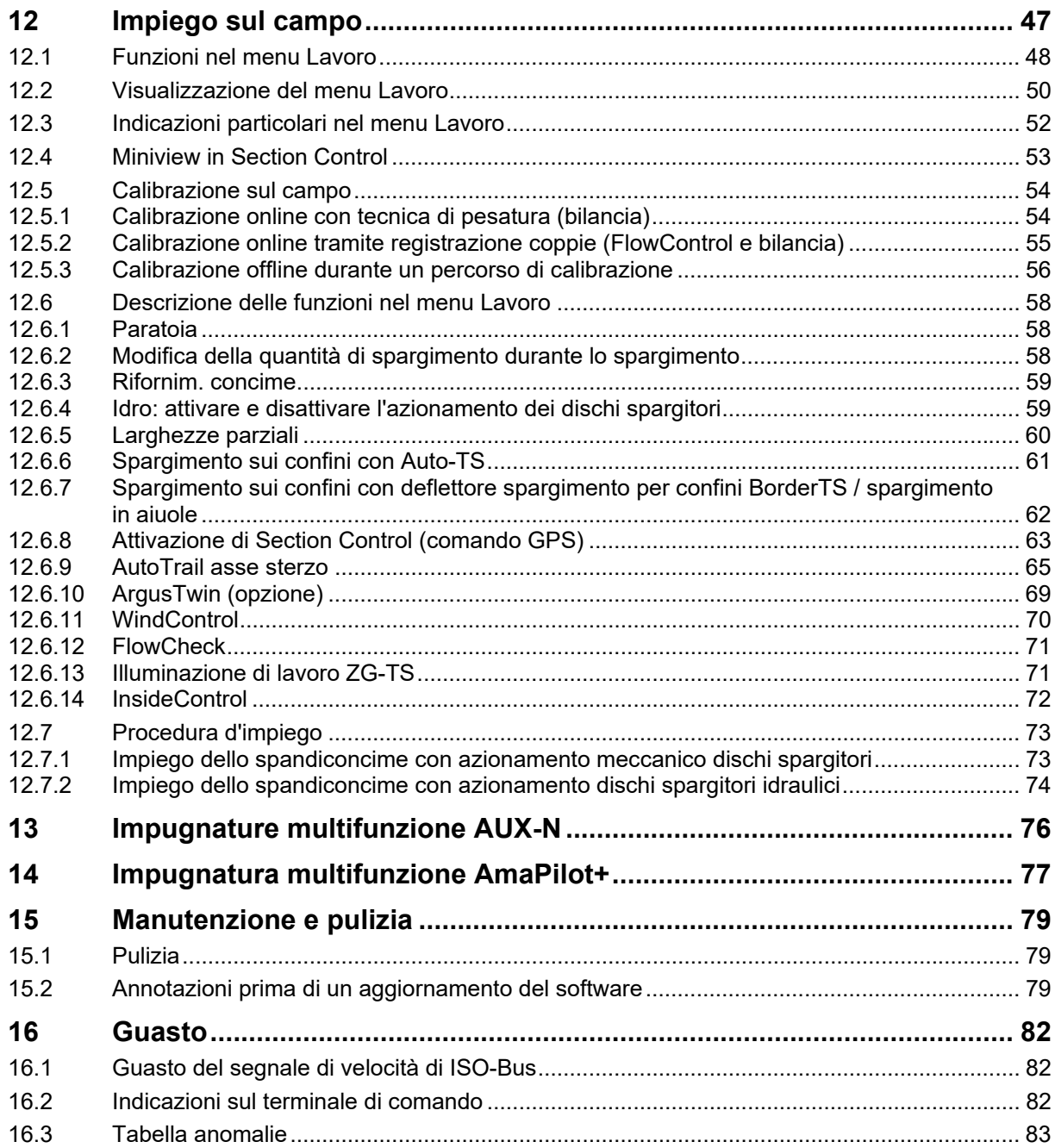

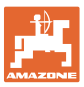

## **1 Indicazioni all'utente**

 Il capitolo Indicazioni all'utente fornisce informazioni sull'utilizzo del Manuale operatore.

## **1.1 Scopo del documento**

Il presente Manuale operatore

- descrive l'utilizzo e la manutenzione della macchina.
- fornisce indicazioni importanti per un utilizzo della macchina efficiente e in accordo con le norme di sicurezza.
- è parte integrante della macchina e deve sempre accompagnare macchina o veicolo trainante.
- deve essere conservato per uso futuro.

#### **1.2 Indicazioni di luoghi nel Manuale operatore**

 Tutte le indicazioni di direzione nel presente Manuale operatore sono sempre riferite alla direzione di marcia.

#### **1.3 Raffigurazioni utilizzate**

#### **Istruzioni operative e reazioni della macchina**

 Le azioni che devono essere eseguite dall'operatore sono riportate sotto forma di istruzioni operative numerate. Rispettare l'ordine delle istruzioni operative indicate. La reazione della macchina all'istruzione operativa in questione è eventualmente indicata da una freccia.

#### Esempio:

- 1. Istruzione operativa 1
- Reazione della macchina all'istruzione operativa 1
- 2. Istruzione operativa 2

#### **Enumerazioni**

 Le enumerazioni che non presentano un ordine di esecuzione obbligatorio sono rappresentate sotto forma di elenchi puntati.

#### Esempio:

- Punto 1
- Punto 2

#### **Numeri di posizione nelle illustrazioni**

 Le cifre fra parentesi tonde indicano numeri di posizione nelle illustrazioni.

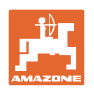

## **2 Indicazioni generali di sicurezza**

 La conoscenza delle fondamentali norme e disposizioni di sicurezza costituisce un requisito essenziale per un utilizzo della macchina conforme a tali norme e per un utilizzo della macchina senza problemi.

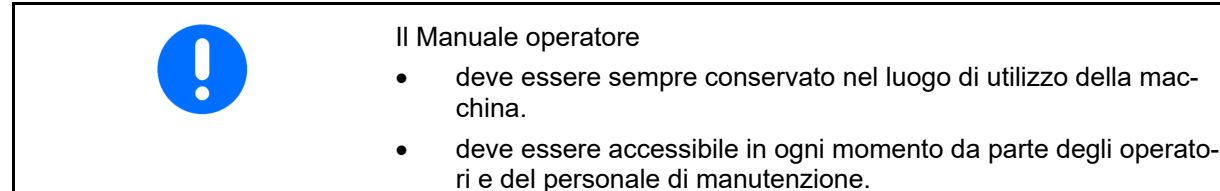

## **2.1 Rappresentazione di simboli di sicurezza**

 Le indicazioni di sicurezza sono contrassegnate da un simbolo di sicurezza triangolare e dalla dicitura precedente. La dicitura (PERICOLO, AVVERTENZA, ATTENZIONE) descrive la gravità della minaccia con il seguente significato:

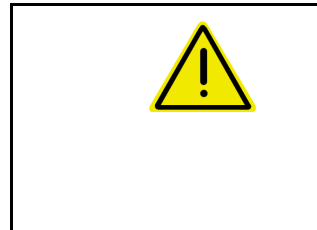

## **PERICOLO**

**Contraddistingue una minaccia diretta con rischio elevato, le cui cause possono essere morte o gravissime lesioni personali (amputazioni o danni di lunga durata) se non evitata.** 

**Il mancato rispetto di tali indicazioni comporta un immediato rischio di morte o di gravissime lesioni personali.** 

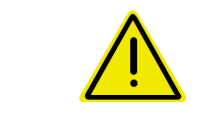

## **AVVERTENZA**

**Contraddistingue una possibile minaccia con rischio medio, le cui conseguenze possono essere morte o (gravissime) lesioni personali se non evitata.** 

**Il mancato rispetto di tali indicazioni comporta in date circostanze un rischio di morte o di gravissime lesioni personali.** 

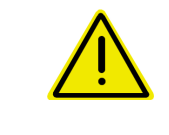

## **ATTENZIONE**

**Contraddistingue una minaccia con rischio ridotto le cui conseguenze potrebbero essere lesioni personali lievi o medie o danni materiali se non evitata.** 

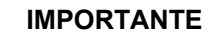

**Contraddistingue l'obbligo di tenere un comportamento particolare o eseguire una data azione per il corretto utilizzo della macchina.** 

**Il mancato rispetto di tali indicazioni può comportare inconvenienti alla macchina o all'ambiente circostante.** 

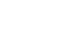

#### **NOTA**

**Contraddistingue consigli per l'utilizzo e informazioni particolarmente utili.** 

**Tali indicazioni aiutano l'utente a utilizzare in modo ottimale tutte le funzioni della macchina.** 

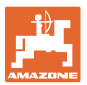

## **3 Descrizione del prodotto**

 Con il software ISOBUS ed un terminale ISOBUS è possibile azionare, comandare e controllare comodamente gli spandiconcime AMAZONE.

Il software ISOBUS funziona in combinazione con i seguenti spandiconcime AMAZONE:

- **ZA-TS** con regolazione del punto di applicazione, sistema di spargimento sui confini Auto TS, trasmissione presa di forza o azionamento idraulico dei dischi spargitori
- **ZG-TS** con regolazione del punto di applicazione, sistema di spargimento sui confini Auto TS, trasmissione presa di forza o azionamento idraulico dei dischi spargitori

Dopo l'attivazione del terminale ISOBUS con il computer macchina collegato, viene visualizzato il menu principale.

#### **Regolazioni**

Le regolazioni possono essere effettuate tramite i sottomenu del menu principale.

#### **Impiego**

Il software ISOBUS regola la quantità di spargimento in funzione della velocità di avanzamento.

Durante il lavoro, il menu Lavoro indica tutti i dati di spargimento e, in base alla dotazione, la macchina può essere utilizzata tramite il menu Lavoro.

## **3.1 Versione del software**

 Il presente Manuale operatore è valido a partire dalla seguente versione del software:

Computer base: 1.20.01 e NW188D

## **3.2 Struttura guida menu**

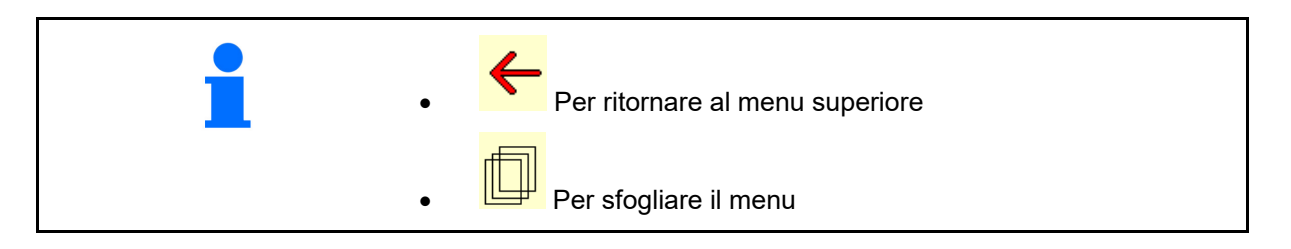

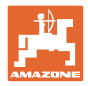

## **3.3 Gerarchia del software ISOBUS**

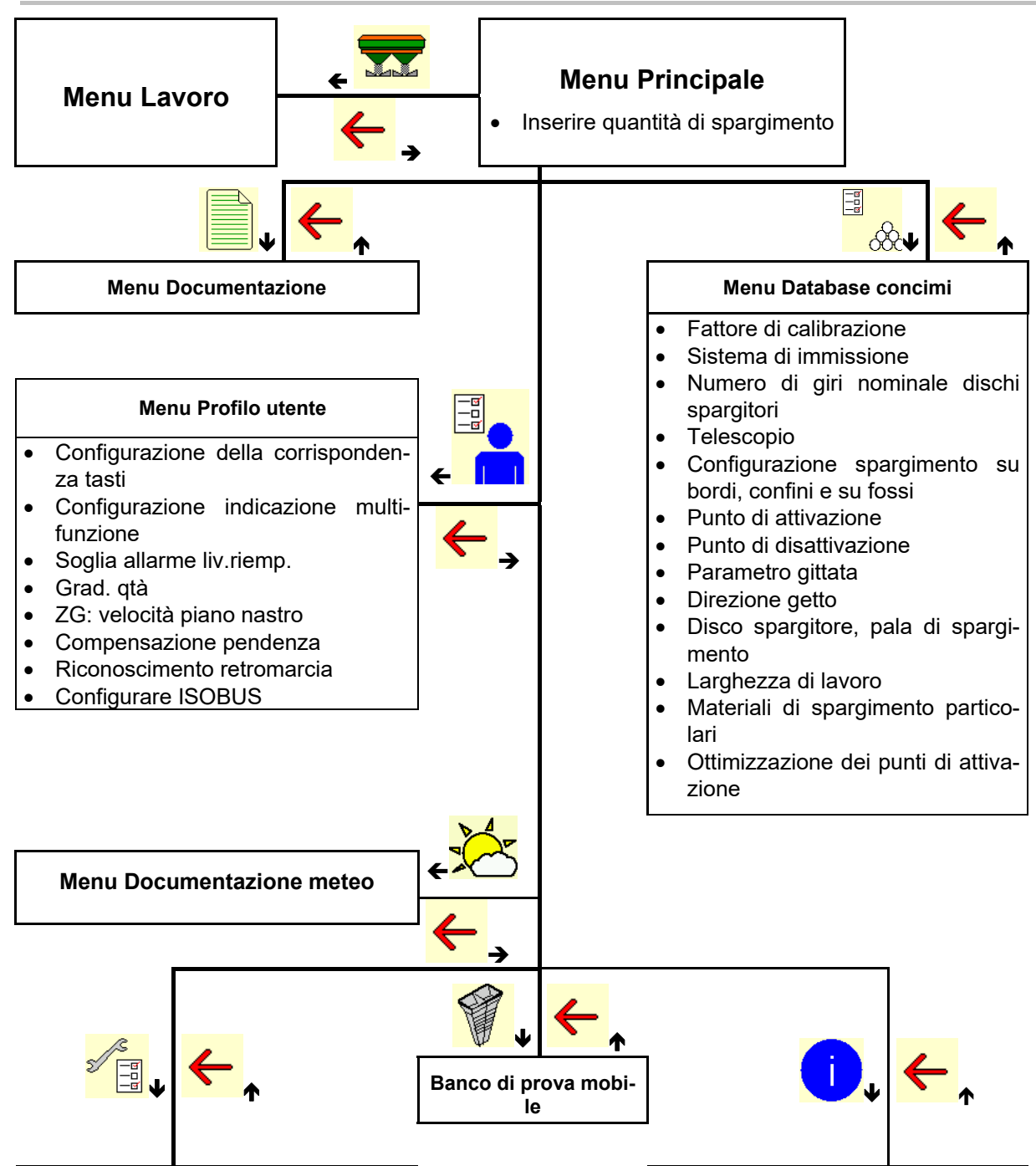

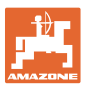

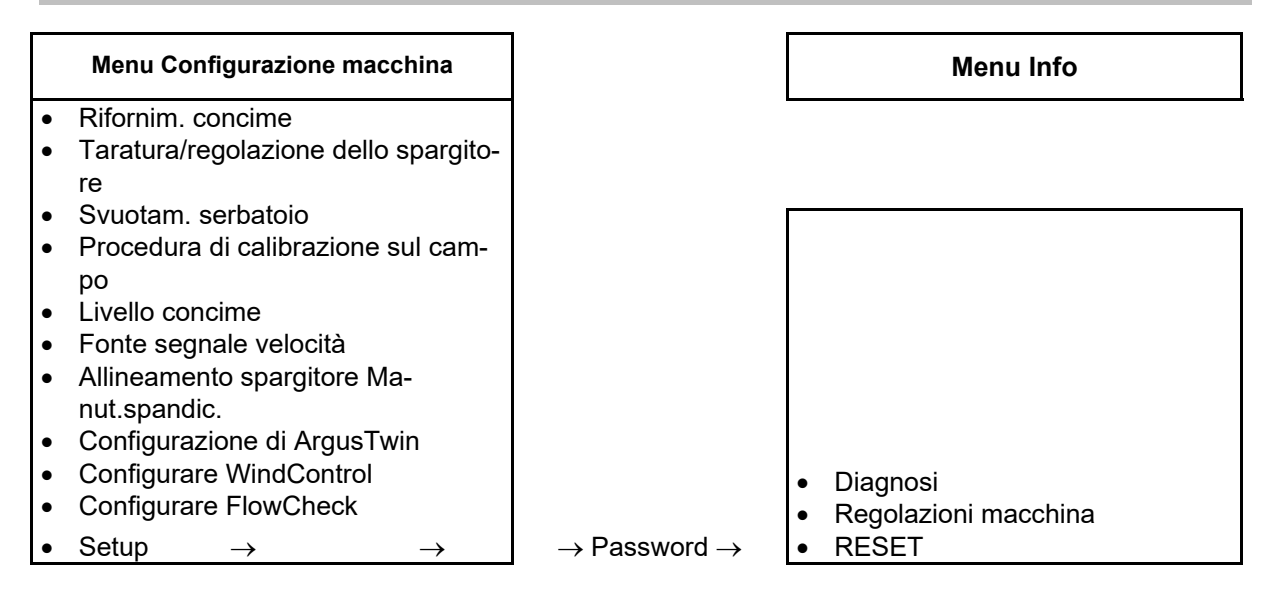

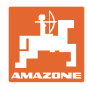

## **4 Il menu principale**

## **4.1 Indicazioni del menu principale**

• Macchina regolata 1 Solo documentazione interna  $\|\equiv\|$  Documentazione attivata Inserire quantità di sparkg gimento, oppure ha Quantità di T C Quantita di **TC** 248 Quantità di spargimento tramite  $\mathcal{R}$ Task Controller Concime selezionato  $\overrightarrow{K}$  Concime xxx Larghezza di lavoro regolata di lavoro 20,0 m

## **4.2 Sottomenu del menu principale**

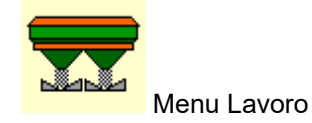

Visualizzazione e utilizzo durante il lavoro.

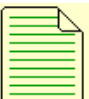

 Menu Documentazione (come semplice alternativa al Task Controller)

- Salvataggio di superfici, tempi, quantità.
- Verrano memorizzati i dati rilevati per un massimo di 20 documentazioni.

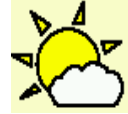

**Menu Documentazione meteo**

Salvare i dati meteo

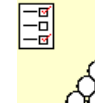

**OOC** Menu Concime

- Immissione di dati che dipendono dal concime utilizzato.
- Prima di ogni utilizzo, rilevare il fattore di calibrazione del concime da distribuire.

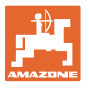

Per lo spargitore con bilancia è possibile

- determinare il fattore di calibrazione durante un percorso di calibrazione (pagina 25).
- calcolare in modo continuo il valore di calibrazione durante lo spargimento, mediante la calibrazione online (pagina 26).

Con Flow Control viene effettuata continuamente la calibrazione durante lo spargimento tramite registrazione coppie.

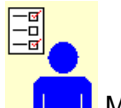

#### **Menu Profilo utente**

o Ogni utente può salvare un profilo personale con impostazioni per il terminale e la macchina.

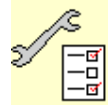

<mark>−ਥ</mark><br>−□<br><u>™</u> Menu Configurazione macchina

o lnserimento di dati specifici della macchina oppure individuali.

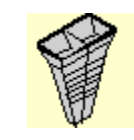

Menu Banco di prova mobile

 Per la verifica della distribuzione trasversale con il banco di prova mobile. (consultare il Manuale operatore "Banco di prova mobile").

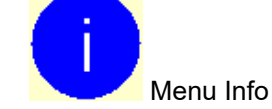

Versione software e prestazione superficie complessiva.

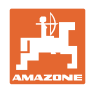

## **5 Documentazione meteo**

Il Task Controller deve essere attivato.

Durante ogni processo di salvataggio i dati meteo immessi per il job attivo vengono memorizzati nel Task Controller.

- Immettere la forza vento
- Immettere la direzione del vento
- Immettere la temperatura
- Salvare i dati meteo.

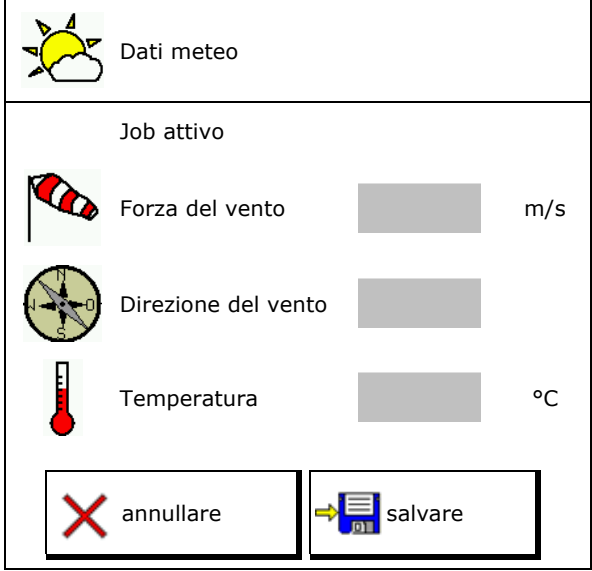

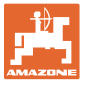

## **6 Gestione della documentazione**

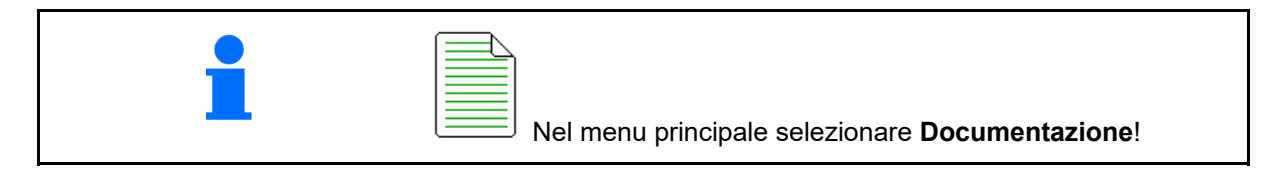

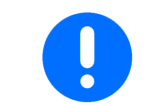

Il menu **Documentazione** è una memoria job interna non leggibile.

Se viene aperto il menu Documentazione, viene visualizzata la documentazione avviata.

- Visualizzazione dei dati complessivi
- Visualizzazione dei dati della giornata

Per chiudere una documentazione è necessario avviarne un'altra.

È possibile memorizzare un massimo di 20 documentazioni.

Prima di creare altre documentazioni è necessario cancellare quelle presenti.

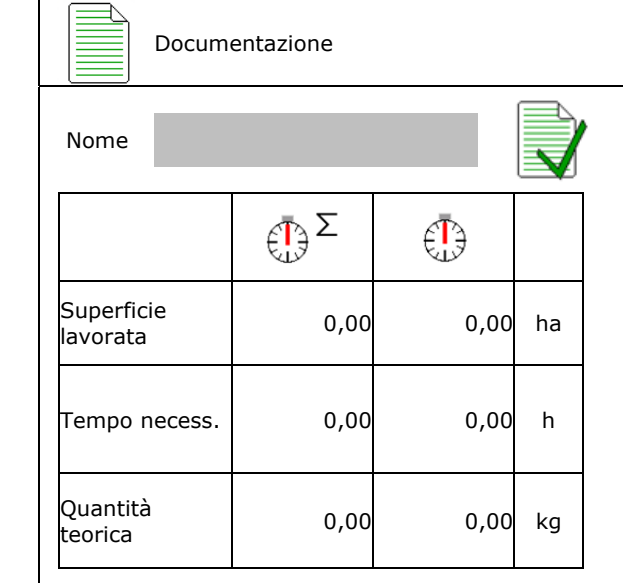

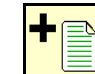

- Creare una nuova documentazione.
- $\rightarrow$  Assegnare un nome.
- Avviare una documentazione.
- Cancellare i dati della giornata.

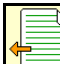

- Avviare la prima documentazione
- creata.
- Avviare la documentazione creata in un secondo momento.
- È

Cancellare la documentazione.

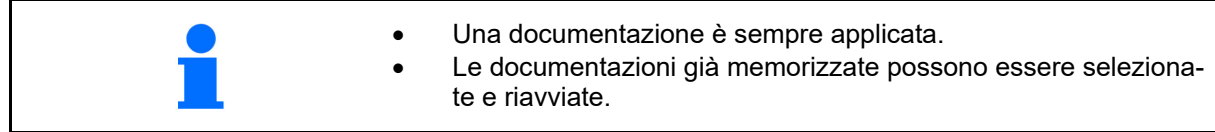

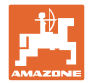

## **7 Inserimento / determinazione / gestione di dati specifici del concime**

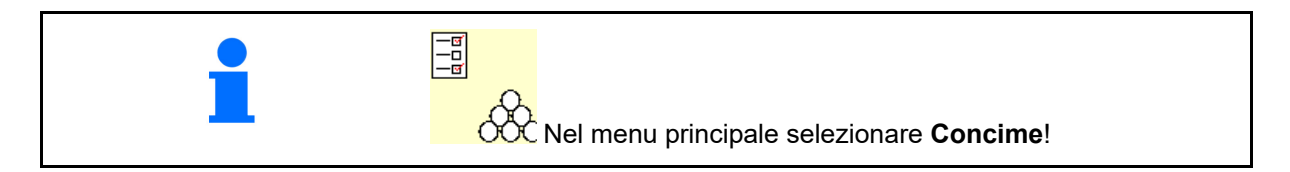

## **7.1 Database dei concimi**

Nel database dei concimi è possibile salvare, modificare e visualizzare fino a 20 concimi con le impostazioni software e le impostazioni sullo spargiconcime.

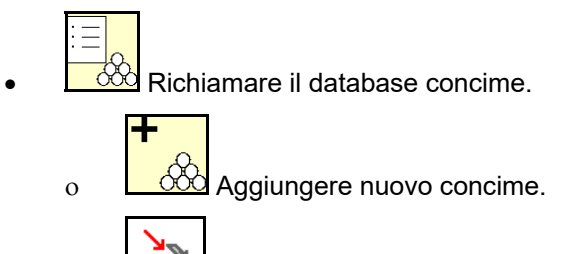

 $\circ$   $\Box$  Cancellare il concime selezionato.

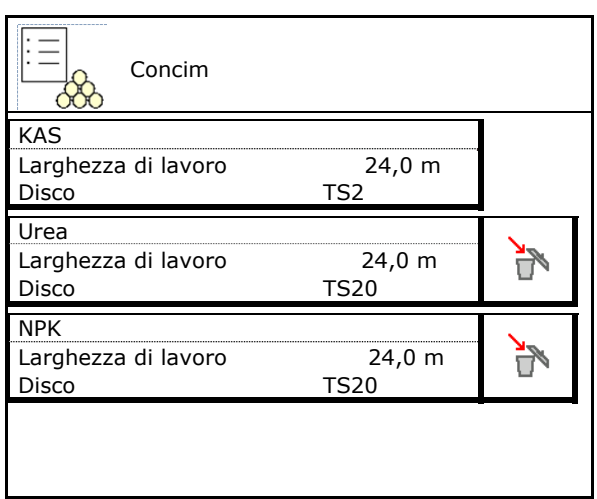

## **7.2 Immissione dei dati per il concime**

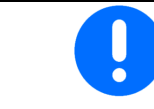

Tutti i dati specifici del concime possono essere dedotti dalla tabella di spargimento.

- Inserire il nome del concime.  $\log_{10}$  Nome
- Per il fattore di calibrazione, vedere pagina
- Per rilevare il fattore di calibrazione, vedere pag. 20. Definire il cantone di cantone della contratta di cantone di contratto di contratto di contratto di c
- ZA-TS, ZG-TS: posizione sistema di immissione valore da tabella di spargimento
- Numero di giri nominale dischi spargitori valore dalla tabella di spargimento  $\oslash$  Numero di giri nominale di-
- Telescopio (necessario per FlowCheck) Telescopio
- Configurazione del deflettore spargimento

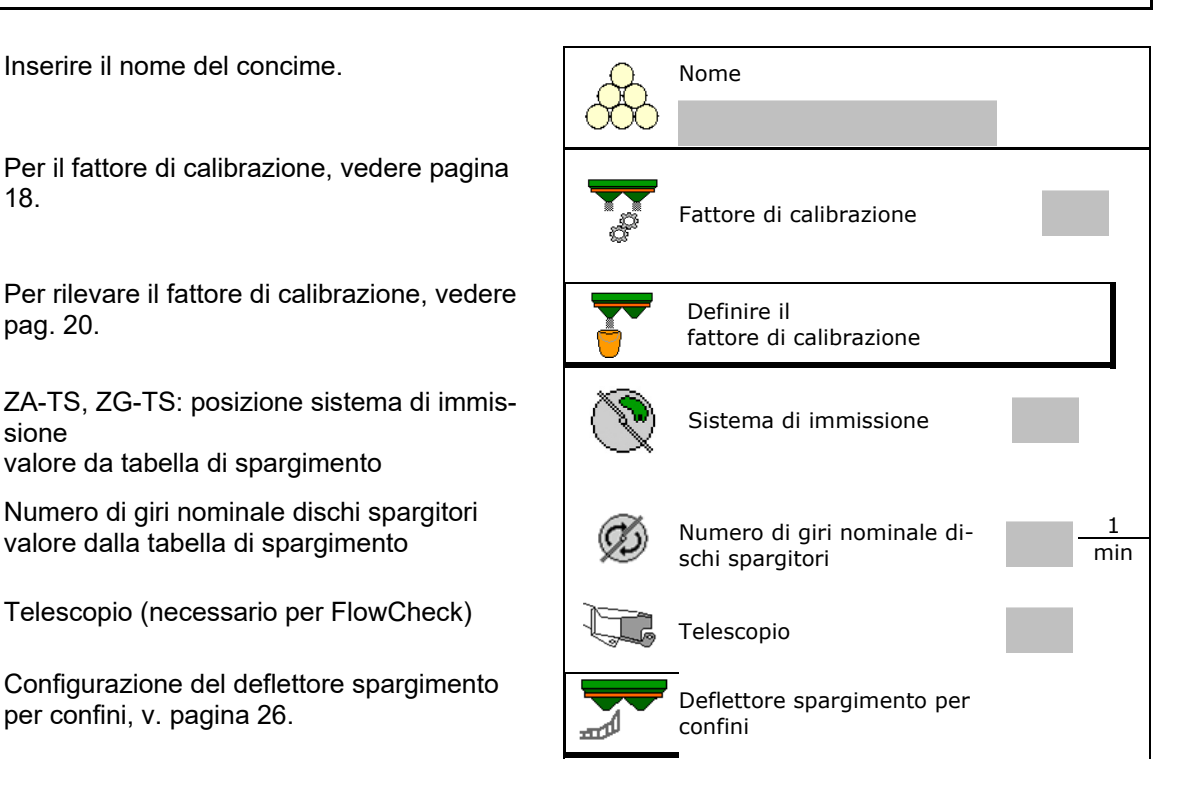

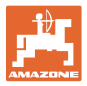

- Per la configurazione dello spargimento sui
- Per la configurazione dello spargimento sui confini, vedere pag. 26
- Per la configurazione dello spargimento sui fossi, vedere pag. 26.
- Inserire il punto di attivazione.
- Inserire il punto di disattivazione.
	- Valore tipico della pratica per uno stile di guida ottimizzato per le piste

 ZA-TS: 7 m ZG-TS: 10 m

- Valore tabella di spargimento per uno stile di guida ottimizzato per le piste
- Inserire parametro gittata.

Valore dalla tabella di spargimento

 Inserire la direzione del getto. Valore dalla tabella di spargimento

 Confermare la direzione del getto con il banco di prova mobile.

- Immettere disco spargitore (necessario per FlowCheck) and Disco sparatore  $\left(\begin{array}{c} \mathscr{D} \end{array}\right)$  Disco sparatore
- Controllare / inserire la larghezza di lavoro
- Selezionare materiali di spargimento particolari
	- Concime
	- Sostanza di spargimento fine (lumachicida, sementi fini)

 La regolazione della quantità proporzionale alla velocità non è attiva!

- Sostanza di spargimento speciale grossolana (riso, cereali, piselli)
- Ottimizzare i punti di attivazione, vedere

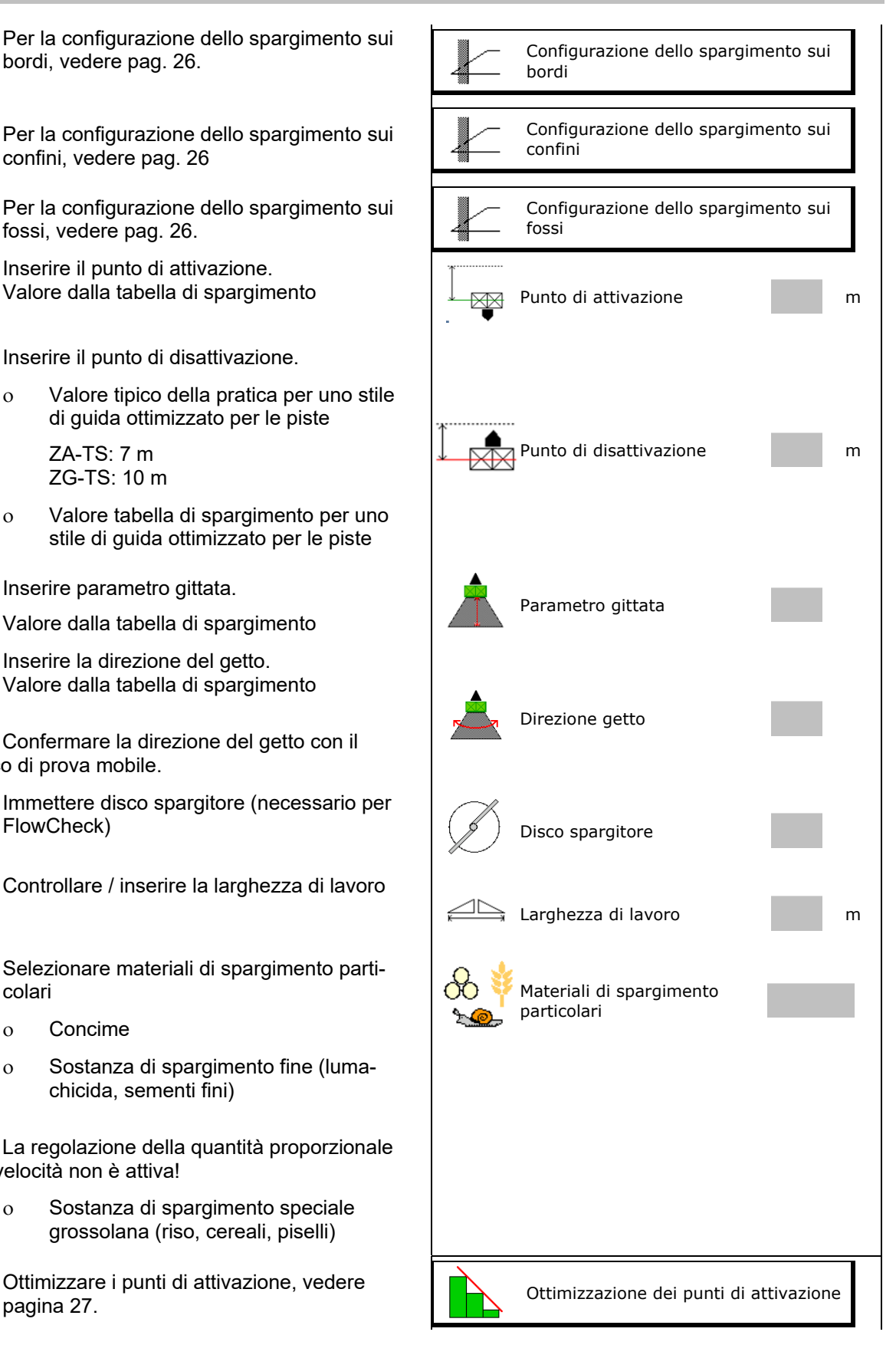

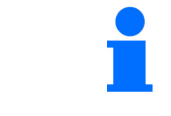

L'inserimento di alcuni dati concime (p. es. disco spargitore) serve solo per l'archiviazione dei dati e sostituisce la tabella di spargimento per il concime corrispondente.

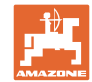

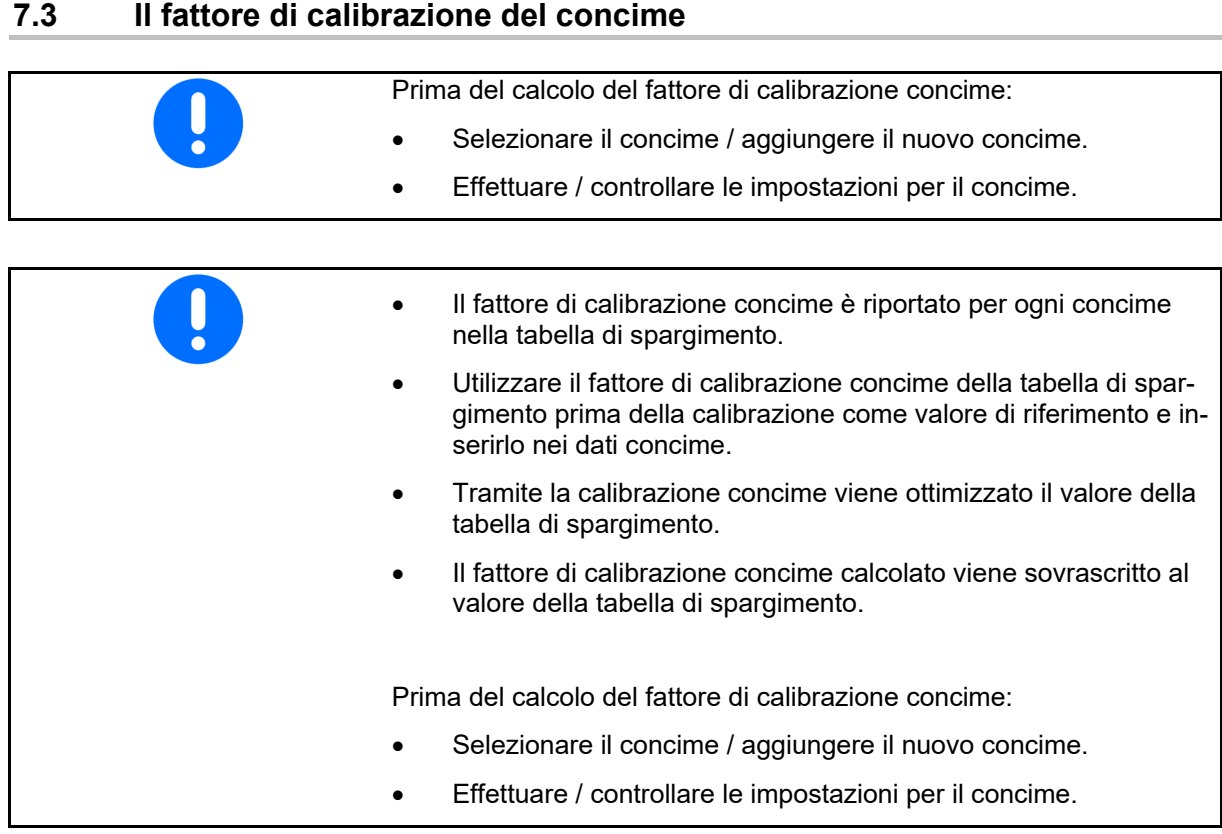

 Il fattore di calibrazione del concime determina il comportamento di regolazione del computer macchina e dipende dal comportamento di flusso del concime da spargere:

Il comportamento allo stato fluido del concime dipende inoltre:

- dalla conservazione del concime, dal tempo di conservazione e dai fattori climatici.
- dalle condizioni di lavoro.

Il fattore di calibrazione viene rilevato in modo diverso a seconda del tipo di concime.

La seguente tabella contiene rimandi alle pagine che trattano le procedure di calibrazione da seguire per i vari tipi di spandiconcime.

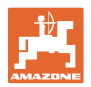

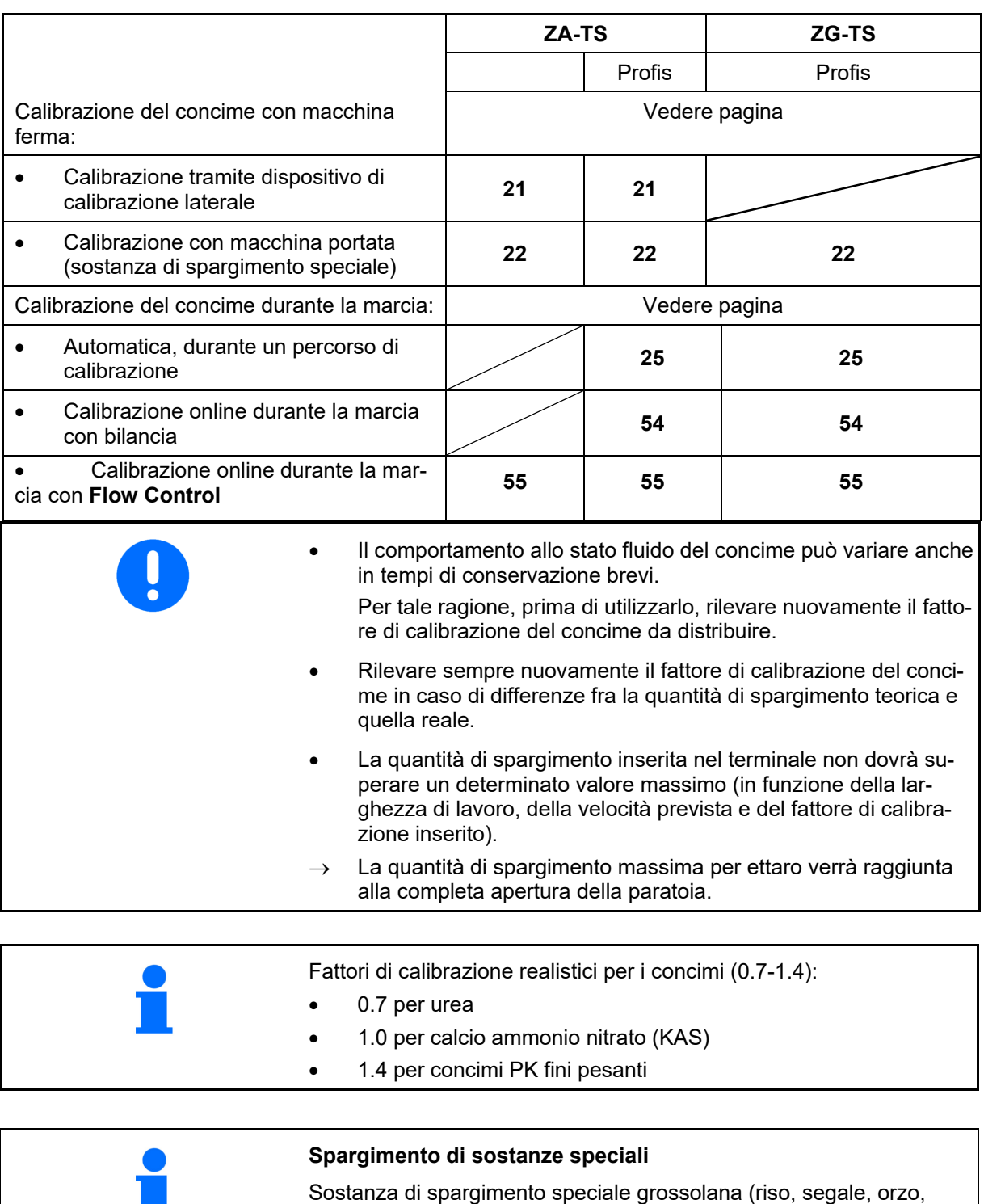

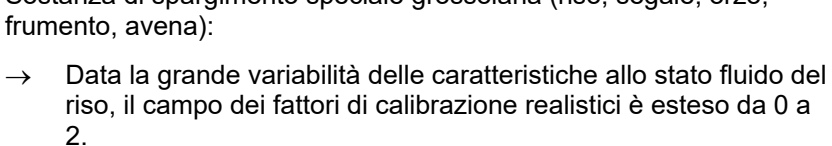

Sostanza di spargimento speciale fine (lumachicida, colza, senape, rafano e altre sementi fini):

- $\rightarrow$  In presenza di quantità di spargimento molto piccole, la calibrazione viene effettuata direttamente sulla paratoria sinistra.
- $\rightarrow$  La regolazione della quantità proporzionale alla velocità non è attiva!
- $\rightarrow$  ArgusTwin e WindControl vengono disattivati automaticamente.

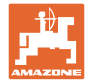

buita.

H.

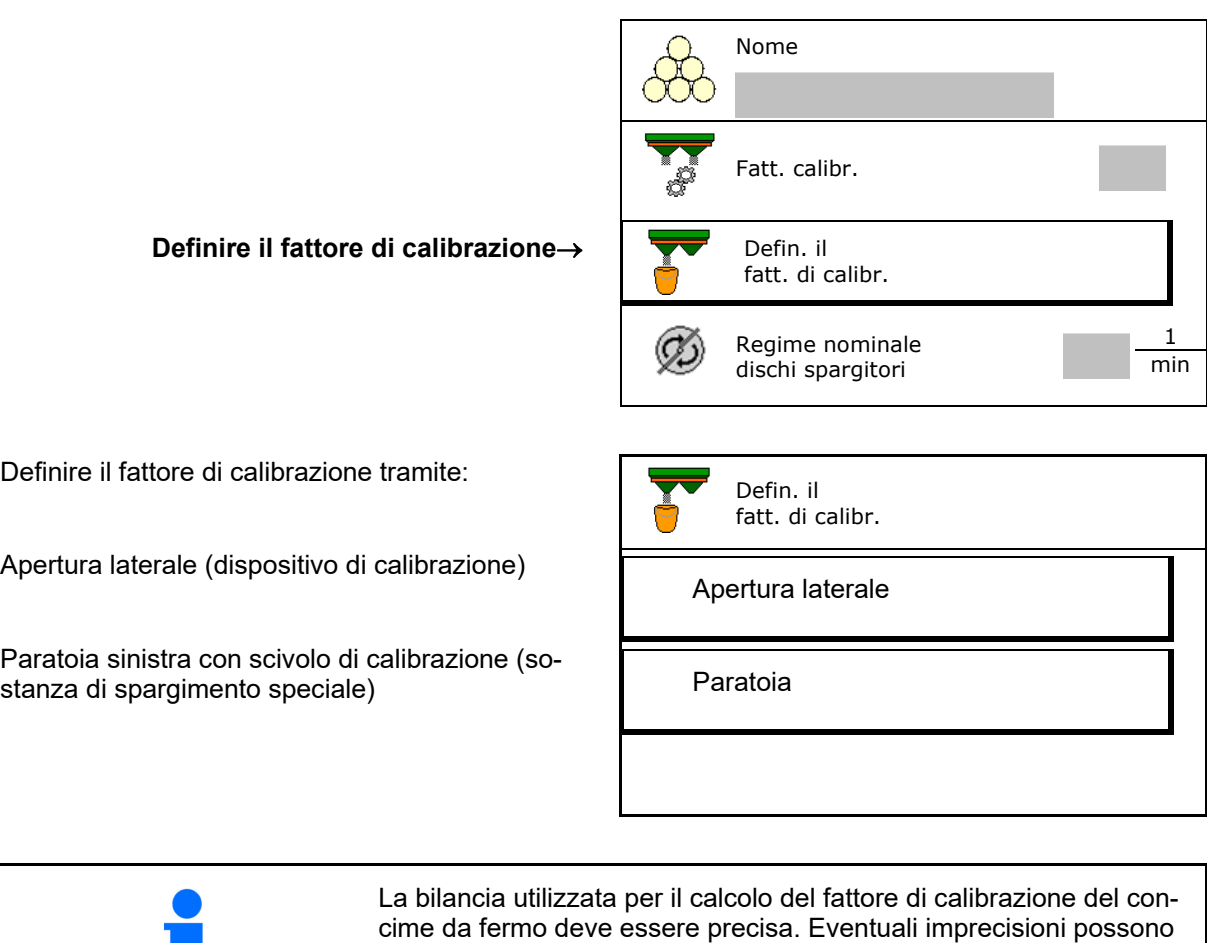

causare variazioni nella quantità di spargimento effettivamente distri-

## **7.4 Accertare il fattore di calibrazione concime con la macchina ferma**

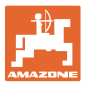

## **7.4.1 Determinare il fattore di calibrazione tramite dispositivo di calibrazione laterale**

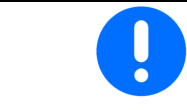

Prima dell'effettivo calcolo del fattore di calibrazione, effettuare una prova di funzionamento (senza menu di calibrazione), per assicurare un flusso continuo di concime.

- 1. Immettere una quantità sufficiente di concime nel serbatoio.
- 2. Agganciare il recipiente di raccolta al dispositivo di calibrazione.
- 3. Aprire lo scarico del dispositivo di calibrazione tramite leva manuale.
- $\rightarrow$  Durante la calibrazione il terminale indica il tempo di calibrazione in secondi.
- 4. Non appena il recipiente di raccolta è pieno, chiudere lo scarico.

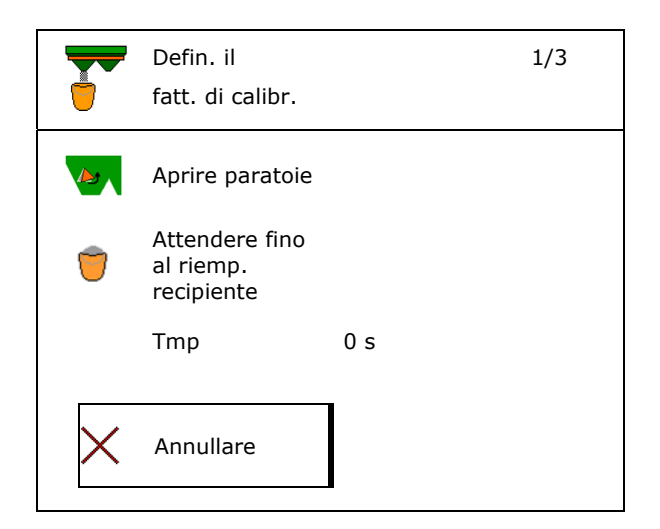

- 5. Pesare la quantità di concime raccolta (tenendo presente il peso del recipiente di raccolta).
- 6. Inserire il valore in kg della quantità di spargimento pesata, tenere presente l'unità.
- $\rightarrow$  Verrà visualizzato il nuovo fattore di calibrazione
- 7. Salvare nuovo fattore di calibrazione.

Interrompere la calibrazione.

 Ripetere la calibrazione con il **nuovo** fattore di calibrazione calcolato.

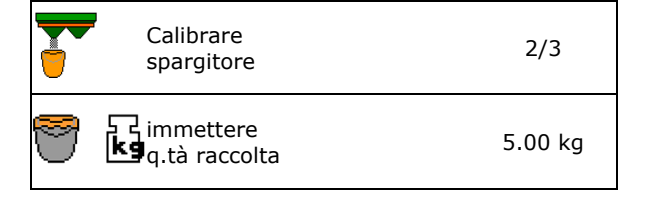

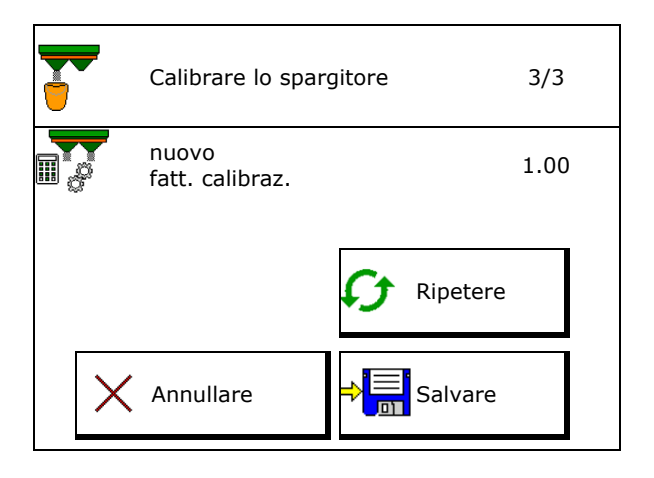

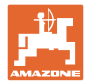

## **7.4.2 Determinare il fattore di calibrazione tramite paratoie (per sostanza di spargimento speciale fine)**

 $\rightarrow$ 

#### **Preparare la calibrazione**

 1. Ruotare il disco spargitore nella posizione corretta.

Posizione pala di spargimento corta all'esterno

- 2. Montare lo scivolo di spargimento sopra il disco spargitore sinistro.
- 3. Immettere una quantità sufficiente nel serbatoio.
- 4. Posizionare il recipiente di raccolta sotto l'apertura di uscita sinistra.

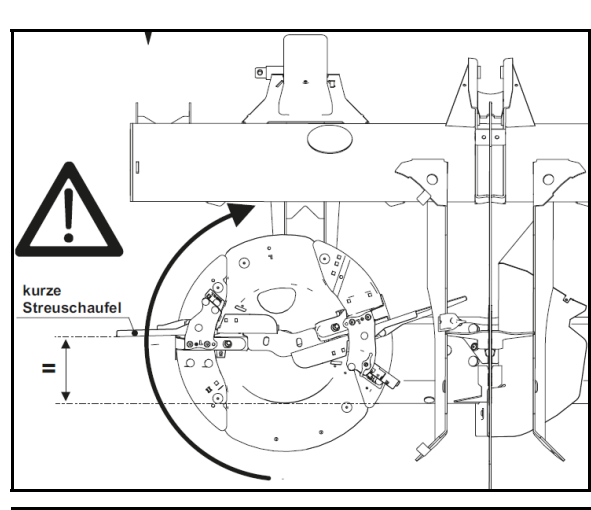

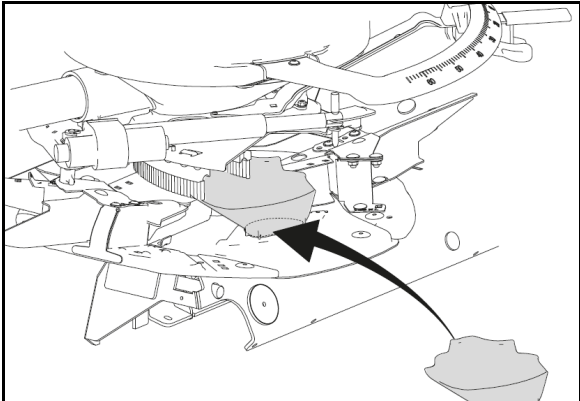

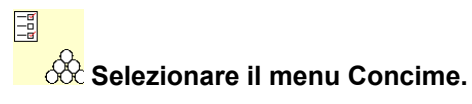

- 5. Selezionare la sostanza di spargimento speciale fine.
- $\rightarrow$  ArgusTwin viene disattivato automaticamente.

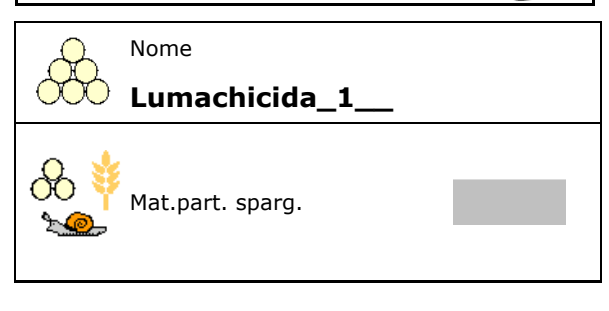

## **Rilevamento di precisione del fattore di calibrazione per sostanze per spargimento speciali**

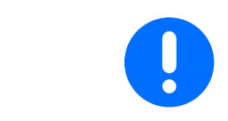

Eseguire la calibrazione più volte consecutive per ottenere un fattore di calibrazione ottimizzato.

1. Rilevare il fattore di calibrazione.

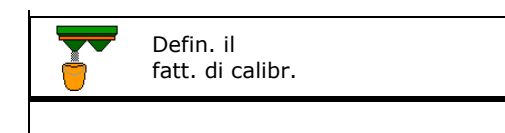

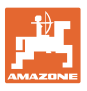

2. Selezionare la calibrazione tramite paratoia.

3. Controllare i valori immessi per la sostanza

Scegliere il fattore di calibrazione 1.

 **Immettere la velocità prevista e mante**nerla poi durante lo spargimento!

di spargimento speciale:

Effettuare la calibrazione:

**>** Avanti

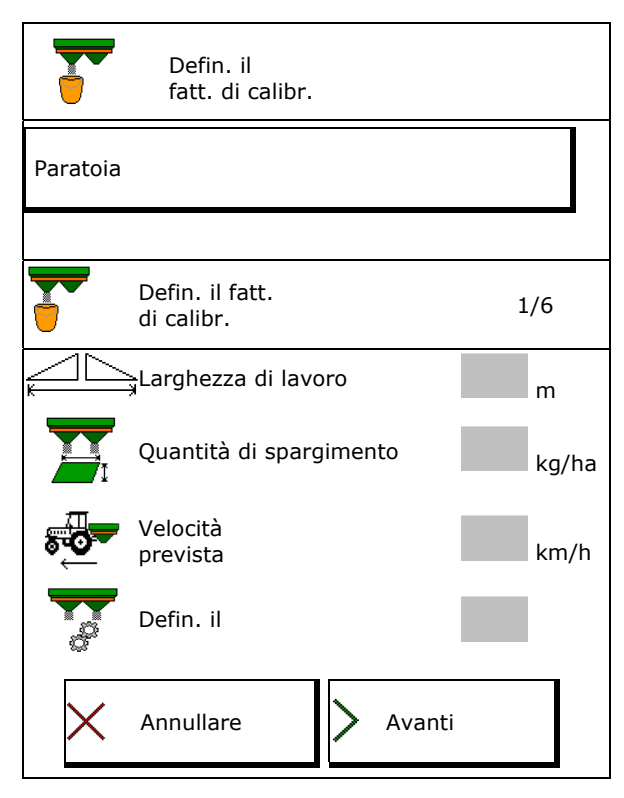

- In caso di regolazione elettrica del sistema di immissione:
- 4. Portare il sistema di immissione a sinistra in posizione 10.

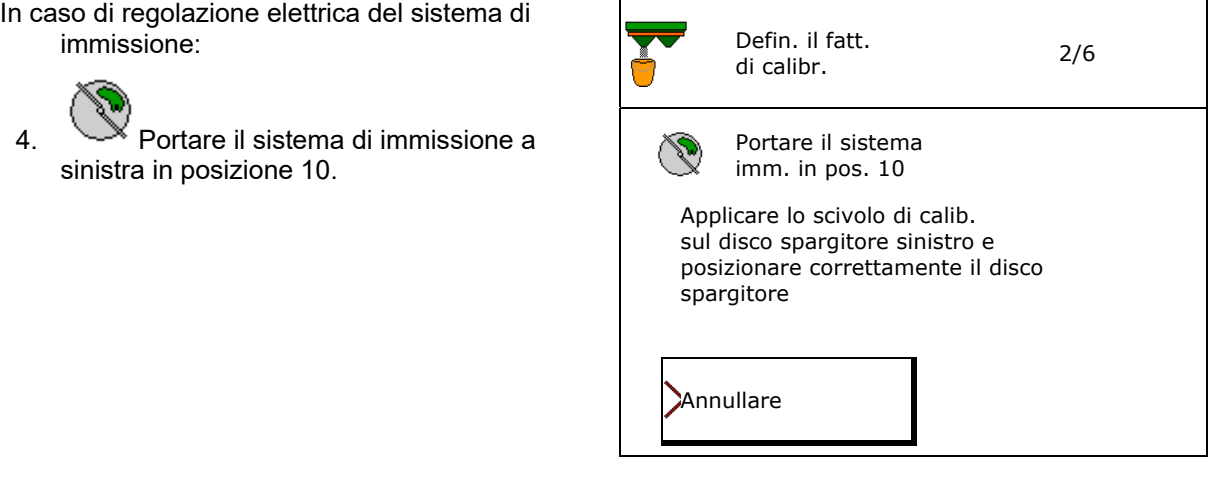

- 5. Aprire la paratoia di chiusura sinistra
- $\rightarrow$  Durante la calibrazione il terminale indica il tempo di calibrazione in secondi.

Se la sostanza per spargimento non fluisce in modo continuo dalla serranda, impostare il fattore di calibrazione su 0,5 e ripetere la calibrazione.

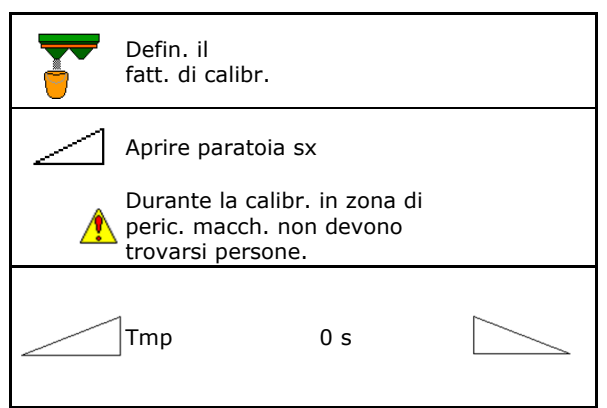

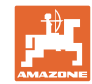

#### **Inserimento / determinazione / gestione di dati specifici del concime**

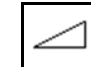

- 6. Quando il recipiente di raccolta è pieno, chiudere la paratoia sinistra.
- 7. Pesare la quantità raccolta (tenendo presente il peso del recipiente di raccolta).
- 8. Inserire il valore in kg della quantità di spargimento pesata, tenere presente l'unità.
- $\rightarrow$  Verrà visualizzato il nuovo fattore di calibrazione
- 9. Salvare nuovo fattore di calibrazione.

Interrompere la calibrazione.

 Ripetere la calibrazione con il **nuovo** fattore di calibrazione calcolato.

10. Smontare lo scivolo di spargimento.

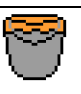

Attendere fino al riemp. recipiente

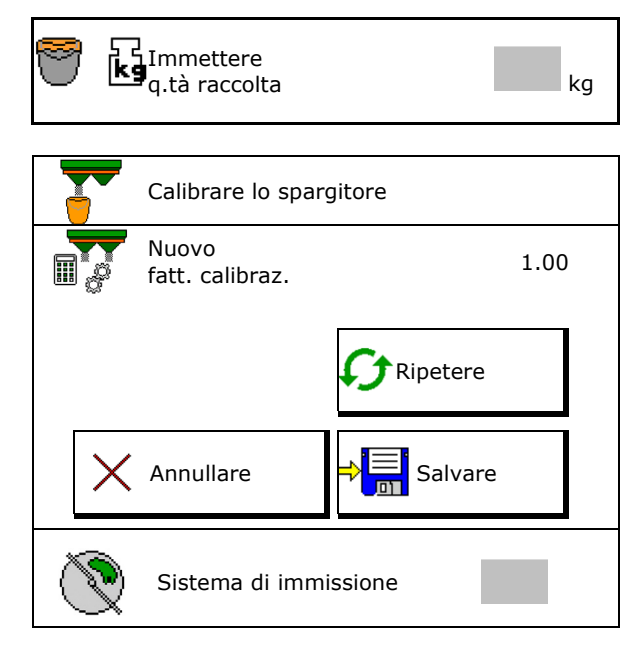

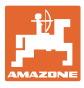

## **7.5 Configurazione del BorderTS**

Per il calcolo della riduzione di quantità e per modificare la posizione del sistema di immissione, occorre immettere nei dati del concime il valore per la direzione di getto.

Immettere il regime nominale dei dischi lato campo.

 Il disco spargitore lato confine non viene azionato

- Posizione della lamiera di regolazione orientabile sul deflettore spargimento
- Riduzione della quantità in %

valore standard 50%

- $\rightarrow$  Il valore viene calcolato ed automaticamente impostato.
- $\rightarrow$  Il valore può essere sovrascritto manualmente.
- Modifica della posizione sistema di immissione
- $\rightarrow$  Il valore viene calcolato ed automaticamente impostato.
- $\rightarrow$  Il valore può essere sovrascritto manualmente.

Un valore piccolo corrisponde a una maggiore quantità sul confine.

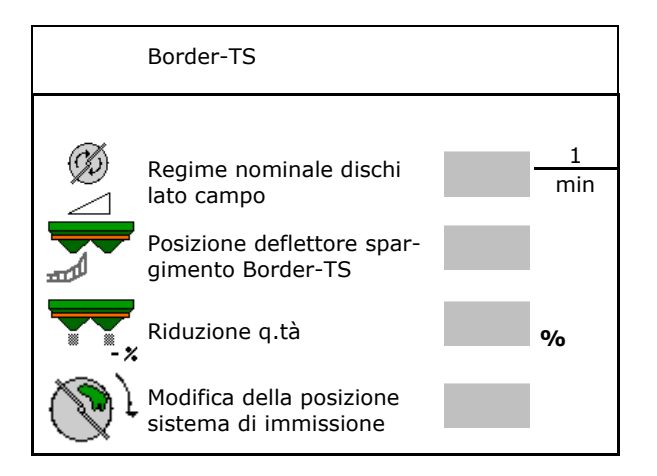

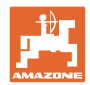

1 min

1 min

## **7.6 Configurazione spargimento su bordi, confini e su fossi**

Durante l'effettuazione di un tipo di spargimento sui confini, i valori immessi vengono regolati automaticamente.

Regolare i valori in base alla tabella di spargimento.

- Immettere il regime nominale dei dischi.
- Inserire la riduzione della quantità in %.
- Attivare Auto TS
	- o **Ø** Spargimento sui confini con pale di spargimento sui confini Auto TS
	- o □ Spargimento ai bordi senza Auto TS ( X nella tabella di spargimento)
- Hydro: il regime nominale dischi lato campo viene ridotto automaticamente come su lato confine. Il numero nominale dischi lato campo può

essere comunque modificato.

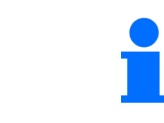

Se durante lo spargimento sui confini o sui fossi, il numero di giri nel menu Lavoro viene adattato, il numero di giri adattato viene rilevato e utilizzato in modo standard.

lato campo

Conf. lo sparg. sui bordi

Config. sparg. sui confini

Configur. spargim. su fossi

Riduzione q.tà **%** 

Regime nominale dischi spargitori

Attiva auto TS

Regime nominale dischi

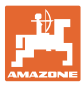

## **7.7 Ottimizzazione dei punti di attivazione**

- Guida all'impostazione
	- Selezionare la guida all'impostazione per il punto di attivazione o di disattivazione.
	- Selezionare un'attivazione troppo anticipata o troppo ritardata.
- Visualizzare la geometria macchina

## **7.7.1 Guida all'impostazione**

- 1. Immettere il tragitto che viene attivato troppo in anticipo o troppo in ritardo.
- 2. Immettere la velocità di marcia (solo per impostazione basata sul tempo).
- $\rightarrow$  La velocità immessa dovrebbe essere rispettata durante l'attivazione della macchina.
- $\rightarrow$  Vengono calcolati la nuova geometria macchina ed i tempi di anteprima.
- Visualizzare la nuova geometria macchina
- 3.  $\rightarrow$   $\equiv$  Salvare l'impostazione oppure annullare.

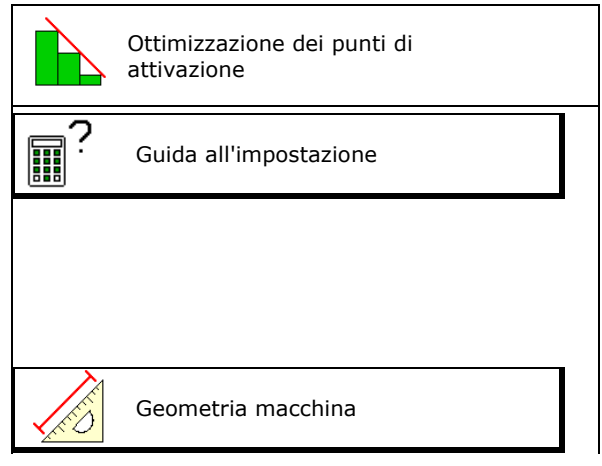

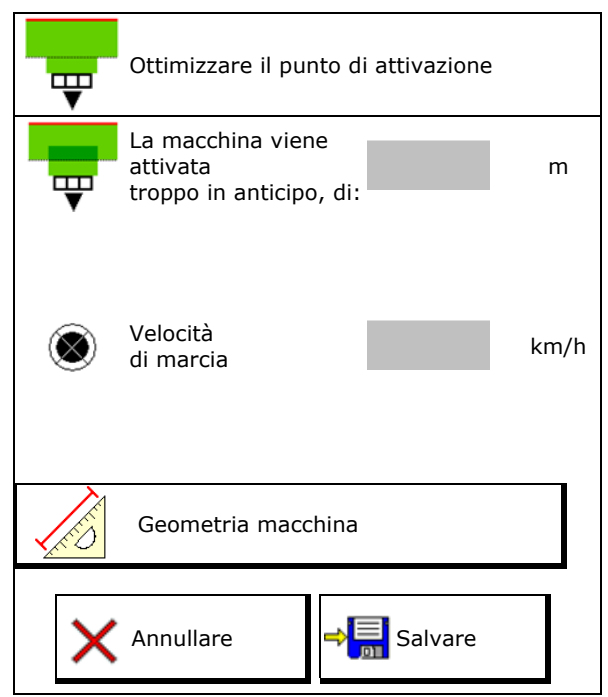

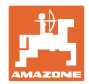

## **7.7.2 Geometria macchina**

La visualizzazione della geometria macchina è importante se il terminale di comando non applica automaticamente i valori modificati.

In questo caso, dopo l'ottimizzazione dei punti di attivazione, è necessario immettere manualmente i valori modificati nel menu GPS.

I valori modificati sono evidenziati in giallo.

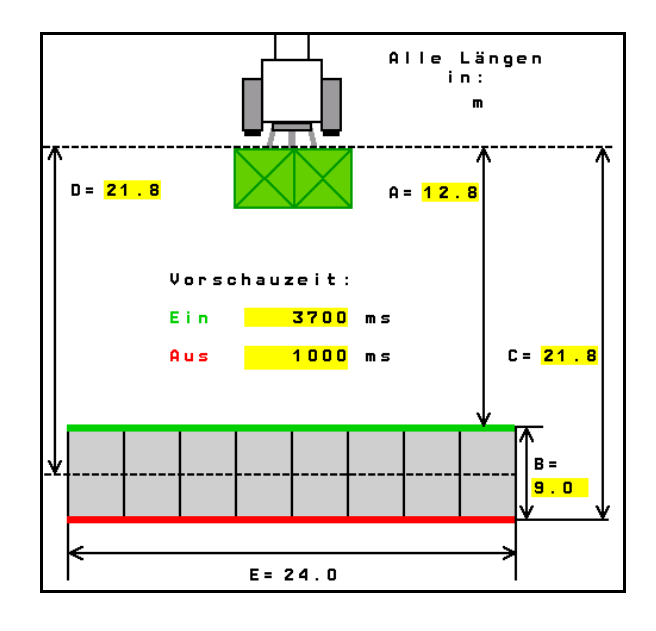

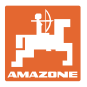

## **8 Profilo utente**

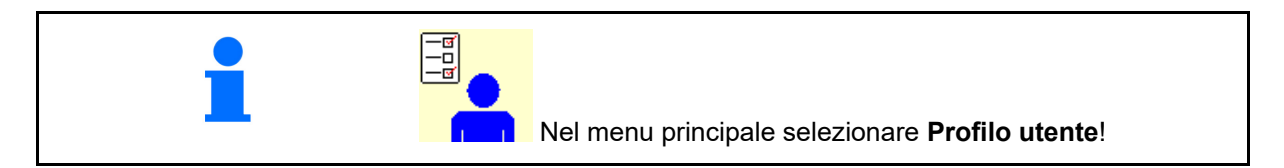

- Immettere il nome dell'utente
- Configurare la corrispondenza tasti (vedere pagina 31)
- Configurare l'indicazione multifunzione nel menu Lavoro (vedere pagina 33)
- Inserimento della soglia di allarme in kg.
- $\rightarrow$  Al raggiungimento della quantità residua di concime risuona un segnale.
- Inserire il gradiente quantità per aumentare o ridurre la quantità di spargimento. Grad. qtà **%**
- Nel menu Lavoro visualizzare la velocità piano nastro (ZG-TS).
	- o **Ø** Attivare la notifica
	- $\circ$   $\Box$  Non attivare la notifica
- Compensazione pendenza in modalità di funzionamento automatico.
	- Controsterzo automatico in pendenza
	- Sterzo manuale contro pendenza tramite i tasti funzione.
- Riconoscimento retromarcia
	- $\Omega$   $\overline{M}$  sì
	- $\Omega$   $\Box$  no
- Configurare ISOBUS, vedere pag. 34.
- Nel menu Lavoro attivare la notifica, se il serbatoio è vuoto (deve essere presente il segnalatore di vuoto).
	- Attivare la notifica
	- $\circ$   $\Box$  Non attivare la notifica

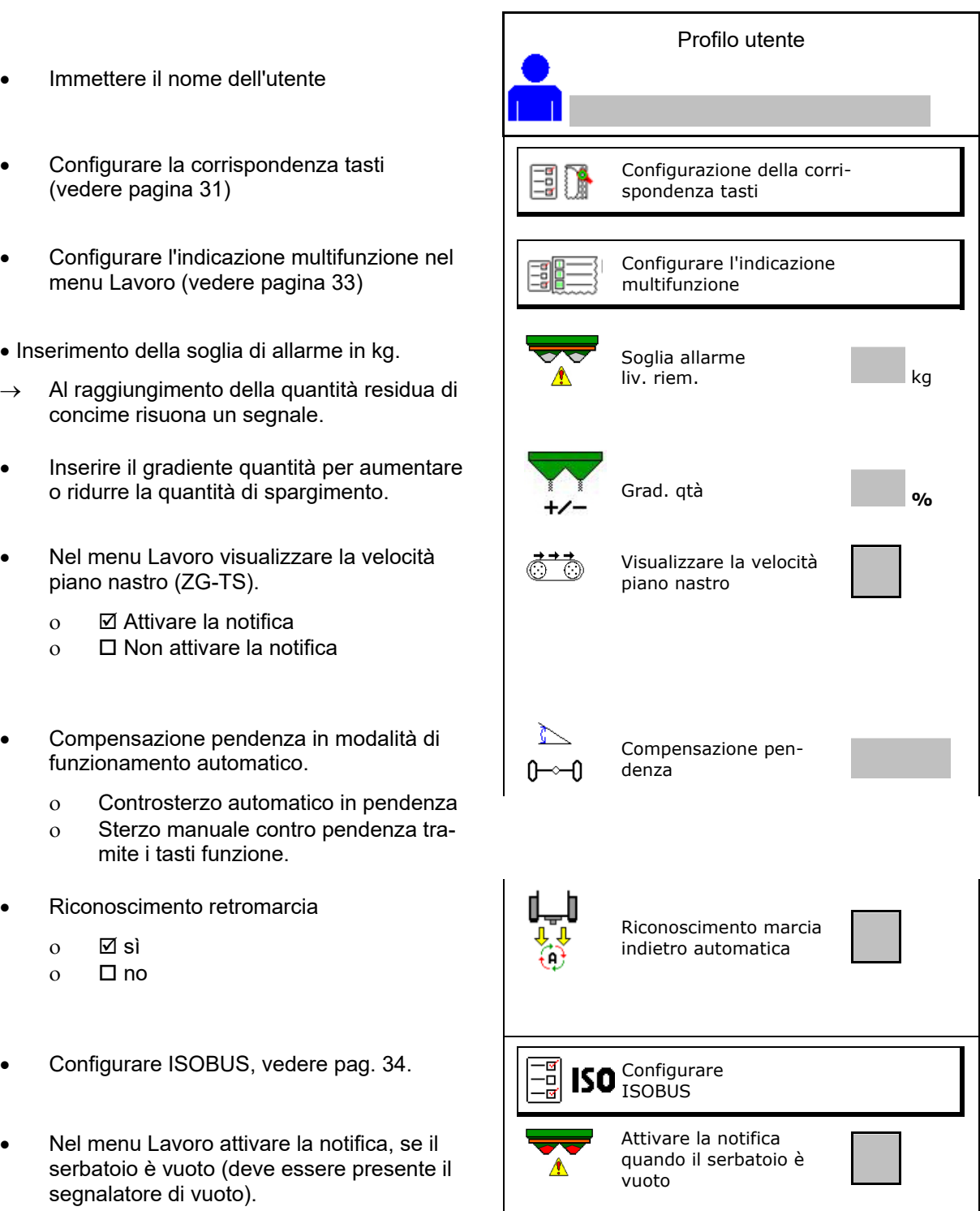

#### **Profilo utente**

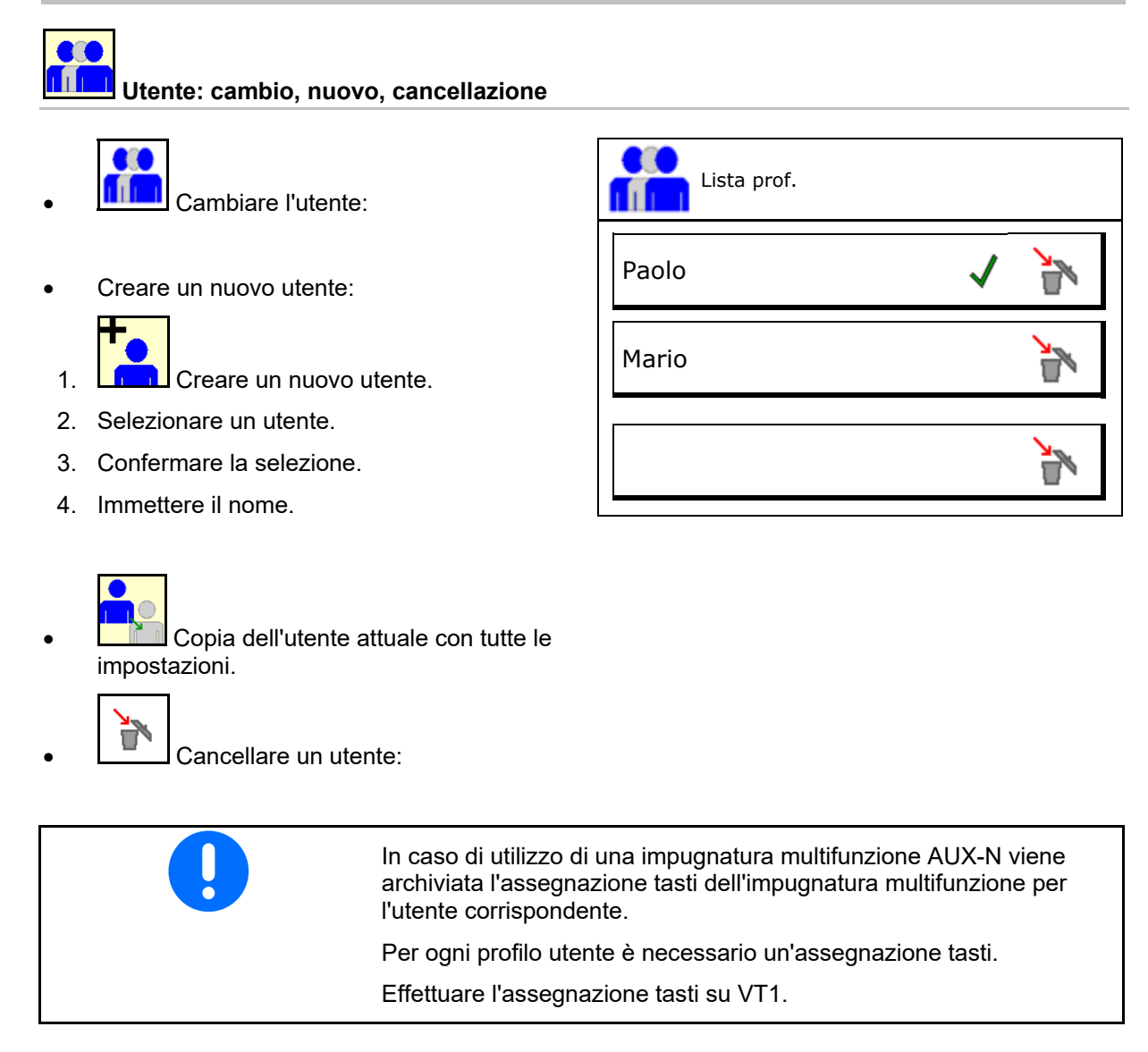

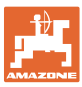

## **8.1 Configurazione della corrispondenza tasti**

Qui è possibile assegnare liberamente i campi funzione del menu di lavoro.

- Libera assegnazione dei tasti
	- o **Ø Assegnazione dei tasti a scelta libe**ra
	- Assegnazione standard dei tasti

Effettuare la configurazione dei tasti:

- 1. Richiamare l'elenco delle funzioni.
- $\rightarrow$ Le funzioni già selezionate sono ombreggiate.
- 2. Selezionare la funzione.

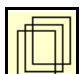

- 3. Selezionare la pagina sulla quale deve essere salvata la funzione nel menu di lavoro.
- 4. Azionare il tasto / campo funzione per impostare la funzione sul tasto/campo funzione.
- 5. Procedere nello stesso modo per assegnare a scelta tutte le funzioni.
- 6.  $\Rightarrow$  **E** Salvare l'impostazione oppure

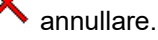

- È possibile un utilizzo multiplo.
- Non devono essere assegnate tutte le funzioni.
- Campo funzione senza funzione.

Richiamare la lista delle funzioni $\rightarrow$ 

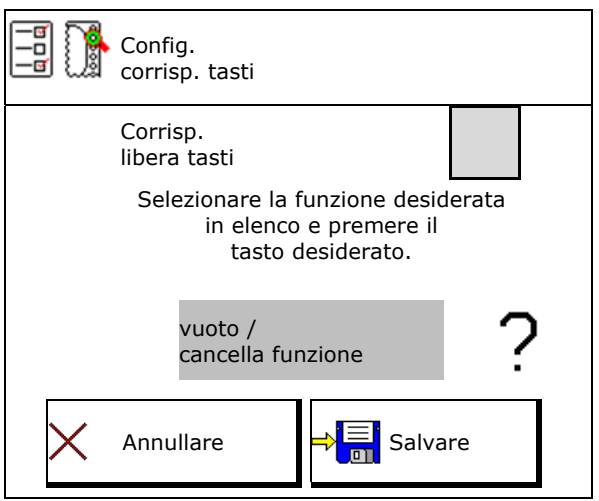

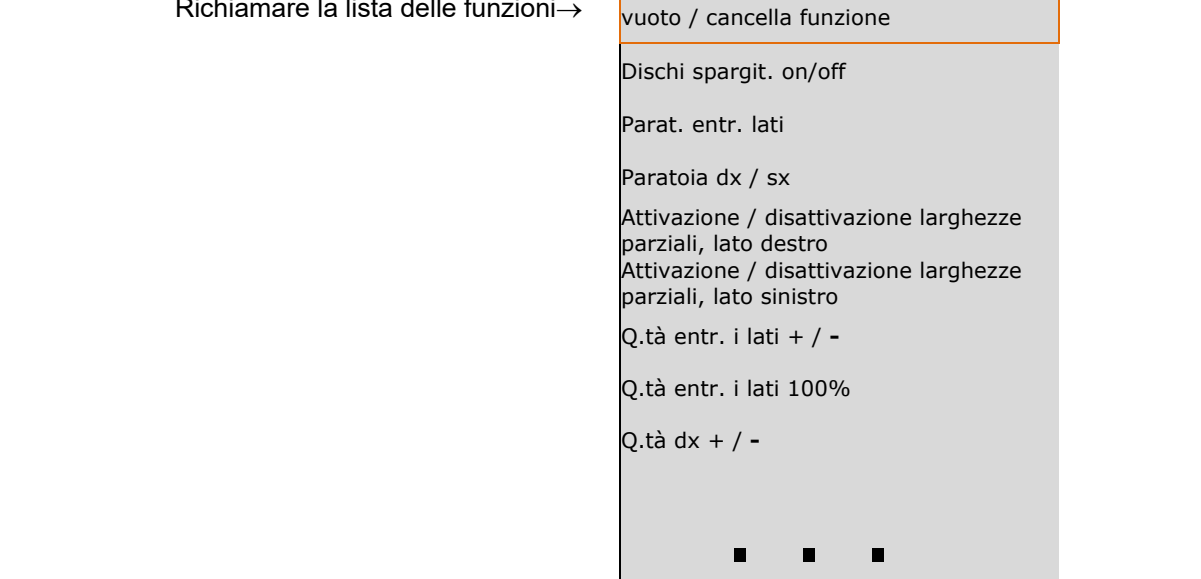

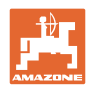

#### **Profilo utente**

Menu Lavoro:

 Richiamo del gruppo di funzioni assegnabili liberamente.

## **Esempio: per funzioni ad assegnazione libera da 1 a 30, 32 nel menu Lavoro**

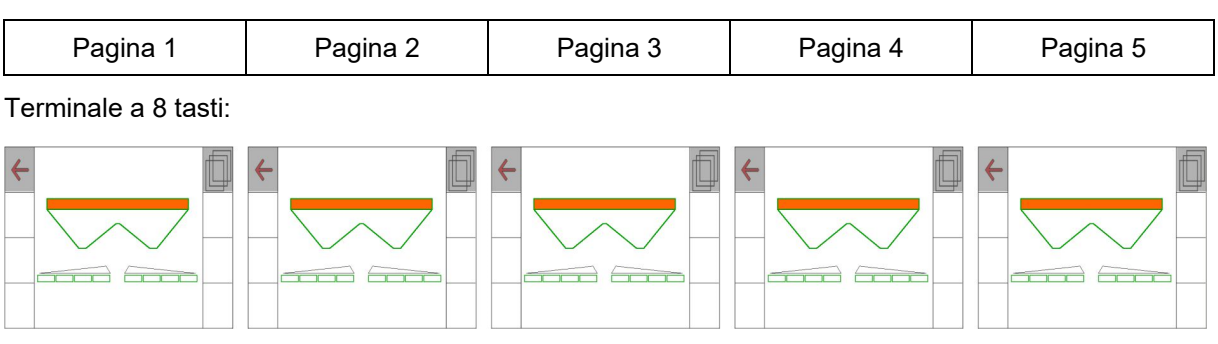

#### Terminale a 10 tasti:

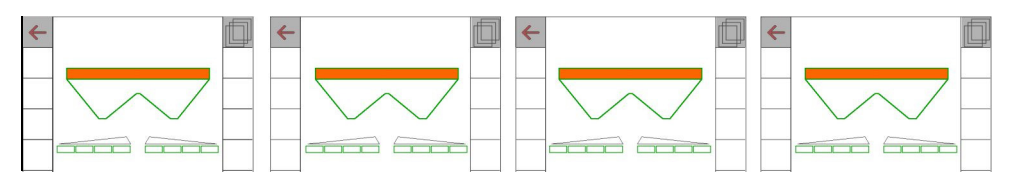

#### Terminale a 12 tasti:

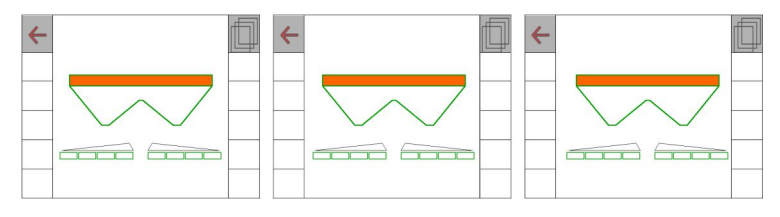

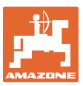

## **8.2 Configurare l'indicazione multifunzione**

Nelle righe dati del menu Lavoro è possibile visualizzare diversi dati.

- (1) Velocità attuale
- (2) Superficie lavorata al giorno
- (3) Quantità cosparsa al giorno
- (4) Percorso rimanente finché il serbatoio è vuoto
- (5) Superficie rimanente finché il serbatoio è vuoto
- (6) Contatore percorso per capezzagne per il posizionamento della prossima pista.

 Il contatore percorso viene impostato su zero alla chiusura delle paratoie sulla capezzagne e inizia con la misurazione del percorso fino all'apertura delle paratoie.

- (7) Regime nominale dischi spargitori
- (8) Inclinazione della macchina

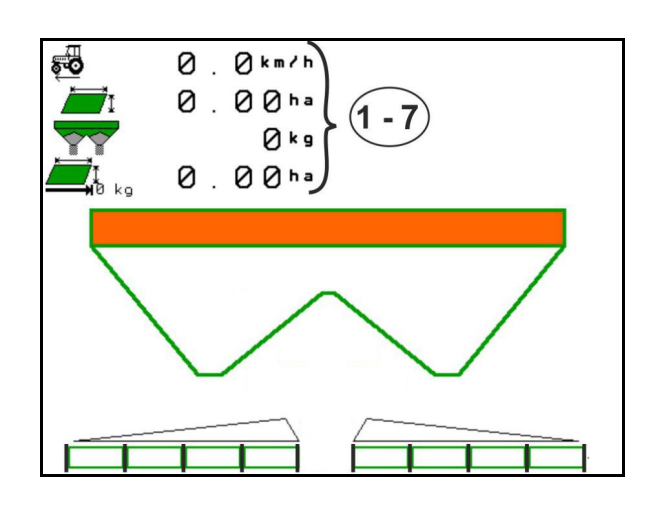

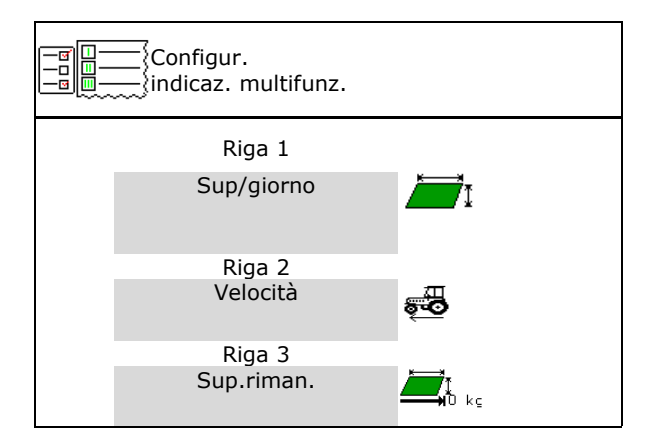

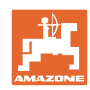

## **8.3 Configurazione di ISOBUS**

- Per selezionare il terminale, vedere pagina 35.
- Commutare il funzionamento manuale/automatico di Section Control
	- o Nel menu GPS

 Section Control viene attivato nel menu GPS.

 Nel menu Lavoro (impostazione raccomandata)

> Section Control viene attivato nel menu di lavoro ISOBUS.

Funzionamento

manuale/automatico di Section Control

- Impostazione dei punti di attivazione
	- Basato sul tragitto (il terminale supporta working length)
	- Basato sul tempo (il terminale non supporta working length)
- Documentare il meteo (solo se gestione job nel TaskController)
	- $\Omega$   $\boxtimes$  Sì
	- $O$   $\Box$  No
- Inserire il numero di larghezze parziali a piacere (il numero massimo di larghezze parziali dipende dal quadro di comando)

 Il numero massimo di larghezze parziali dipende dall'equipaggiamento.

 Hydro: Larghezze parziali regolabili in modo continuo con Section Control.

 Le larghezze parziali vengono disposte a parabola nel Section Control. La parabola rappresenta meglio l'effettiva area di spargimento.

La funzione non viene supportata da tutti i terminali di comando, il collegamento con il Task Controller può essere disturbato.

- $\Omega$   $\boxtimes$  Sì
- $\circ$   $\Box$  No

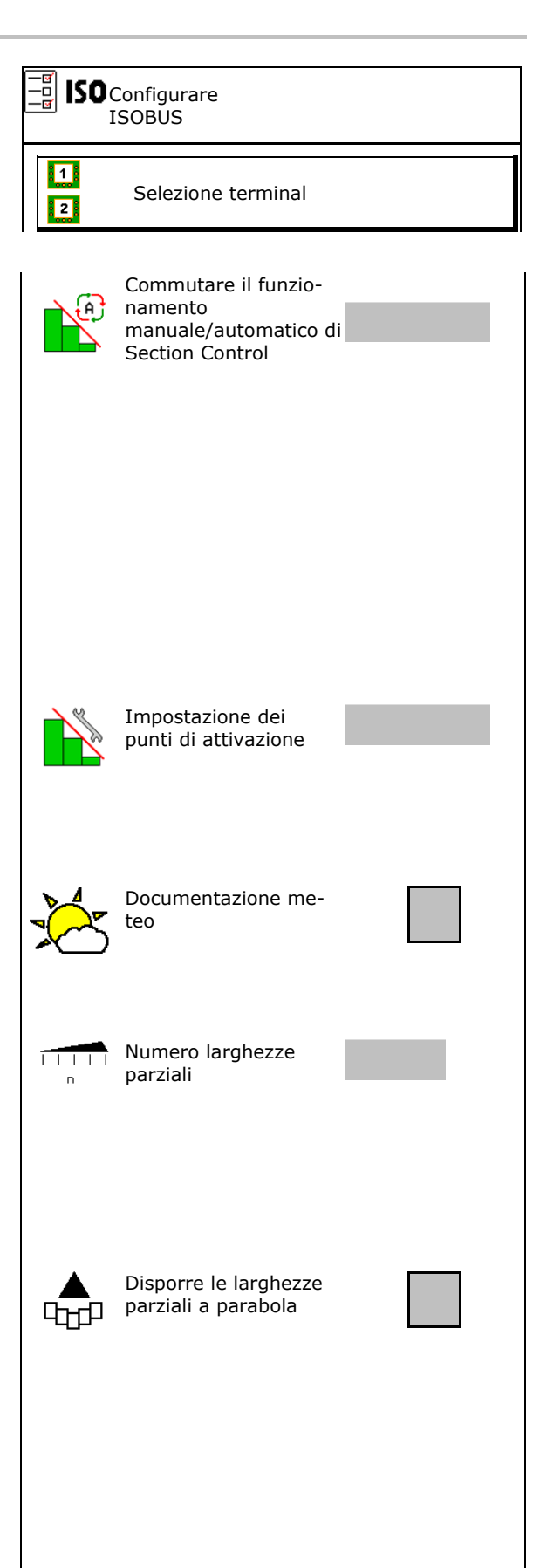

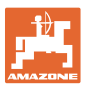

#### **Profilo utente**

- InsideControl in capezzagna. Inside Control aumenta la larghezza di lavoro lato campo ed evita sul lato campo una concimazione insufficiente in capezzagna.
	- o **Ø** Attivo
	- $\Omega$   $\Box$  Non attivo

#### **Selezione terminal**

Se all'ISOBUS sono collegati 2 terminali di comando, un terminale può essere selezionato per la visualizzazione.

- Selezionare il terminal per il comando macchina
	- 01 Amazone
	- 02 Altro terminale
- Selezionare il terminale per documentazione e Section Control
	- 01 Amazone
	- 02 Altro terminale
- 1. Selezionare un nuovo terminale.

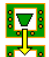

2. Cambiare il terminale per la visualizzazione.

> La registrazione sul terminale VT può durare fino a 40 secondi.

Se dopo questo periodo di tempo il terminale immesso non è stato trovato, ISOBUS si registra su un altro terminale.

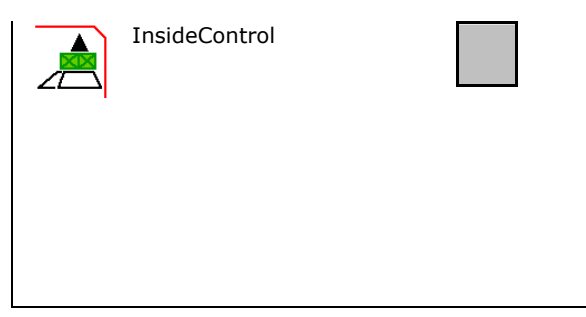

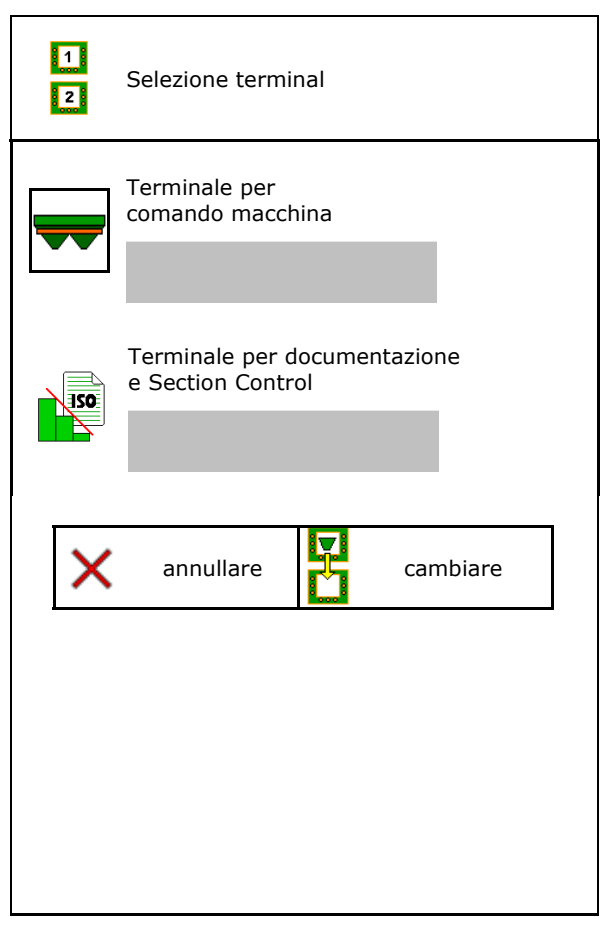

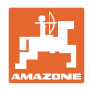

## **9 Configurazione macchina**

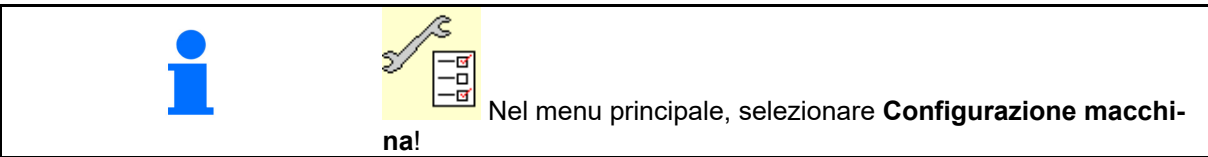

- Rifornimento di concime (vedere pag. 38). Rifornim. concime
- Spargitore con bilancia: tarare lo spargitore, p. es. dopo il montaggio di accessori speciali (vedere pag. 40).
- Spargitore con bilancia: regolazione dello spargitore. Ad esempio dopo il riempimento (vedere pagina 40).
- Svuotare il recipiente, dopo l'impiego, prima della pulizia (vedere pag. 39).
- Spargitore con bilancia: procedura di calibrazione sul campo.
	- o Offline
- Calcolo del fattore di calibrazione concime all'inizio dello spargimento.
	- Bilancia online
- $\rightarrow$  Calcolo continuo del fattore di calibrazione del concime durante lo spargimento tramite tecnica di pesatura.
	- CFC online e bilancia
- Calcolo continuo del fattore di calibrazione del concime durante lo spargimento tramite registrazione coppie e tecnica di pesatura.
- Inserimento del livello di concime in kg (non per spargitore con pesa).
- Configurare la sorgente del segnale per la velocità (vedere pag. 41).
- Allineare lo spargitore con sensore di inclinazione, vedere pagina 42 **Allineamento spargitore**
- Per la manutenzione spandiconcime, vedere pagina 42. Manut.spandic.
- Accoppiamento dispositivo Bluetooth, vedere pagina 42. Accoppiamento disposi-

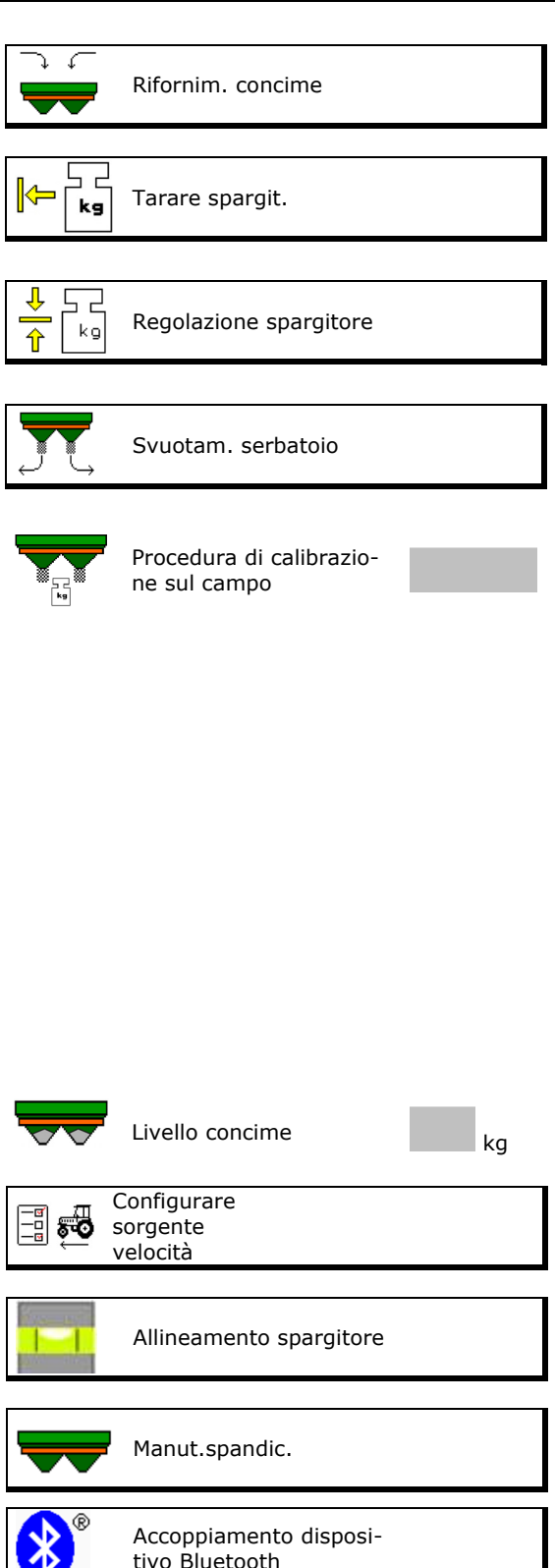
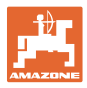

- Configurare ArgusTwin, vedere pagina 42.
- Configurare WindControl, vedere pag. 43.
- Configurare FlowCheck, vedere pag. 43.
- Richiamare il menu Setup, solo per Servizio clienti (vedere pag. 47)  $\|\uparrow\_\|$  setup

 $\circledcirc$ ArgusTwin **Co** WindControl FlowCheck

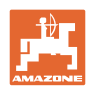

# **9.1 Rifornim. Concime**

#### **senza funzione di calcolo**

Effettuare il rifornimento di concime.

#### **Spandiconcime senza tecnica di pesatura:**

 $\rightarrow$  Inserire la quantità di rifornimento del concime in kg e salvare.

#### **Spandiconcime con tecnica di pesatura:**

 $\rightarrow$  La quantità di rifornimento del concime viene visualizzata in kg.

> Salvare la quantità di rifornimento del concime.

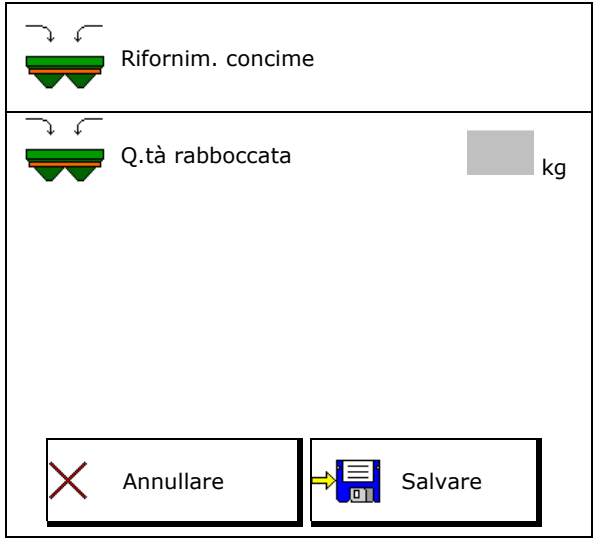

#### **Con funzione di calcolo**

- (1) Valori teorici per il calcolo
- Superficie che può essere lavorata con la quantità di riempimento nominale
- Quantità di spargimento per calcolo
- **Livello di riempimento finale**
- (2) Valori effettivi

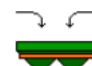

- Quantità rabboccata
- Livello di riempimento totale
- (3) Valori calcolati sulla base dei valori effettivi
- Carico verticale
- Carico assale
- Peso totale

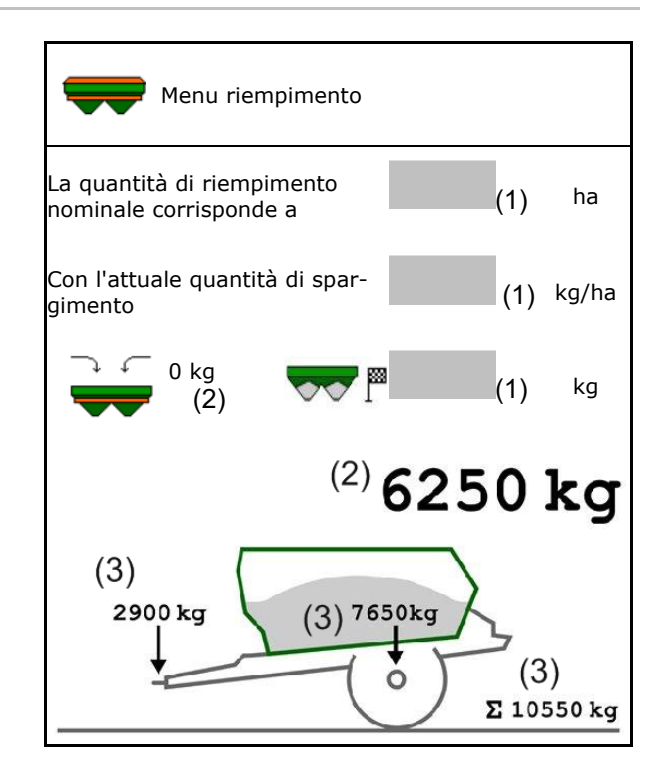

L'illuminazione spargitore lampeggiante indica che durante il riempimento si è quasi raggiunto il livello di riempimento nominale.

- 500 kg sotto il livello di riempimento nominale: lampeggio lento
- 100 kg sotto il livello di riempimento nominale: lampeggio veloce
- Livello di riempimento nominale raggiunto: luce continua

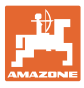

#### **9.2 Svuotamento del serbatoio del concime**

 Il concime residuo rimasto nel relativo serbatoio si potrà scaricare mediante le due estremità della tramoggia.

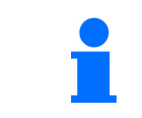

ZA-TS con azionamento meccanico dei dischi spargitori:

Effettuare lo svuotamento residuo separatamente a sinistra e a destra.

- 1. Ruotare il disco spargitore manualmente, in modo che il foro nel disco si trovi all'interno, direttamente sotto l'apertura del serbatoio.
- 2. ZG-TS: disattivazione piano del nastro.

 $⊓$  **Sì, svuotare solo precamera.** 

□ No, svuotare l'intero serbatoio.

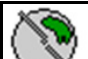

 3. Impostare il sistema di immissione sulla posizione 10.

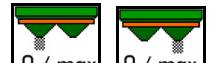

4.  $0$ / max,  $0$ / max Aprire paratoie.

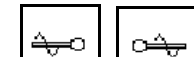

5. **Letter J. Se necessario azionare** l'albero agitatore. Mantenere premuto il campo funzioni.

Il concime residuo fuoriesce.

$$
\overline{\mathbf{v}} = \overline{\mathbf{v}}
$$

6.  $\sqrt{0/\text{max}}$ ,  $\sqrt{0/\text{max}}$  Chiudere le paratoie.

- Indicazione 0 Paratoie chiuse
- Indicazione 100 Paratoie aperte

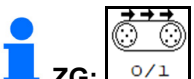

**ZG:** In caso di necessità azionare il piano nastro. Mantenere premuto il campo funzioni.

#### **AVVERTENZA**

**Pericolo di lesioni nella zona del miscelatore rotante e dell'azionamento dei dischi spargitori.** 

- Mantenere disattivato l'azionamento dei dischi spargitori!
- ZA-TS: per lo svuotamento residuo con albero agitatore azionato mantenere chiusa la griglia di protezione!

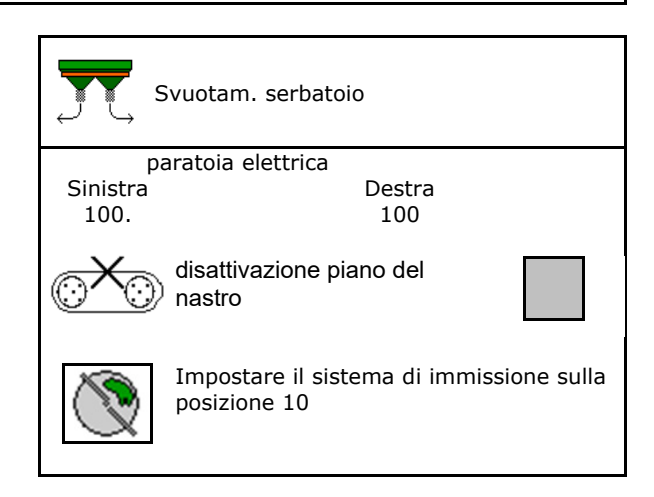

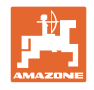

#### **9.3 Spargitore con bilancia: calibrazione dello spandiconcime**

La taratura dello spandiconcime serve a calcolare il peso dello spargitore con 0 kg di contenuto del serbatoio.

La quantità di riempimento del serbatoio vuoto deve essere 0 kg.

La taratura è necessaria:

- prima del primo utilizzo
- dopo il montaggio di accessori speciali
- 1. Svuotare completamente lo spandiconcime.
- 2. Attendere finché il simbolo  $\mathbb{X}$  scompare.
- 3. Tarare lo spargitore.
- Il livello di concime viene indicato con 0 kg.
- 4. →**EL** Salvare.

## **9.4 Spargitore con bilancia: regolazione dello spandiconcime**

La regolazione dello spandiconcime serve a correggere la bilancia se il serbatoio è pieno (parametro 2).

La regolazione è necessaria se, dopo il riempimento, viene visualizzato il contenuto serbatoio errato.

Lo spandiconcime deve essere regolato.

1. Riempire lo spandiconcime.

 La quantità di riempimento deve essere conosciuta.

- 2. Attendere finché il simbolo  $\mathbb{X}$  scompare.
- 3. Regolare lo spargitore.
- 4. Inserire il contenuto corretto per il serbatoio.
- $\rightarrow$  Viene visualizzato il nuovo parametro 2.

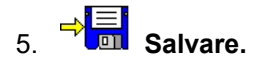

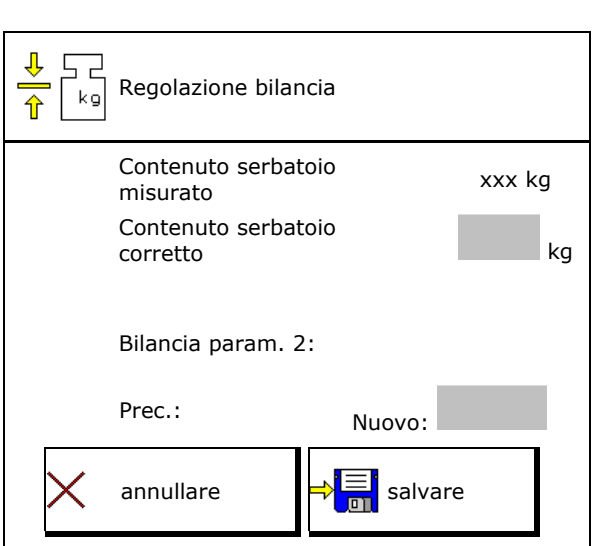

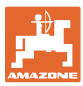

#### **9.5 Fonte segnale velocità**

Per l'ingresso del segnale per la velocità di avanzamento sono selezionabili diverse fonti.

- Radar (ISOBUS)
- Ruota (ISOBUS), p. es. ruota trattore
- Ruota (macchina), p. es. macchina trascinata a ruota
- Satellite (NMEA2000)
- Satellite (J1939)
- simulato
- $\rightarrow$  Dopo la selezione della velocità simulata, inserire il valore per la velocità.

 L'inserimento di una velocità simulata consente di proseguire lo spargimento in caso di guasto del segnale di velocità dal trattore.

### **9.6 Allineamento spargitore**

- 1. Posizionare lo spandiconcime montato su una superficie orizzontale.
- 2. Allineare lo spandiconcime sopra la barra superiore in direzione longitudinale e il braccio di sollevamento della barra inferiore in direzione trasversale orizzontale.

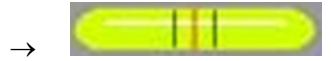

Lo spandiconcime è allineato se i trattini rossi si trovano al centro.

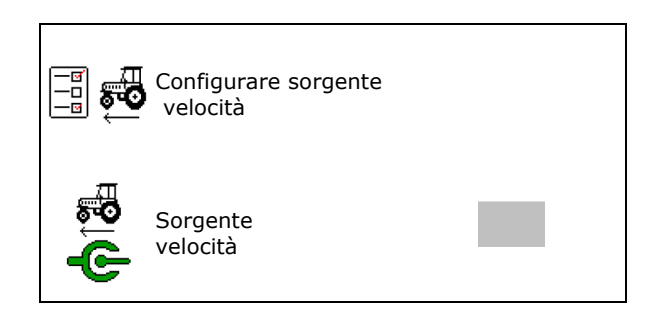

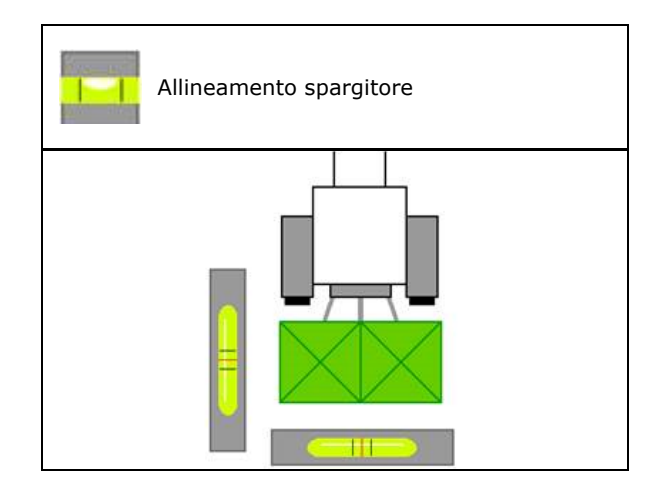

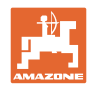

TO.

## **9.7 Manutenzione dello spandiconcime**

Necessaria per una comoda sostituzione delle unità dischi spargitori TS10, TS 20, TS30.

 $\textcircled{1}$ 1.  $\sqrt{2}$  Portare Auto TS in una posizione centrale senza tensione.

 $\rightarrow$   $\checkmark$  - Indicazione Auto TS in posizione centrale

2.  $\boxed{\mathscr{D}}$  Auto TS ritorna nella posizione di partenza

#### **9.8 Accoppiamento dispositivo Bluetooth**

Tramite il Bluetooth è possibile collegare la macchina ad un dispositivo mobile.

Lo spandiconcime può scambiare i dati con l'app mySpreader tramite Bluetooth.

- 1. Preparare accoppiamento
- 2. Inserire il codice a 6 cifre visualizzato sul dispositivo mobile.
- 3. Per l'accoppiamento di un altro terminale mobile, scollegare il collegamento e riavviare.

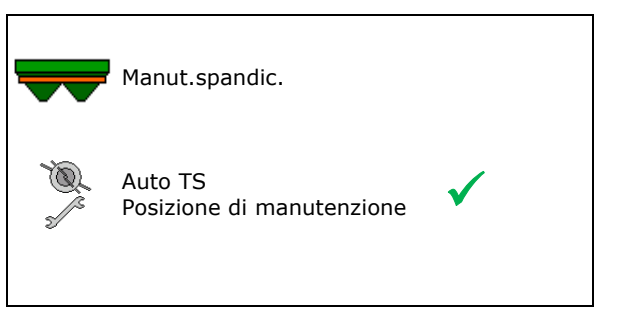

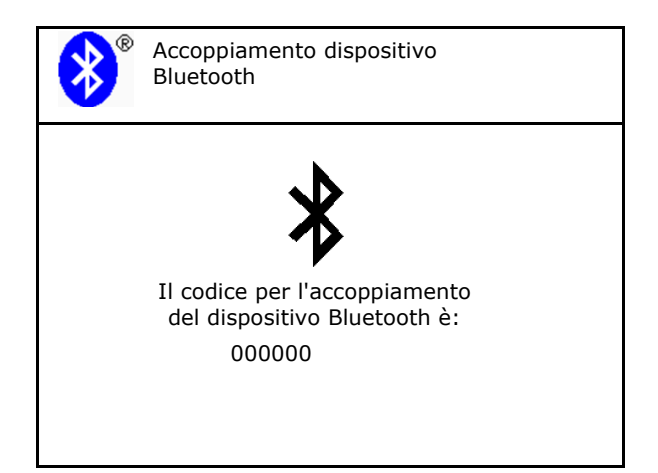

#### **9.9 Configurazione di ArgusTwin**

- ArgusTwin attivo
	- o **⊠** ArgusTwin attivo (la posizione del sistema di convogliamento viene controllata tramite Argus Twin)
	- ArgusTwin non attivo (il sistema di convogliamento rimane nella posizione impostata)

Indicazione sensori:

Durante lo spargimento vengono visualizzati i valori misurati dei sensori.

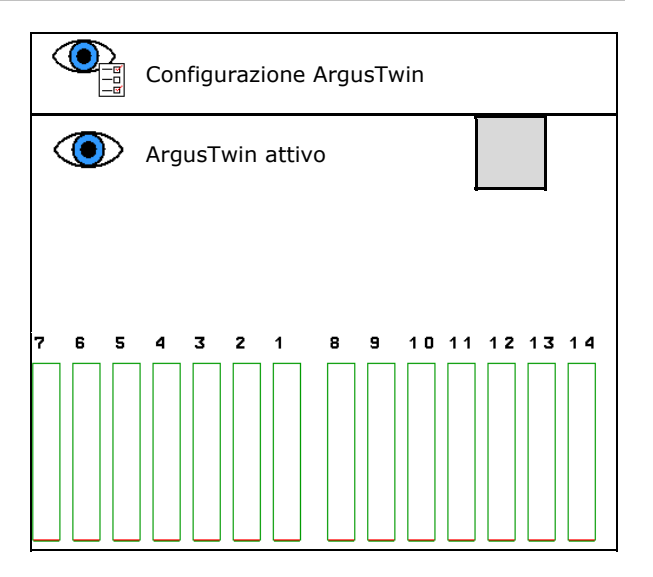

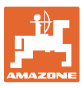

# **9.10 Configurare WindControl**

- WindControl attivo
	- o **Ø** WindControl attivo

 WindControl regola la posizione del sistema di immissione tramite ArgusTwin

o □ WindControl non attivo

 Se ArgusTwin è disattivato, è necessario disattivare anche WindControl

- Dispositivo automatico di cambio posizione sensore vento attivo
	- o **Ø Dispositivo automatico di cambio** posizione attivo

 Il sensore vento passa automaticamente in posizione di trasporto e posizione di utilizzo

Vengono visualizzati i dati del vento

- Dispositivo automatico di cambio posizione non attivo
- Riconoscere raffiche
	- o **Ø** Riconoscere raffiche

 Le raffiche vengono riconosciute, l'avvertenza viene emessa

- $\circ$   $\Box$  Non riconoscere raffiche
- Selezionare l'unità forza vento
	- m/s (metro al secondo)
	- bft (scala di Beaufort forza del vento 0-12)

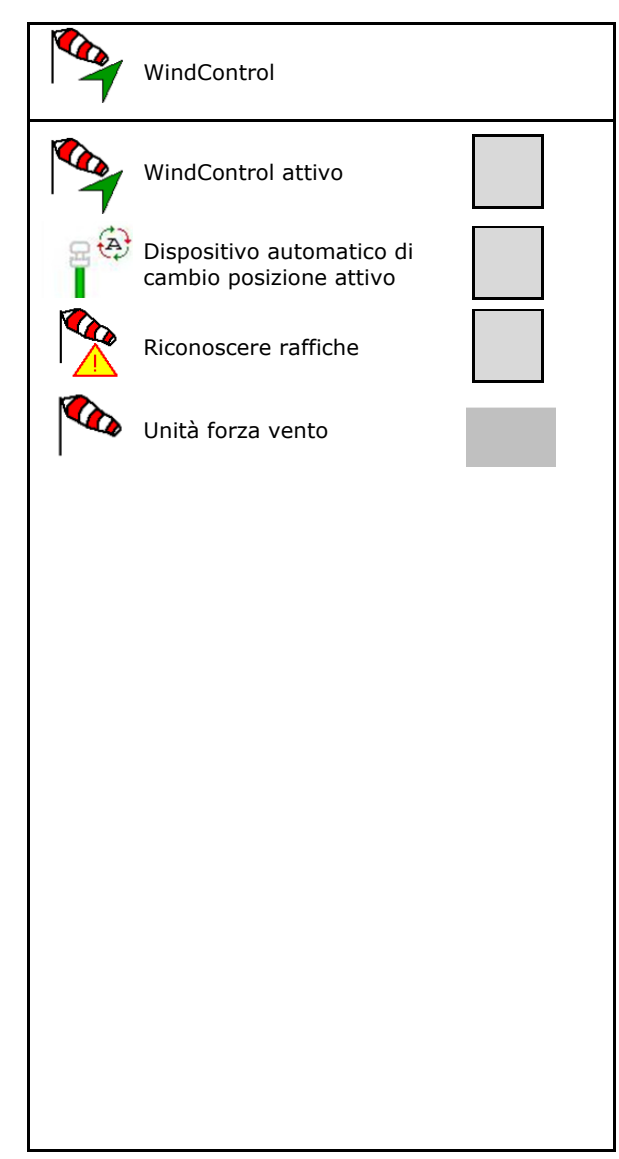

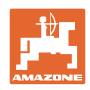

# **9.11 Configurare FlowCheck**

- Eliminare automaticamente i blocchi
	- o **Ø** FlowCheck riconosce i blocchi e li risolve con diverse traslazioni della paratoia
	- FlowCheck non attivo
- Immettere la soglia di allarme per concime residuo
	- Al di sopra della soglia di allarme viene risolto un blocco noto
	- Al di sotto della soglia di allarme il serbatoio viene considerato vuoto. Viene emesso il messaggio serbatoio vuoto
- Tolleranza per il riconoscimento di blocchi. (Scostamento tollerato tra la pressione idraulica misurata e quella nominale). Questo valore indica la sensibilità di FlowCheck.

(valore standard 40%)

- FlowCheck interviene troppo frequentemente: aumentare il valore ad intervalli di 5%.
- FlowCheck interviene troppo lentamente: ridurre il valore ad intervalli di 5%.

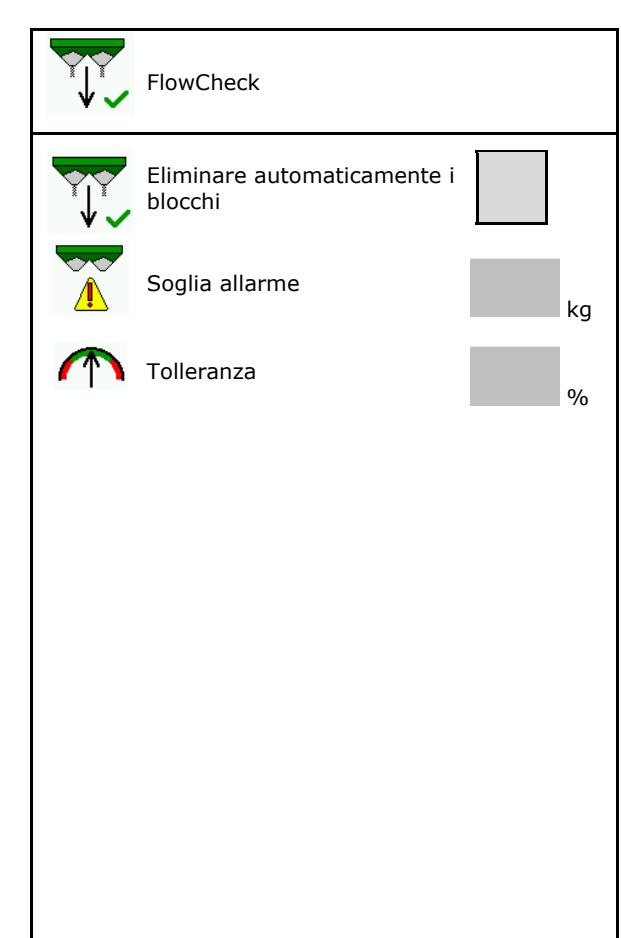

## **9.12 Menu Setup**

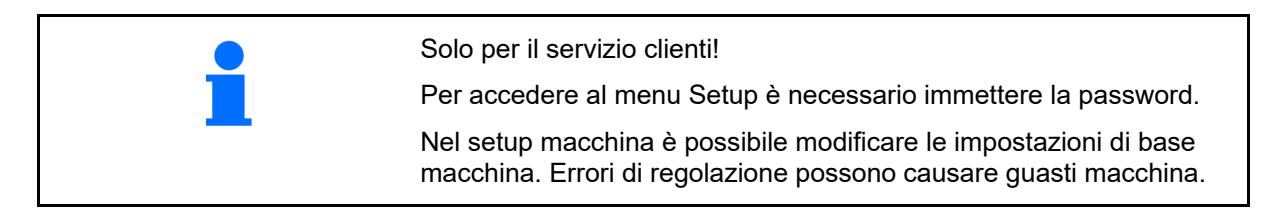

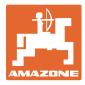

# **10 Banco di prova mobile**

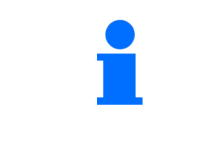

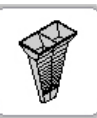

Selezionare **Banco di prova mobile** nel menu principale.

Utilizzare il banco di prova mobile secondo il relativo Manuale operatore e valutare la distribuzione trasversale.

> Riempire le quantità di concime raccolte dai quattro bacini di raccolta nelle quattro sistemazioni (I, II, III, IV) in sequenza per ogni serie di misurazioni nel bicchiere di misurazione e inserire il numero di tacche sul terminale.

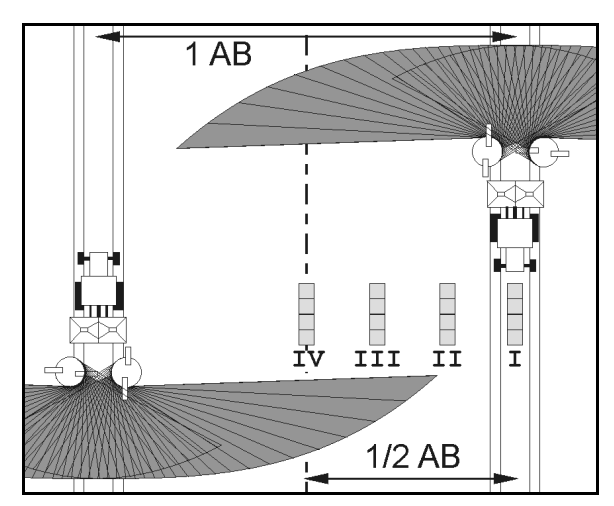

Le distanze dei bacini di raccolta vengono visualizzate in base alla larghezza di lavoro.  $\rightarrow$ 

- 1. Inserire il numero di tacche per il livello di concime da **I** a **IV**.
	- 扁
- 2. **CHA** Calcolare i nuovi valori di regolazione.
- 3. Effettuare la regolazione in base ai valori di regolazione calcolati.

 $\overline{\mathbf{0} \cdot \mathbf{0}}$  $4.0 m$  $8.0<sub>m</sub>$  $12.0 m$  $\overline{\phantom{a}}$ II III I U Τ  $\overline{4}$  $\Omega$  $6.0$  $5<sub>1</sub>$  $6.0$  $\Omega$ calcolare

- Correggere la posizione del sistema di immissione selezionata della differenza calcolata, vedere menu Concime.
- Correggere la direzione del getto della differenza calcolata, vedere il menu Concime.

ArgusTwin: la direzione del getto modificata viene calcolata e applicata automaticamente.

4.  $\sqrt[n]{\ln}$  Salvare i valori calcolati e ritornare al menu principale.

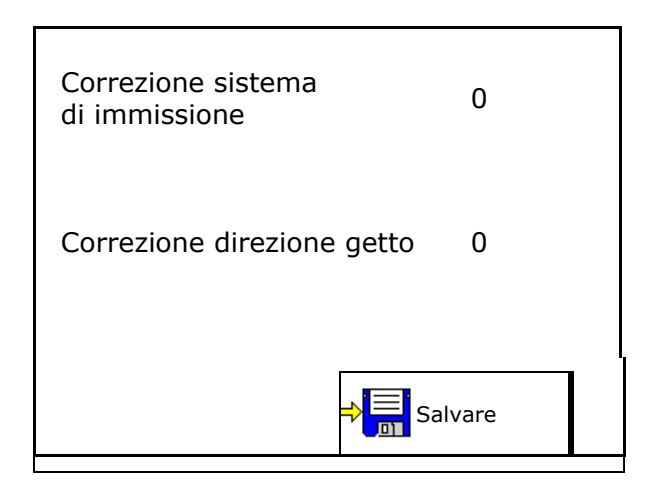

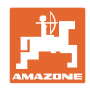

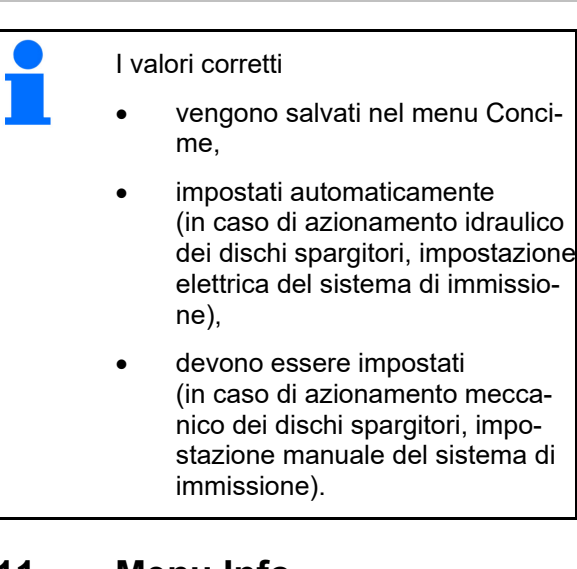

# **11 Menu Info**

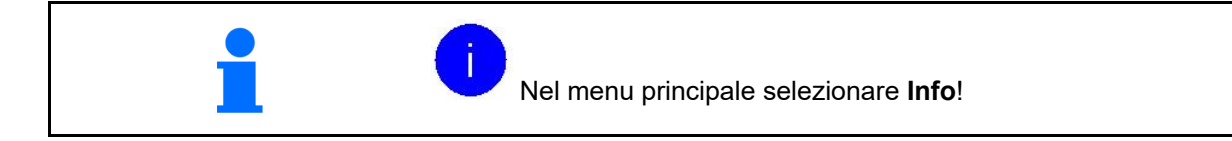

- MIN Codice identificativo macchina
- Visualizzare i numeri delle softkey nei menu.

 Inoltre compare il campo funzione della memoria errori

Visualizzazione dati di lavoro

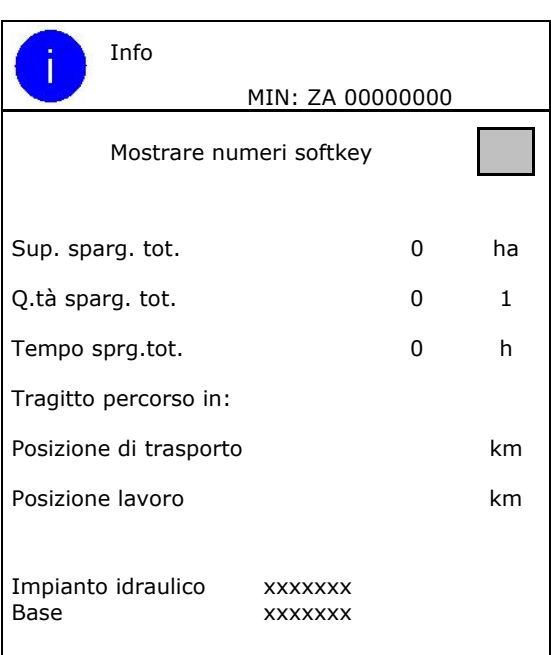

Indicazione della versione software

#### **Memoria errori**

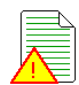

 $\overline{\blacktriangleright}$  Visualizzazione degli ultimi 50 messaggi di errore (allo scopo visualizzare i numeri dei softkey).

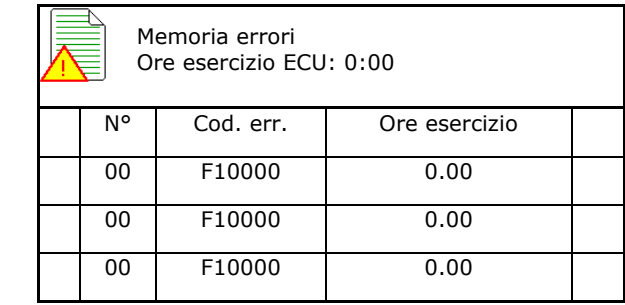

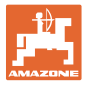

# **12 Impiego sul campo**

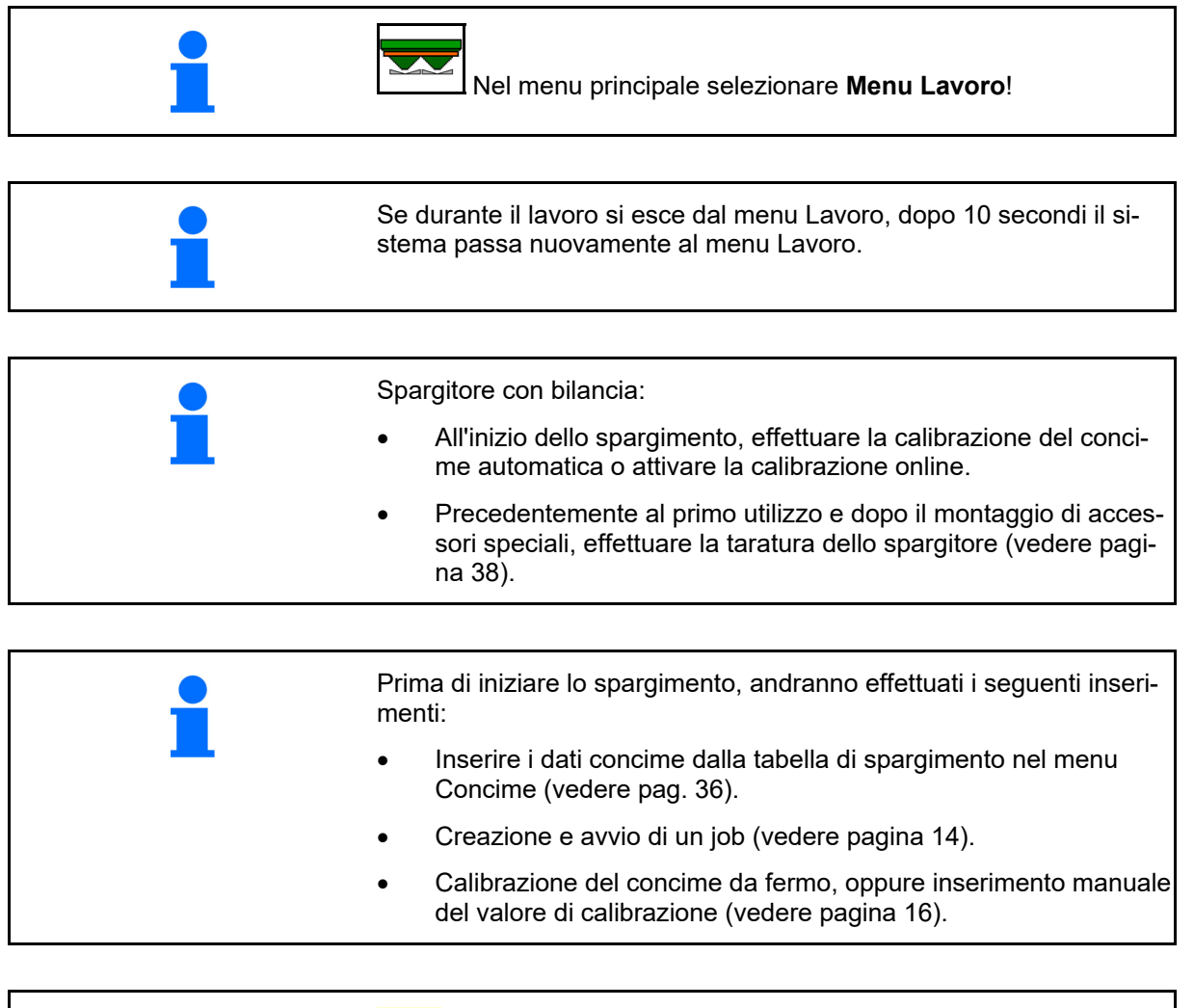

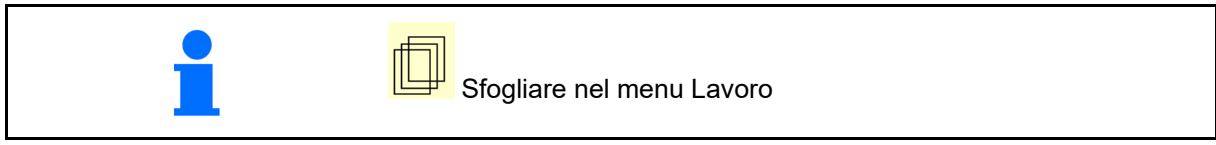

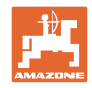

# **12.1 Funzioni nel menu Lavoro**

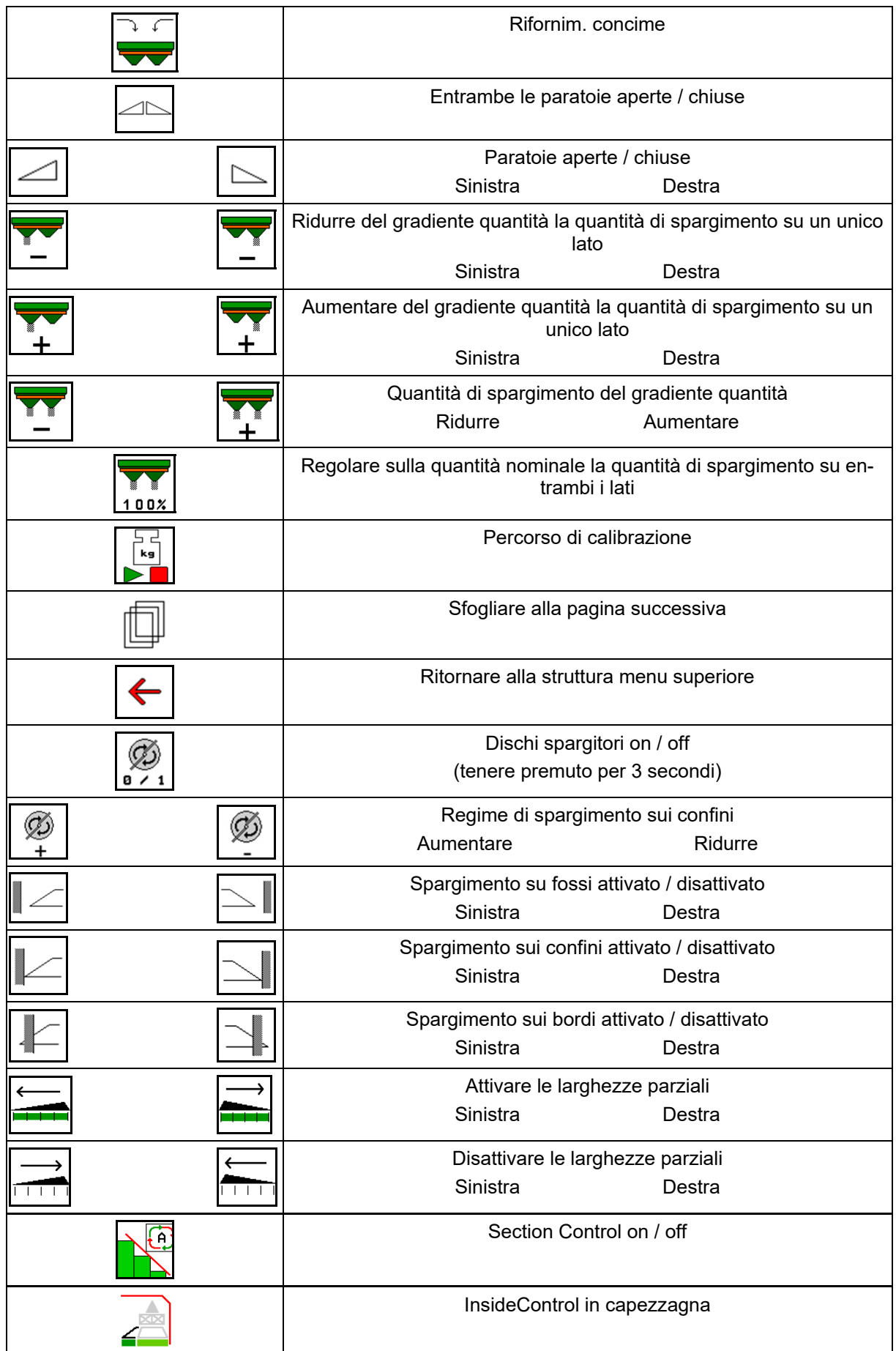

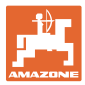

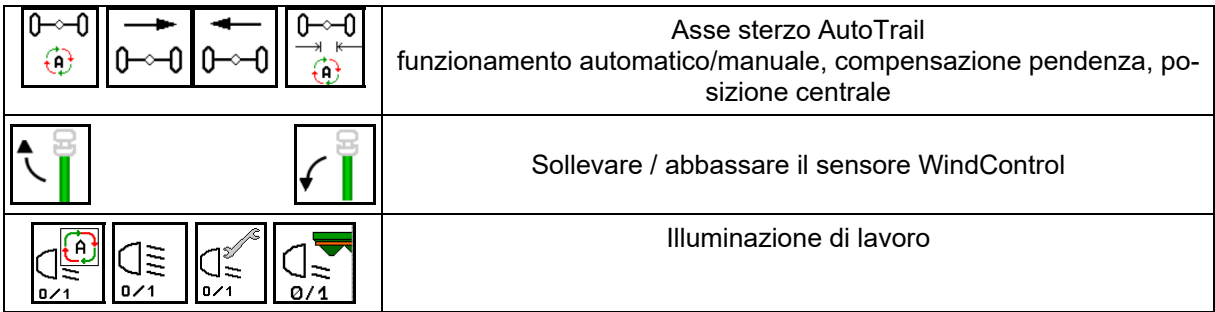

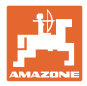

### **12.2 Visualizzazione del menu Lavoro**

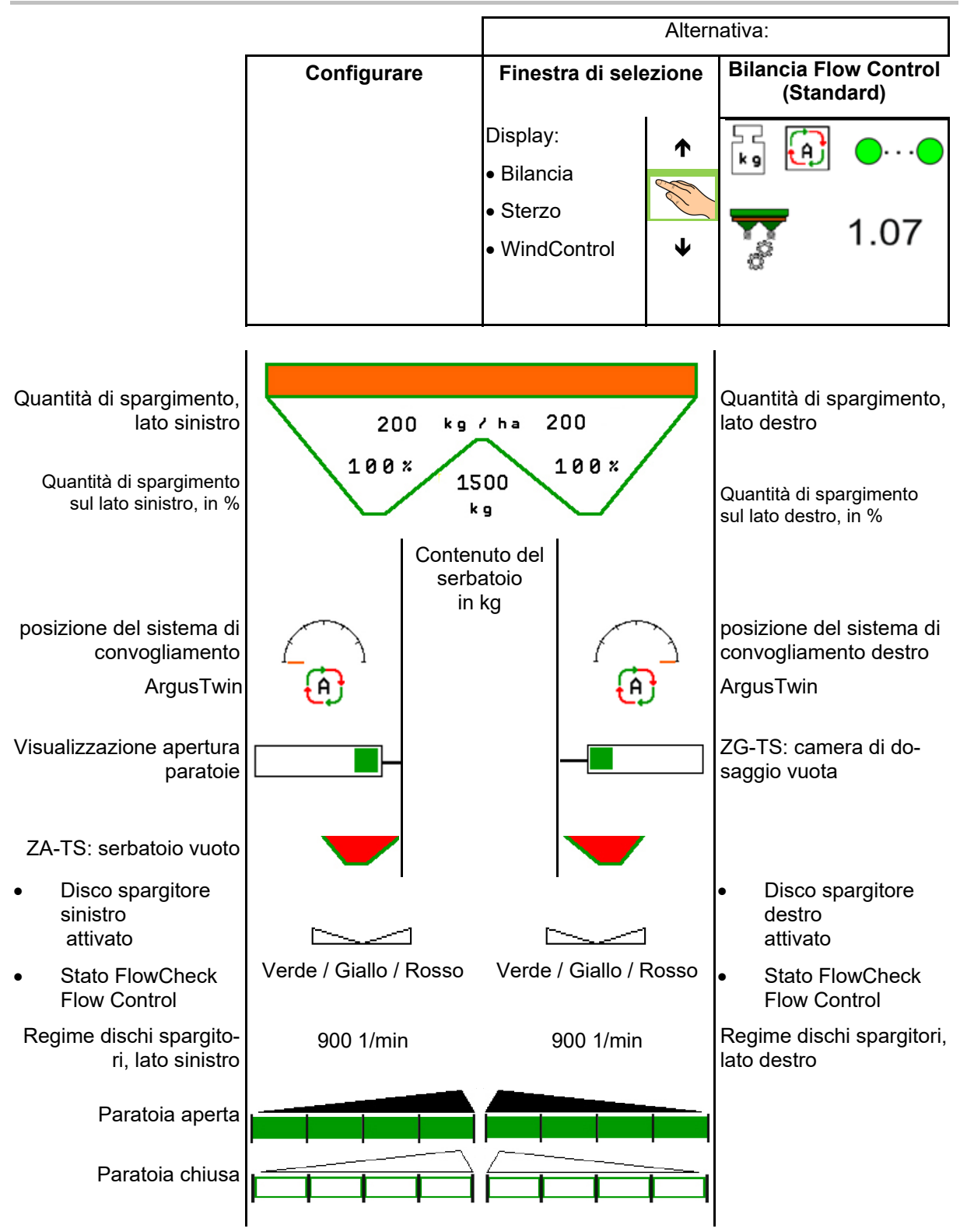

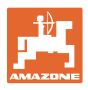

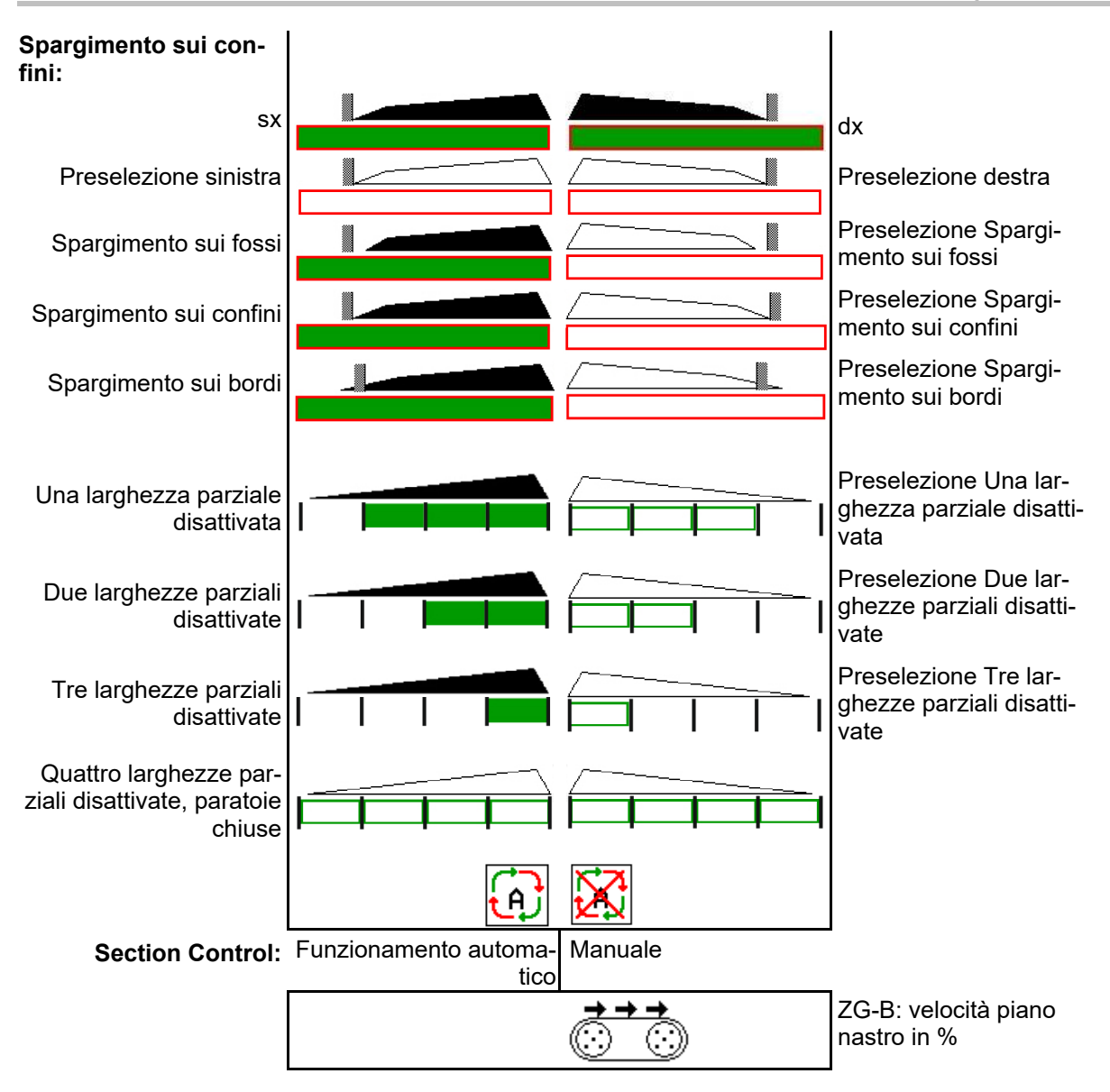

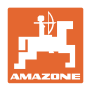

# **12.3 Indicazioni particolari nel menu Lavoro**

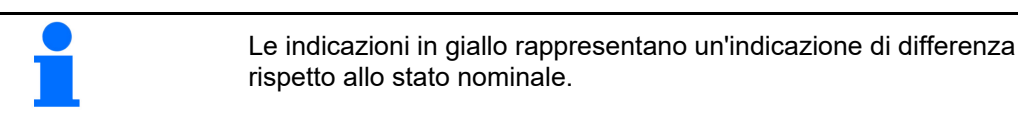

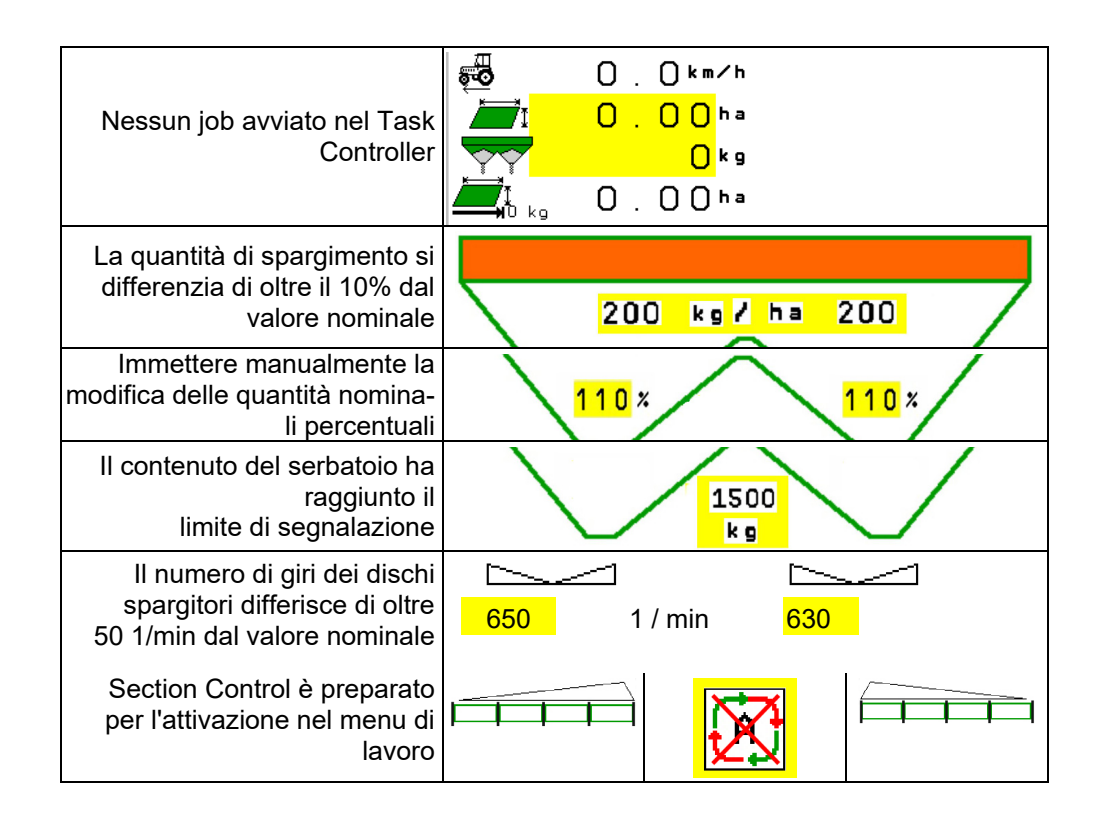

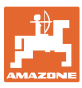

# **12.4 Miniview in Section Control**

Miniview è una sezione del menu Lavoro che viene visualizzata nel menu Section Control.

- (1) Le prime 2 righe dell'indicazione multifunzione
- (2) Livelli di riempimento in kg
- (3) Numero di giri dei dischi di spargimento
- (4) Quantità di spargimento attuale
- (5) Section Control, Calibrazione concime Modalità spargimento (giallo in caso di sovramodulazione di Section Control)

Anche le note vengono visualizzate in Miniview.

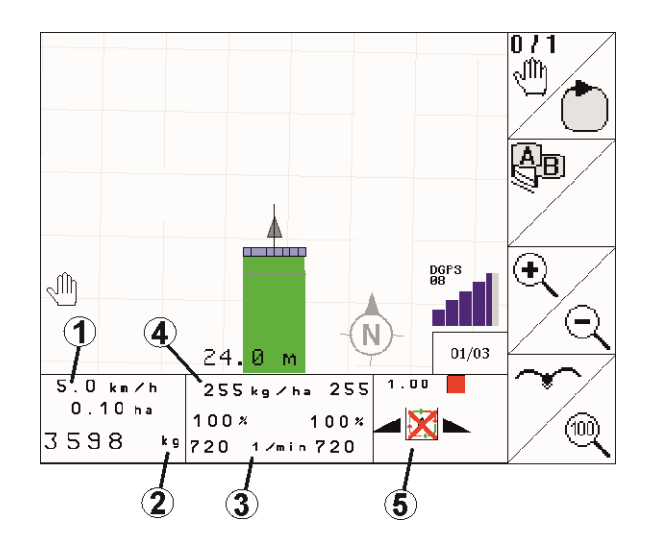

Miniview non può essere visualizzata da tutti i terminali di comando.

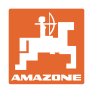

#### **12.5 Calibrazione sul campo**

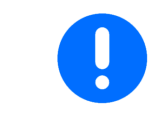

Per assicurare lo spargimento della quantità nominale desiderata, prima della calibrazione sul campo è necessario inserire i parametri necessari nel menu Concime.

#### **12.5.1 Calibrazione online con tecnica di pesatura (bilancia)**

Il valore di calibrazione verrà ricalcolato in modo continuo, mediante pesatura online e in base alla quantità di spargimento teorica. La posizione dei dischi necessaria viene adattata online.

Selezionare la procedura di calibrazione desiderata nel menu Configurazione macchina.

Visualizzazione nel meno di lavoro:

- (1) Fattore di calibrazione attuale
- (2) Calibrazione online attiva
- (3) Calibrazione online disattivata

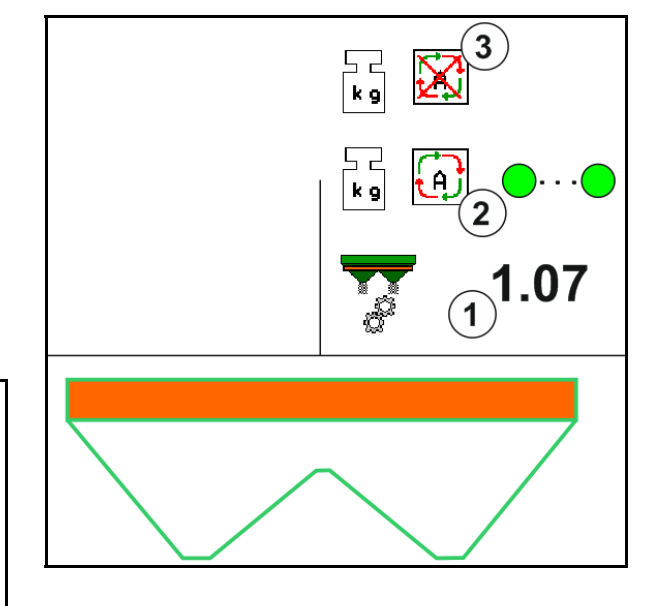

La calibrazione online si potrà avviare soltanto a bilancia in posizione di riposo e con oltre 200 kg di contenuto nel serbatoio.

Se sul display compare il simbolo la bilancia non si trova in posizione di riposo.

Lavorando su terreni collinosi o irregolari, in alcuni sistemi potranno verificarsi oscillazioni nel rilevamento del peso:

 Qui disattivare la calibrazione online durante la marcia.

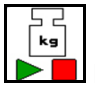

 Disattivare / attivare nuovamente la calibrazione online (possibile durante la marcia).

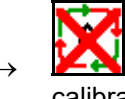

 Viene visualizzata l'interruzione della calibrazione online.

 $\rightarrow$  Lo spargimento proseguirà con il fattore di calibrazione visualizzato.

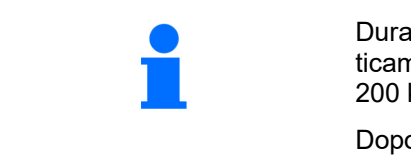

Durante il lavoro di spargimento, la calibrazione online verrà automaticamente disattivata qualora il contenuto del serbatoio sia inferiore ai 200 kg.

Dopo il riempimento (contenuto del serbatoio superiore ai 200 kg), la calibrazione online verrà reinserita automaticamente!

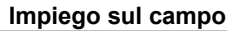

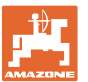

#### **12.5.2 Calibrazione online tramite registrazione coppie (FlowControl e bilancia)**

Il valore di calibrazione verrà ricalcolato in modo continuo tramite registrazione coppie FlowControl. La posizione dei dischi necessaria viene adattata online. I valori misurati vengono referenziati attraverso una durata di misurazione più lunga con la tecnica di pesatura.

 Selezionare la procedura di calibrazione desiderata nel menu Configurazione macchina.

Prima dell'inizio del lavoro (apertura delle paratoie) FlowControl deve determinare la coppia sul disco spargitore senza carico concime.

Allo scopo, azionare per 5 secondi i dischi spargitori con il numero di giri nominale dischi spargitori.

Non appena FlowControl passa in modalità Automatico, è possibile iniziare lo spargimento.

Visualizzazione nel meno di lavoro:

- (1) Fattore di calibrazione attuale.
- (2) Calibrazione FlowControl online attiva con referenziamento tramite bilancia.
- (3) Calibrazione FlowControl online attiva senza referenziamento tramite bilancia.
- (4) Calibrazione FlowControl online non attiva, calibrazione online tramite bilancia, vedere pagina 54.
- (5) Visualizzazione a colori dei dischi spargitori come stato FlowControl.
	- bianco FlowControl non attivo
	- verde FlowControl attivo.
	- giallo FlowControl funziona con la quantità di spargimento corretta, ma le posizioni delle paratoie sono molto diverse tra loro. Questo può indicare un'apertura ostruita della paratoia.
	- rosso il FlowControl è attivo, **impossibile** attenersi alla quantità di spargimento. Serbatoio vuoto oppure apertura ostruita della paratoia.

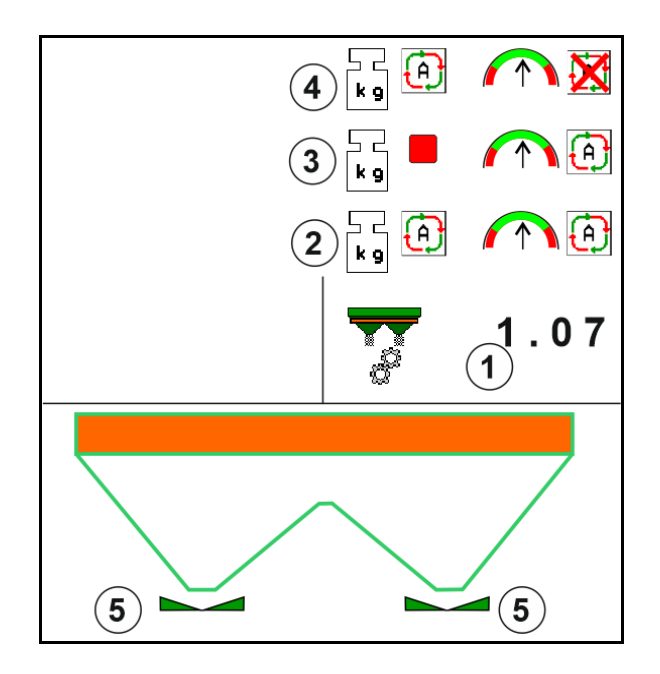

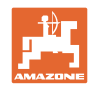

#### **12.5.3 Calibrazione offline durante un percorso di calibrazione**

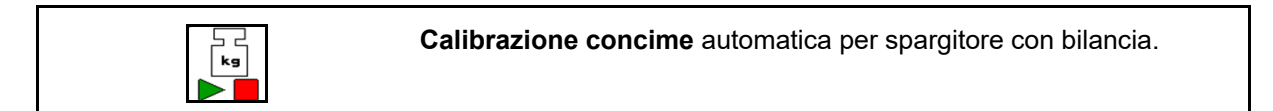

La calibrazione offline avviene all'inizio del lavoro durante lo spargimento, qualora occorra distribuire una quantità minima di concime.

- ZA-TS: Quantità minima concime = 200 kg
- ZG-TS: Quantità minima concime = 1000 kg

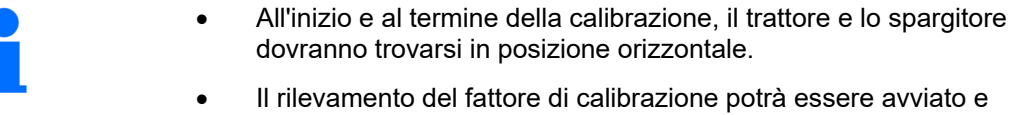

- terminato soltanto a bilancia in posizione di riposo.  $\rightarrow$  Se sul display compare il simbolo  $\mathbb{X},$  lo spargitore non si trova
- in posizione di riposo.

 Selezionare la procedura di calibrazione desiderata nel menu Configurazione macchina.

- (1) Spandiconcime non in posizione di riposo, pesatura non possibile
- (2) Calibrazione offline terminata
- (3) Calibrazione offline avviata con indicazione della quantità di concime sparsa fino a quel momento.

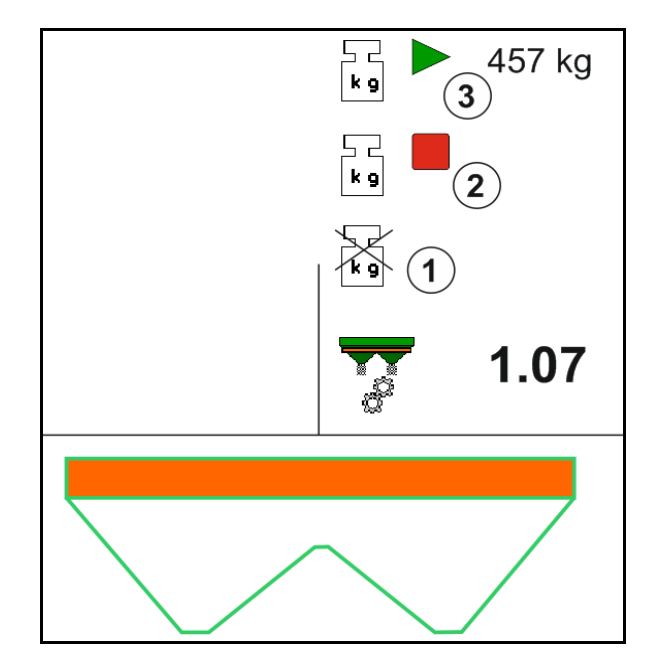

Selezionare il menu Lavoro.

- −<br>kg
- 2. **A** Avviare la calibrazione automatica.
- 3. Iniziare lo spargimento nel modo consueto e spargere la quantità minima di concime.
- $\rightarrow$  La calibrazione viene indicata da un triangolo verde.
- $\rightarrow$  Viene indicata la quantità di concime distribuita durante la calibrazione.

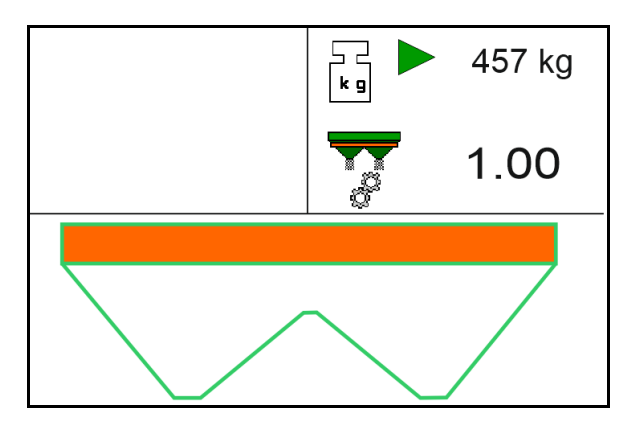

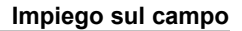

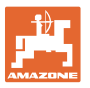

- $\rightarrow$  Il raggiungimento della quantità minima è indicato da un segno di spunta verde.
- 4. Quando è distribuita la quantità minima di concime, chiudere le paratoie e arrestarsi.
	- $|$  kg
- 5. **The Terminare la calibrazione automati**ca.
- $\rightarrow$  La conclusione della calibrazione è indicata da un quadrato rosso.
- $\rightarrow$  Verrà visualizzato il nuovo fattore di calibrazione.
- $\rightarrow$  Verrà visualizzato il nuovo fattore di calibrazione.
- 6. Salvare il fattore di calibrazione o annullare la calibrazione.
- 7. Continuare con lo spargimento.

Un percorso di calibrazione si può effettuare in qualsiasi momento durante il lavoro, in modo da ottimizzare il fattore di calibrazione.

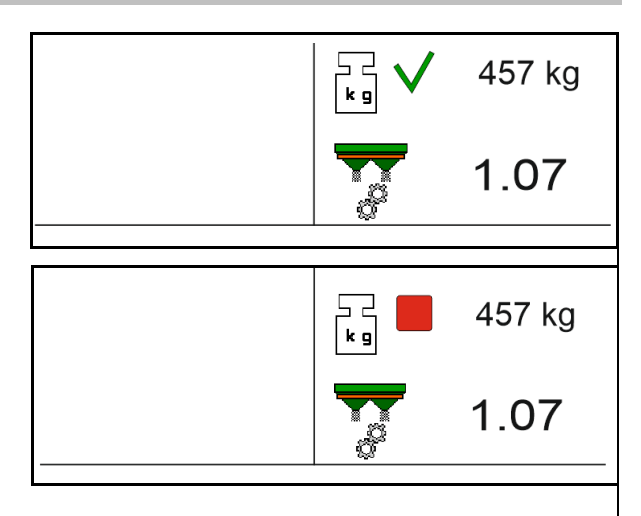

Dopo la prima calibrazione del concime, dovrebbero essere effettuate ulteriori calibrazioni, con quantità di spargimento maggiori (ad es. ZA-TS: 1000 kg, ZG-TS: 2500 kg), per ottimizzare ulteriormente il fattore di calibrazione.

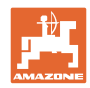

# **12.6 Descrizione delle funzioni nel menu Lavoro**

#### **12.6.1 Paratoia**

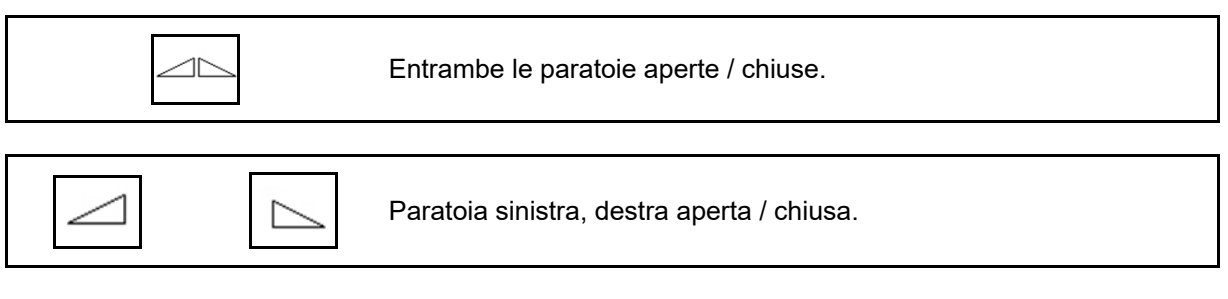

Prima dell'impiego, aprire le paratoie

- e al contempo avviarsi,
- una volta che i dischi spargitori abbiano raggiunto il regime corretto.
- (1) Indicazione Paratoia sinistra aperta.
- (2) Indicazione Paratoia destra chiusa.

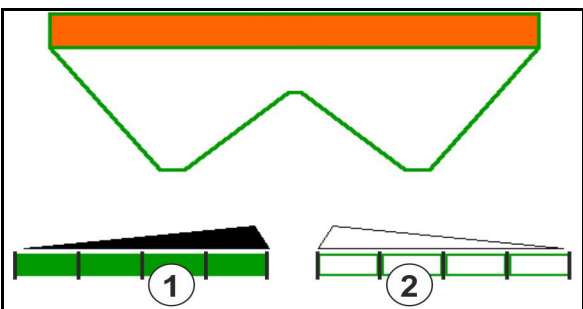

#### **12.6.2 Modifica della quantità di spargimento durante lo spargimento**

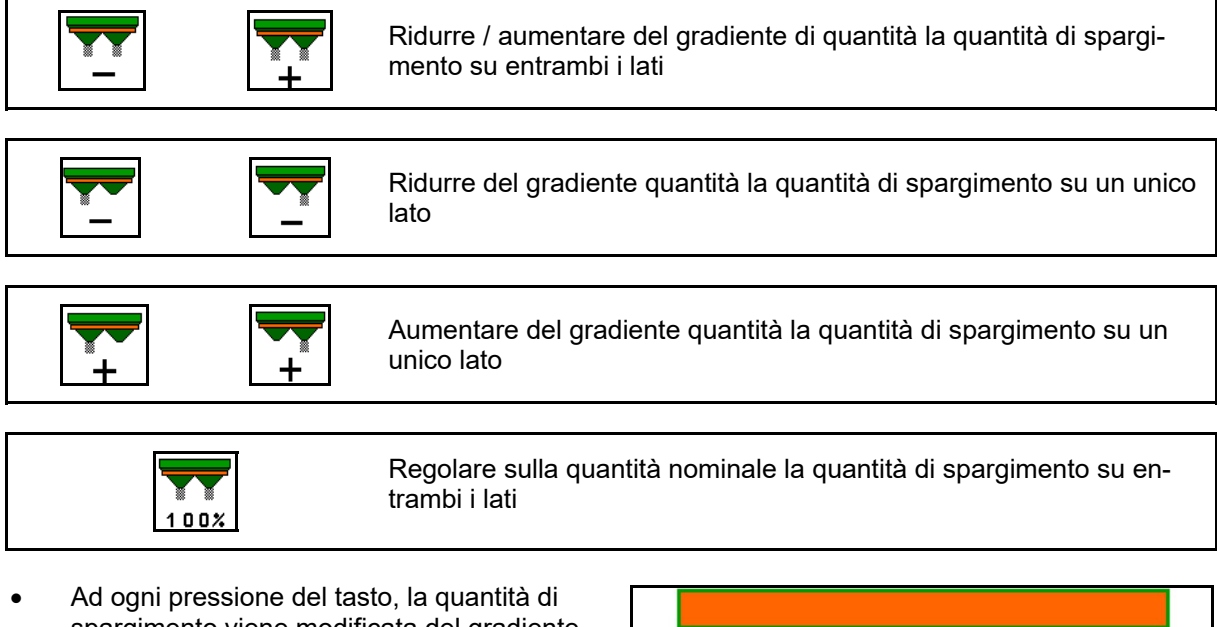

- spargimento viene modificata del gradiente inserito (p. es. 10%).
- Inserire il gradiente di quantità nel menu Dati macchina.
- (1) Indicazione Quantità di spargimento modificata, in kg/ha e in percentuale.

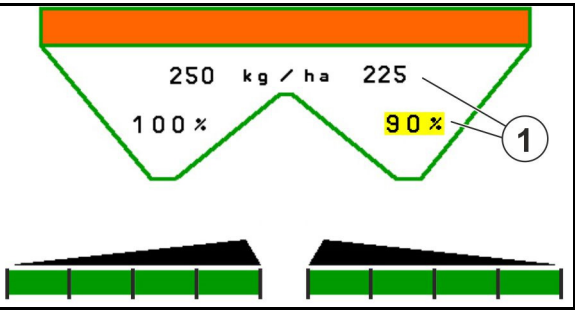

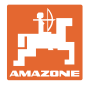

#### **12.6.3 Rifornim. concime**

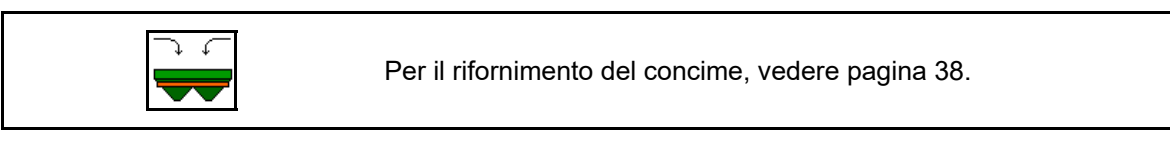

#### **12.6.4 Idro: attivare e disattivare l'azionamento dei dischi spargitori**

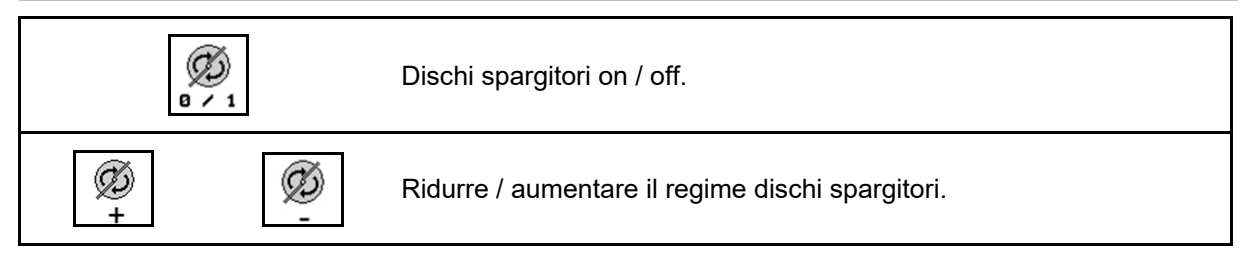

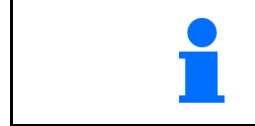

Per attivare, premere il tasto per almeno tre secondi, sino alla cessazione del segnale acustico.

I dischi spargitori verranno azionati al regime inserito nel menu Dati macchina.

- (1) Indicazione Regime dischi spargitori.
- (2) Indicazione Dischi spargitori attivati

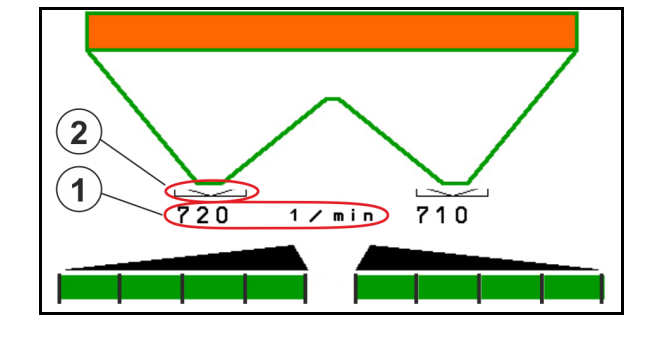

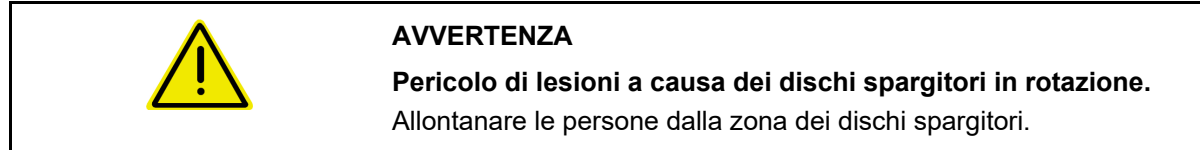

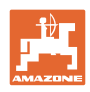

#### **12.6.5 Larghezze parziali**

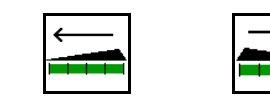

Attivazione delle larghezze parziali, lato sinistro / lato destro (in 4 stadi).

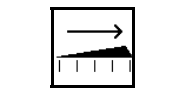

Disattivazione delle larghezze parziali, lato sinistro / lato destro (in 4 stadi).

Indicazione Due larghezze parziali sul lato destro disinserite.

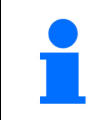

A paratoie chiuse, sarà possibile preselezionare una riduzione delle larghezze parziali.

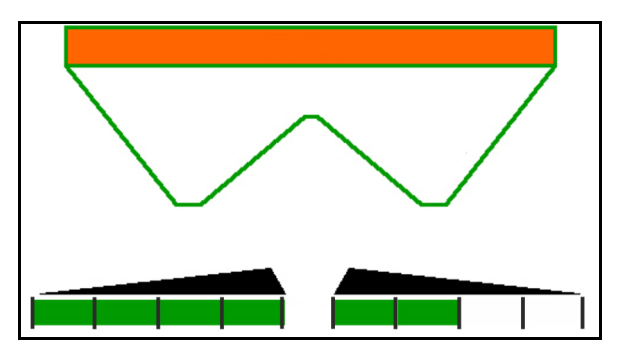

Indicazione 6 larghezze parziali sul lato destro disinserite.

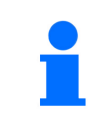

Per la concimazione a cuneo possono essere inserite o disinserite tutte le larghezze parziali di un lato rispetto all'altro.

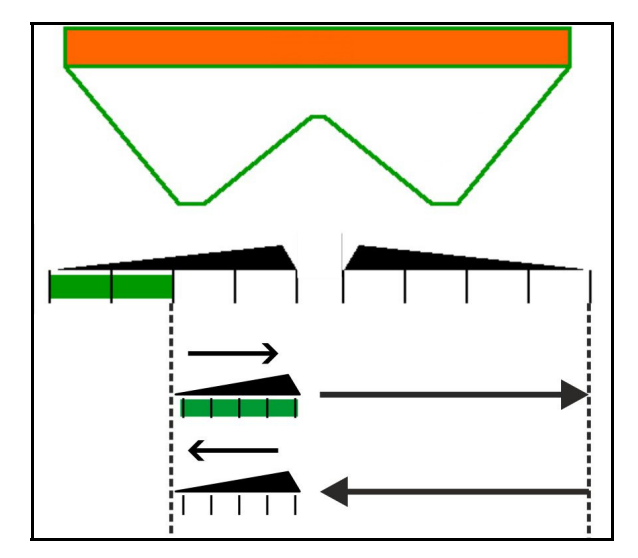

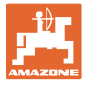

#### **12.6.6 Spargimento sui confini con Auto-TS**

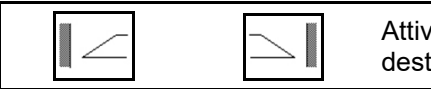

vazione / disattivazione spargimento sui fossi, lato sinistro / lato tro.

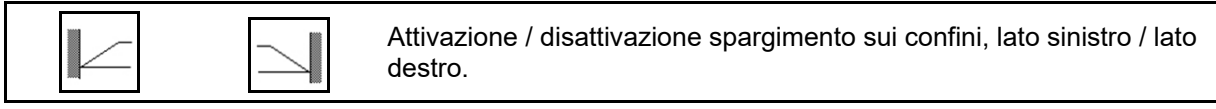

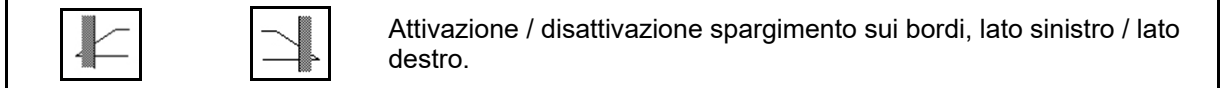

- (1) Indicazione Spargimento sui bordi attivato
- (2) Indicazione Spargimento sui bordi preselezionato
- (3) Indicazione Spargimento sui confini attivato
- (4) Indicazione Spargimento sui confini preselezionato
- (5) Indicazione Spargimento sui fossi attivato
- (6) Indicazione Spargimento sui fossi preselezionato
- (7) Indicazione Regime dischi spargitori ridotto.

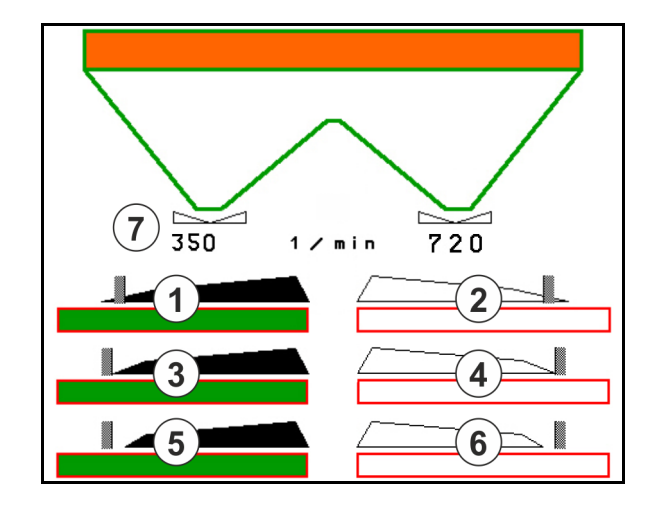

Utilizzando un processo di spargimento sui confini, l'attivazione di singole larghezze parziali viene sovrapilotata con Section Control.

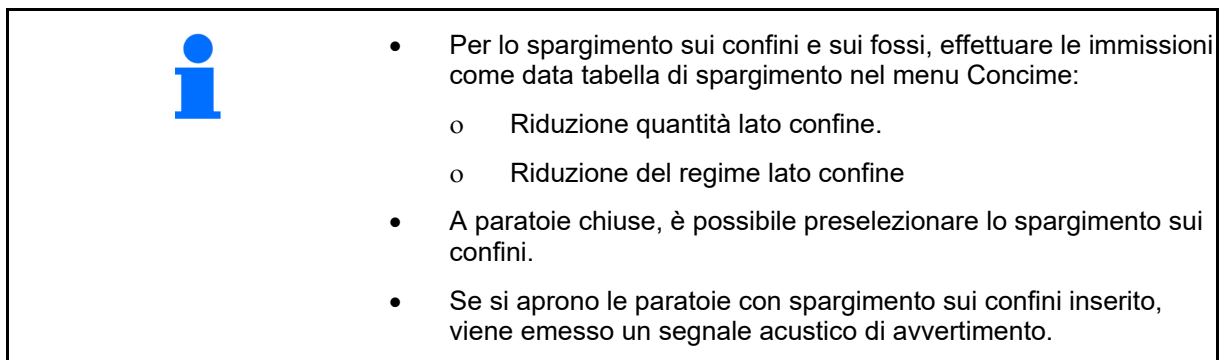

Portare ClickTS manualmente in posizione di spargimento sui confini/posizione di spargimento normale.

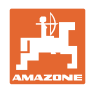

#### **Azionamento idraulico dischi spargitori**

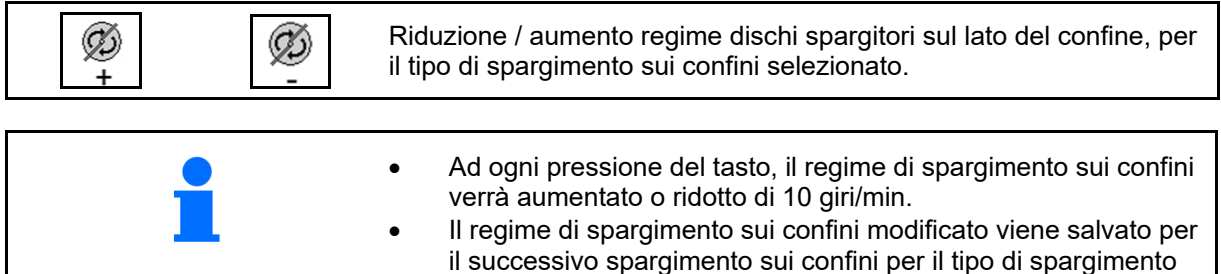

#### **12.6.7 Spargimento sui confini con deflettore spargimento per confini BorderTS / spargimento in aiuole**

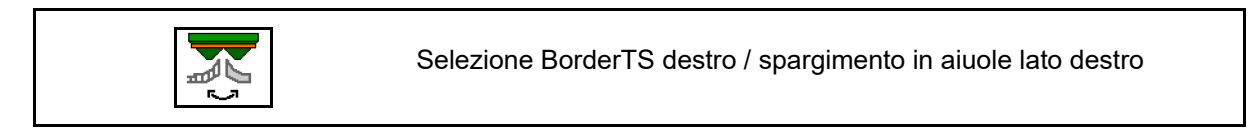

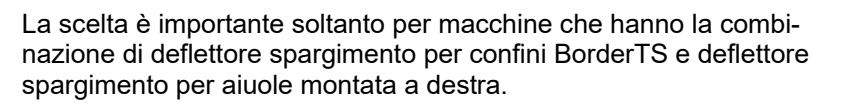

sui confini selezionato, vedere il menu Concime.

L'impostazione gestisce la quantità di spargimento per lo spargimento sui confini, v. il Manuale operatore della macchina.

Dopo il posizionamento dei deflettori di spargimento in posizione di lavoro, selezionare Spargimento sui confini o Spargimento in aiuole.

Display Spargimento sui confini lato destro:

Display Spargimento in aiuole lato destro:

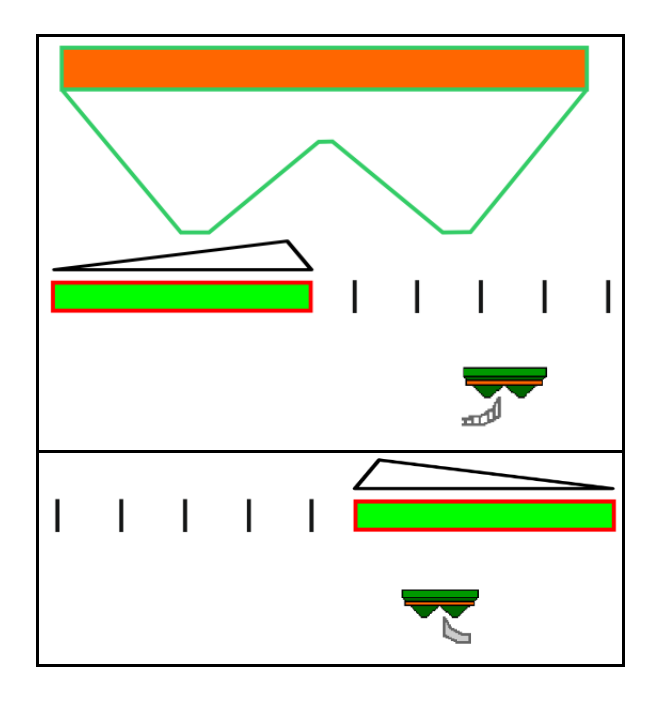

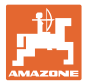

#### **12.6.8 Attivazione di Section Control (comando GPS)**

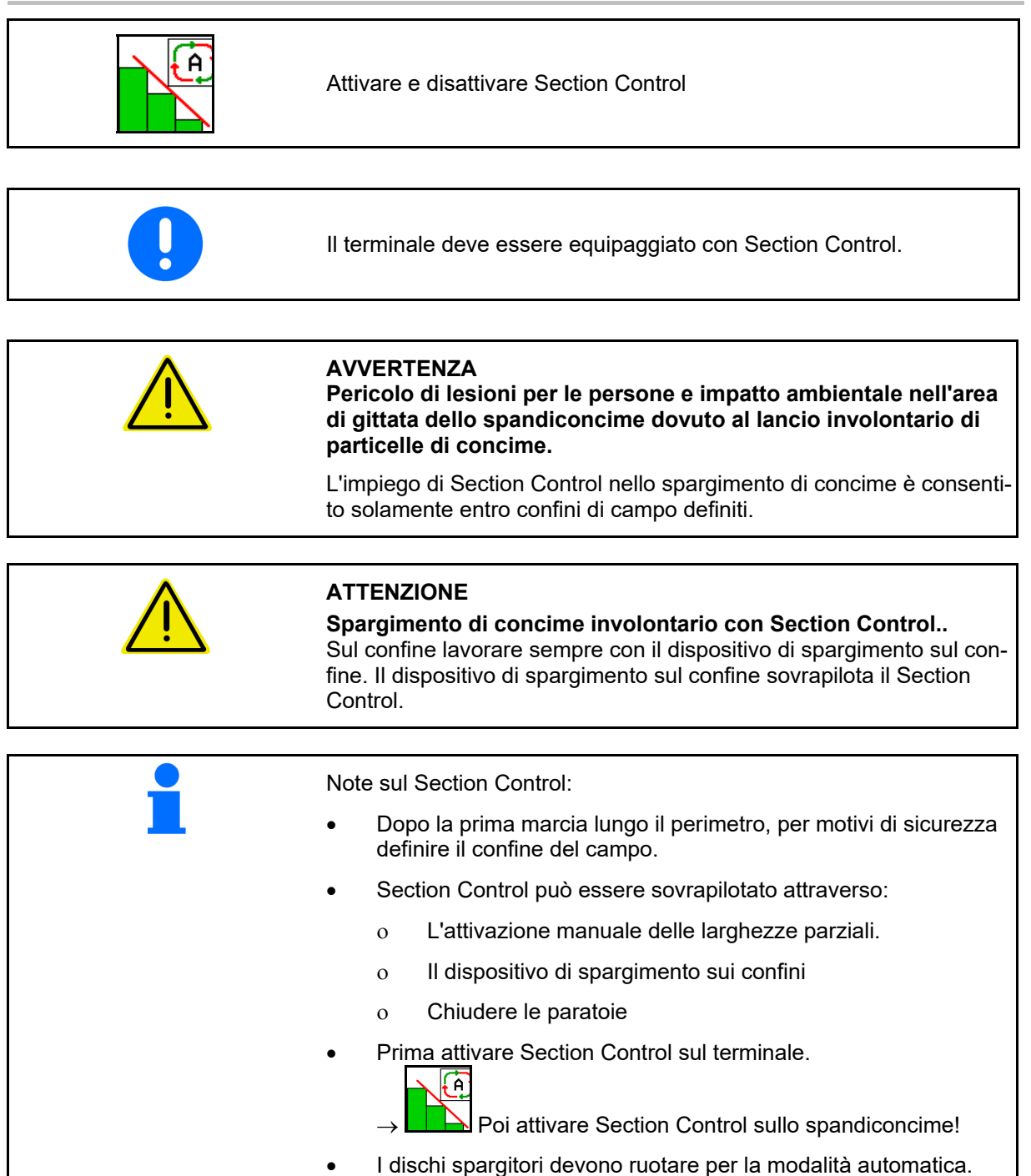

 I dischi spargitori verranno azionati al numero di giri inserito nel menu Dati macchina.

#### **Impiego sul campo**

#### Display:

- Section Control attivato (modalità automatica)
- **•** Section Control disattivato (modalità manuale)
- **•** Section Control attivato Una larghezza parziale disattivata tramite Section Control
- Section Control sovrapilotato tramite chiusura manuale delle paratoie.
- Section Control sovrapilotato tramite dispositivo di spargimento sui confini destra
- Section Control sovrapilotato tramite attivazione manuale delle larghezze parziali

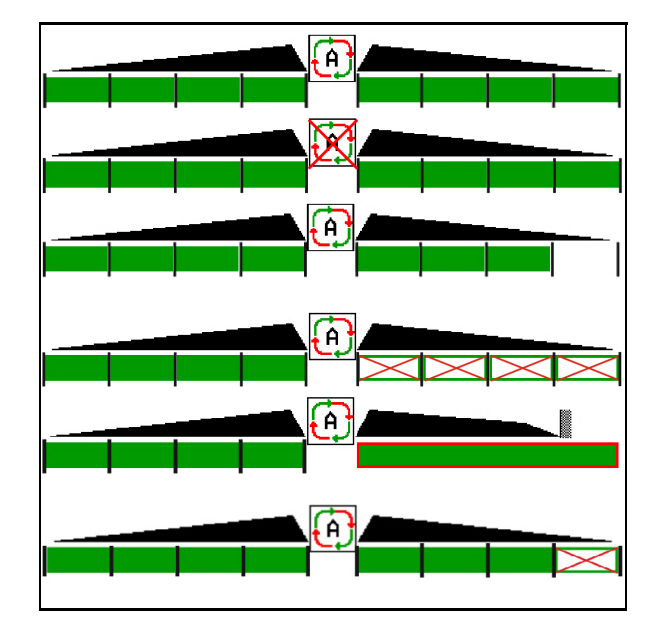

Azionamento dischi spargitori meccanico:

- $\rightarrow$  Section Control controlla al massimo 8/16 larghezze parziali. Azionamento dischi spargitori idraulico:
- $\rightarrow$  Section Control controlla in modo continuo le larghezze parziali.

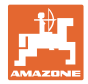

#### **12.6.9 AutoTrail asse sterzo**

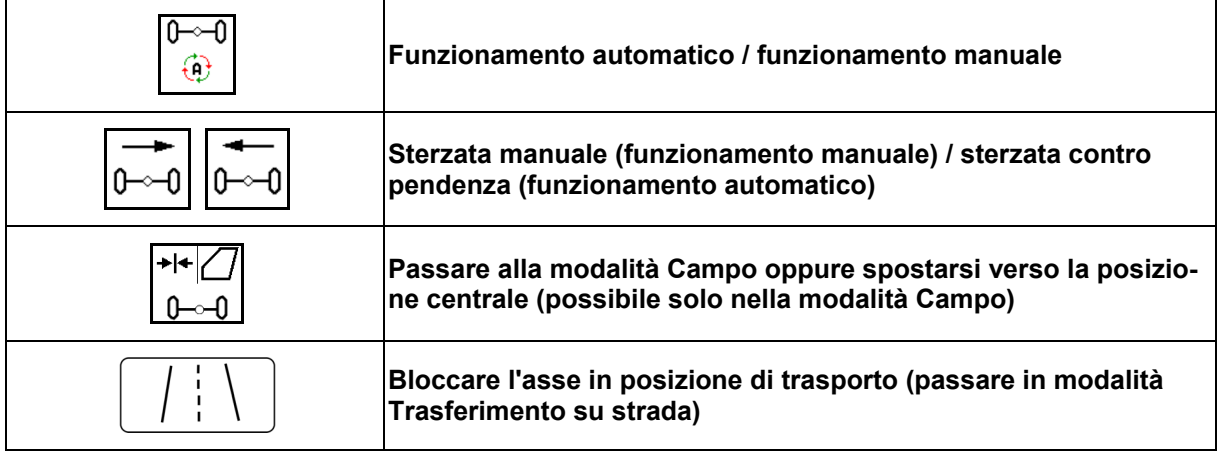

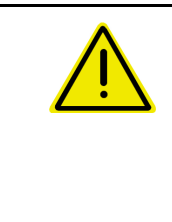

#### **PERICOLO**

**Pericolo di incidenti!** 

Durante il trasferimento su strada, le modalità Automatica e Manuale sono vietate.

 $\rightarrow$  Muoversi su strada con l'asse bloccato.

Durante le manovre la modalità Automatica è vietata.

 $\rightarrow$  Manovrare in modalità manuale.

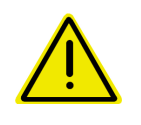

#### **PERICOLO**

**Pericolo di ribaltamento della macchina con asse sterzante sterzato, in particolare su terreni fortemente irregolari o in pendenza!** 

Adeguare il comportamento di guida e ridurre la velocità durante le manovre d'inversione sulle capezzagne in modo tale da controllare in sicurezza trattore e macchina.

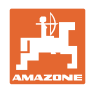

#### **12.6.9.1 Impiego sul campo**

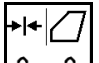

<u>−0 I</u> Dopo la marcia su strada verso il lavoro, sul campo utilizzare AutoTrail.

# **Modalità Automatica**

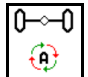

Portare AutoTrail in modalità Automatica.

- $\rightarrow$  Il computer della macchina eseque la sterzata della macchina in modo fedele alla carreggiata sul campo fino ad una velocità di 25 km/h.
- (1) Spostamento dell'asse a causa di
- marcia in curva sul campo
- marcia su pendenze
- (2) Parte dello spostamento a causa di sterzata contro pendenza

#### **(3) Modalità automatica con compensazione automatica pendenza**

(impostabile in Profilo/Sterzo)

La sterzata contro pendenza avviene automaticamente. Viene visualizzata l'intensità della compensazione.

Valore standard:10

Possibili valori: 0-20

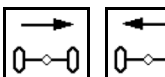

0 <sup>→ 1</sup> Aumentare o ridurre l'intensità della compensazione pendenza.

 **(4) Modalità automatica con compensazione manuale pendenza** 

(impostabile in Profilo / Sterzo)

La sterzata manuale contro pendenza.

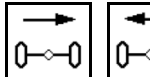

 $\theta$ <sup>- $\theta$ </sup>Sterzare manualmente l'asse

contro pendenza.

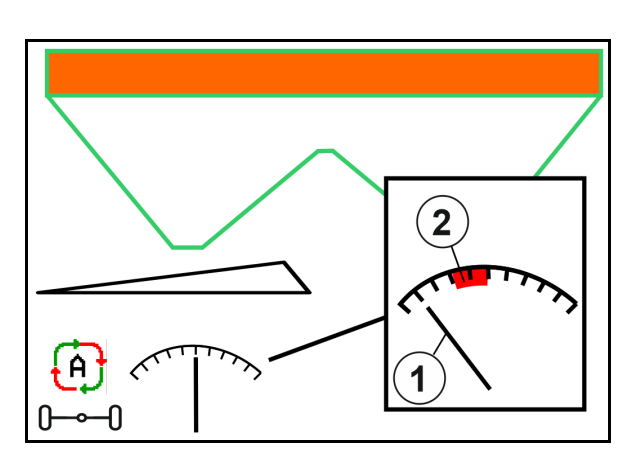

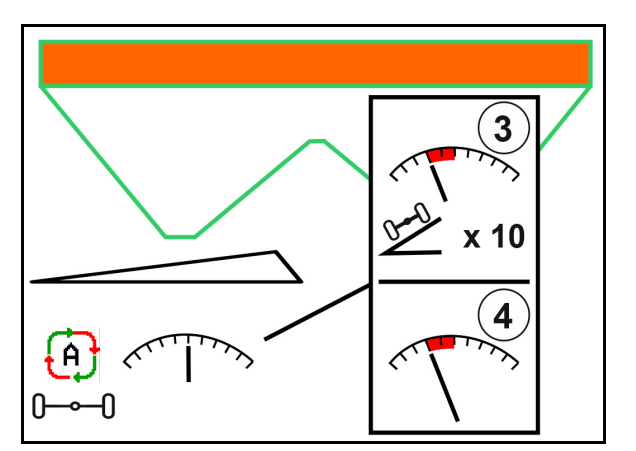

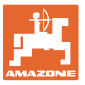

Se le seguenti funzioni vengono eseguite, viene resettata la correzione pendenza manuale.

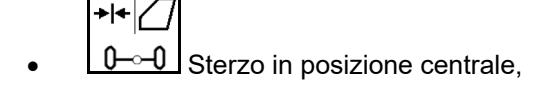

- Chiudere le paratoie, जि
- Passaggio alla modalità manuale.
- Retromarcia con riconoscimento retromarcia.

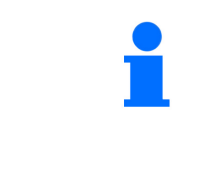

Se è attivo il riconoscimento retromarcia (impostabile nel menu Profilo):

Per la marcia indietro in modalità Automatica, la posizione centrale viene raggiunta una sola volta. Poi la macchina può essere sterzata manualmente.

AutoTrail con angolo di sterzata ridotto dovuto ad una velocità di marcia elevata

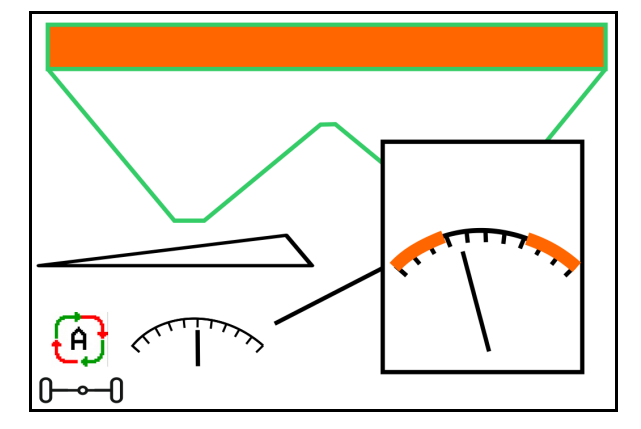

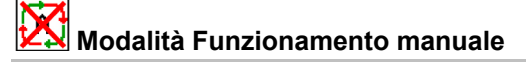

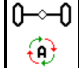

 Portare AutoTrail in Modalità Funzionamento manuale.

 $\rightarrow$  La sterzata automatica della macchina in modo fedele alla carreggiata è disattivata.

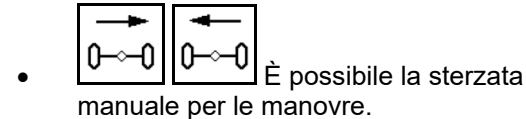

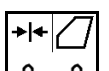

 Viene raggiunta la posizione centrale non appena la velocità è superiore a 0.

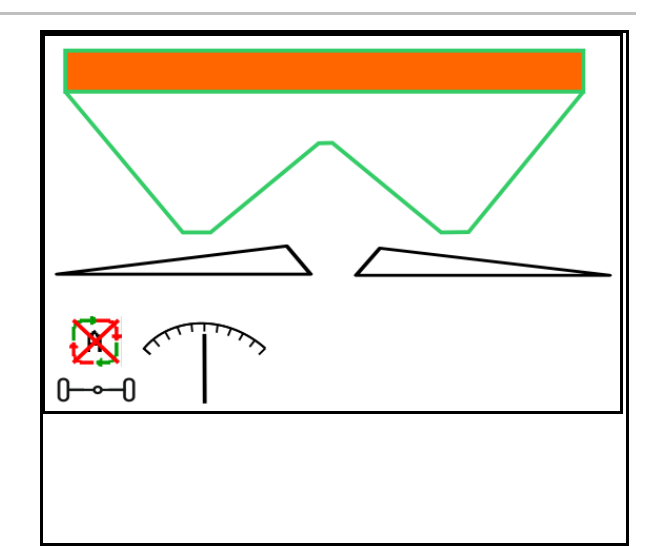

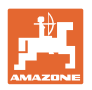

#### **Errore critico per la sicurezza**

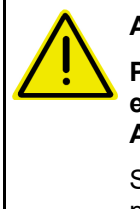

#### **AVVERTENZA**

**Pericolo d'incidente dovuto ad un errore critico per la sicurezza di AutoTrail.** 

Sono vietati i trasferimenti su strade pubbliche.

- Sterzo manuale possibile fino a 7 km/h (utile per la risoluzione errori).
- Contattare il rivenditore.

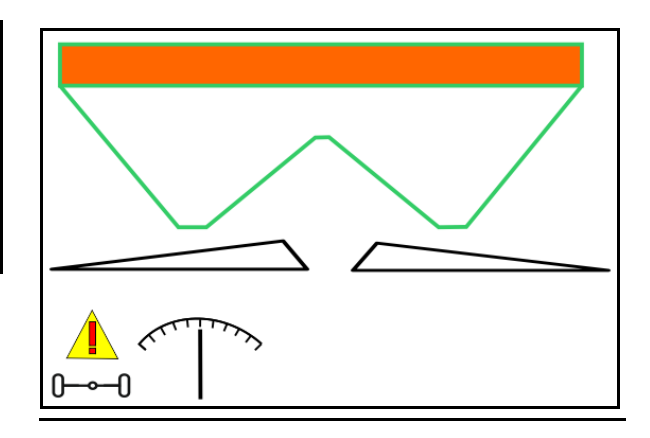

#### **12.6.9.2 Trasferimento su strada**

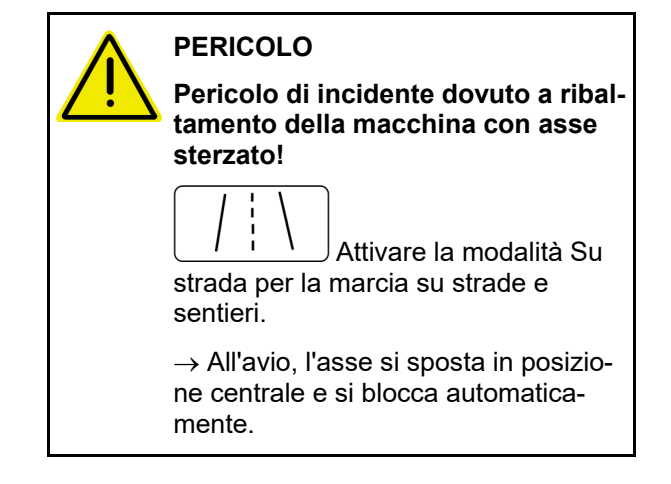

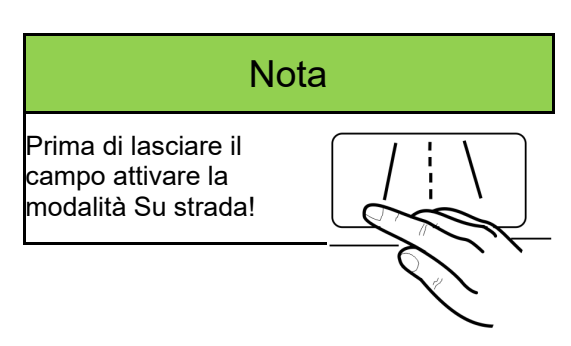

- (1) Asse in modalità Su strada
- (2) L'asse non ha ancora raggiunto la posizione centrale.

 L'asse si sposta nella posizione centrale non appena la velocità di marcia è superiore ad 1 km/h.

 La macchina può essere comunque normalmente azionata.

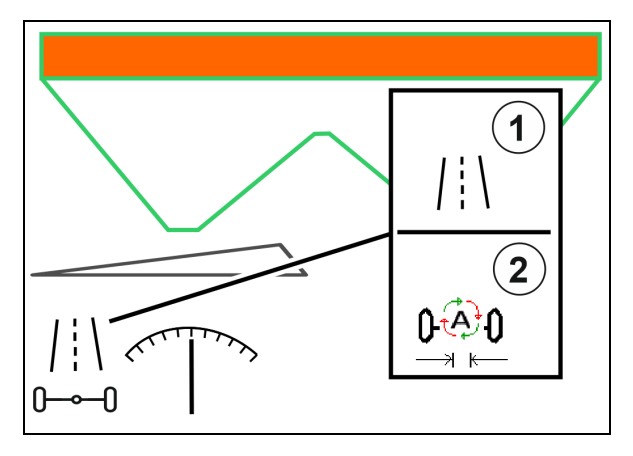

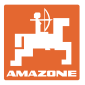

#### **12.6.10 ArgusTwin (opzione)**

ArgusTwin misura e regola in modo permanente la direzione del getto dello spandiconcime per ottimizzare la distribuzione trasversale.

La direzione del getto effettiva viene confrontata con i valori nominali. In caso di differenze viene nuovamente regolata la posizione del sistema di convogliamento.

La direzione del getto nominale viene dedotta dalla tabella di spargimento oppure accertata tramite il banco di prova mobile.

Se i valori misurati dei sensori non sono sufficienti per una determinazione corretta della direzione del getto, ArgusTwin viene disattivato.

La causa può essere la presenza di sensori sporchi o una quantità di spargimento troppo esigua.

- $\rightarrow$  Pulire i sensori o rabboccare il serbatoio.
- (1) ArgusTwin attivato nel menu Concime.

Viene visualizzata la posizione in continuo mutamento del sistema di convogliamento.

(2) ArgusTwin ne menu Concime non attivata.

Viene visualizzata la posizione impostata del sistema di convogliamento.

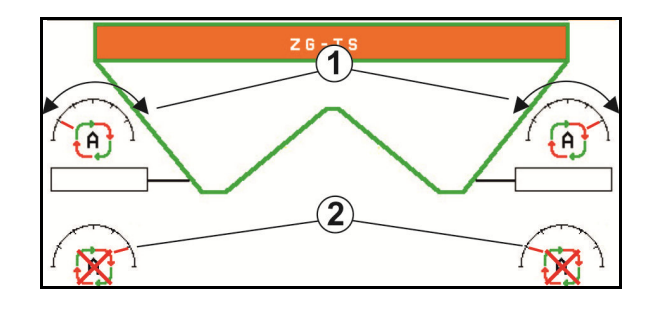

 Concimazione errata a causa dei sensori radar del sistema ArgusTwin sporchi!

 Sporco aderente ostinato o non uniforme può comportare una regolazione non corretta del sistema di immissione da parte di ArgusTwin e, pertanto, le piante vengono trattate a strisce con spargimento di concime in eccesso o in difetto.

 In funzione delle condizioni d'impiego, verificare la presenza di sporco aderente ostinato o non uniforme sui sensori radar.

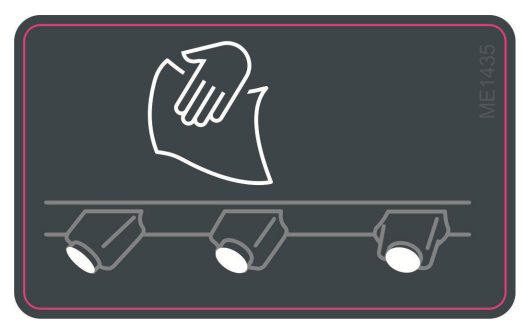

All'occorrenza pulire i sensori radar.

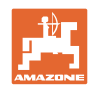

#### **12.6.11 WindControl**

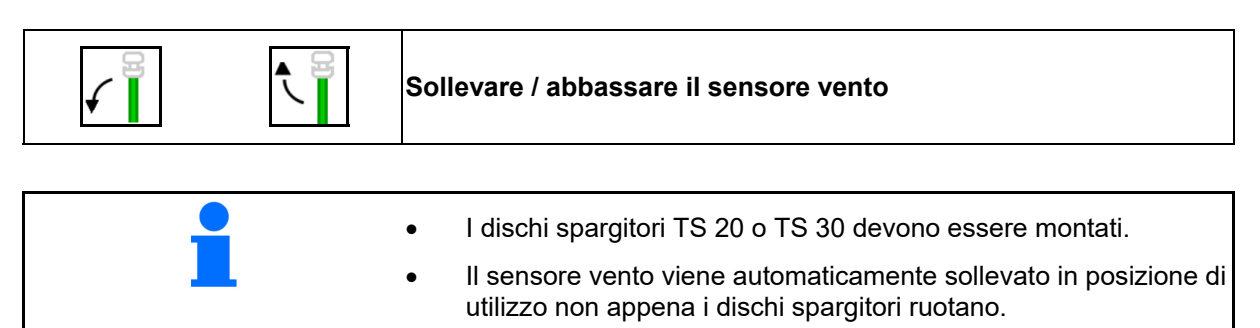

 Il sensore vento viene automaticamente abbassato in posizione di trasporto non appena i dischi spargitori non ruotano più.

 $\rightarrow$  Condizione per il cambio posizione del sensore vento: velocità di marcia superiore a 3 km/h.

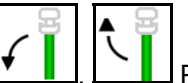

Per bypassare ostacoli premere il touchpad fino al raggiungimento della posizione finale.

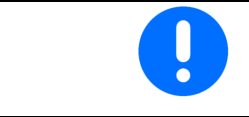

Prima di impiegare WindControl controllare l'immissione corretta del parametro di gittata superiore.

- (1) Indicazione della velocità del vento
- (2) Indicazione direzione del vento
- (3) Funzionamento automatico regolazione WindControl attiva
- (4) WindControl non attivo, vengono visualizzati i dati sul vento.
- (5) Vento forte, interrompere il lavoro

Dati vento in rappresentazione a colori:

- Verde WindControl può compensare l'influenza del vento
- Giallo WindControl può compensare in parte l'influenza del vento
- Rosso WindControl ha raggiunto i limiti di impostazione. È preferibile interrompere il lavoro.
- grigio WindControl viene interrotto, in quanto la velocità dei dischi spargitori è inferiore a 500 giri/min.

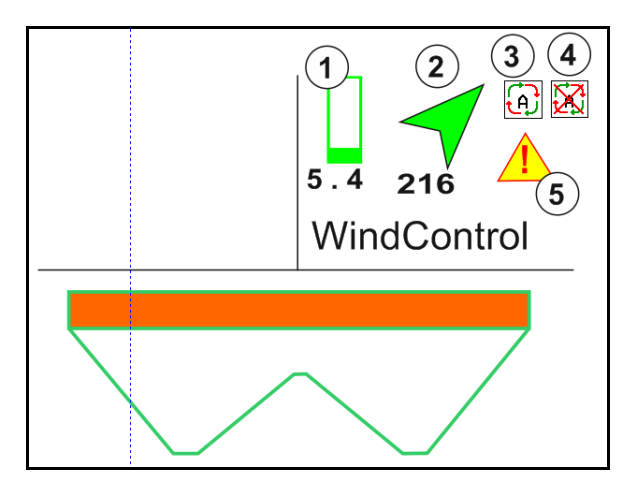

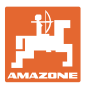

#### **12.6.12 FlowCheck**

FlowCheck riconosce un deflusso di concime insufficiente e ostruzioni.

- (1) FlowCheck viene rappresentato con le icone dei dischi spargitori a colori mentre è in funzione.
- Verde Nessun difetto riconoscibile nel comportamento di flusso del concime.
- Giallo Comportamento di flusso difettoso riconosciuto e si tenta di risolvere il problema.
- Rosso Comportamento di flusso difettoso.
	- $\rightarrow$  Interrompere il lavoro.
	- $\rightarrow$  Eliminare l'ostruzione.
- (2) Indicazione FlowCheck disattivata

#### **12.6.13 Illuminazione di lavoro ZG-TS**

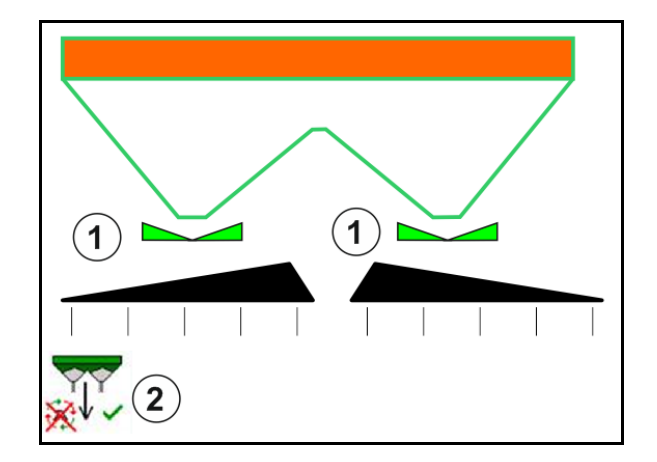

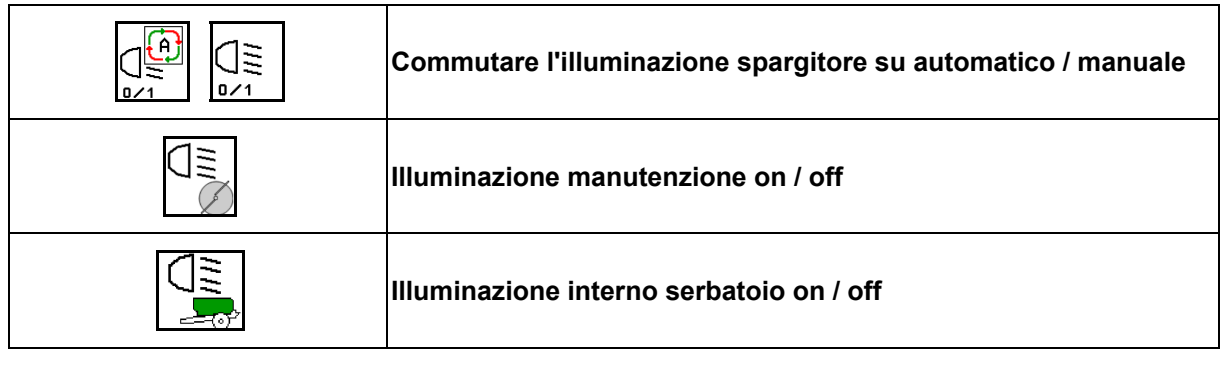

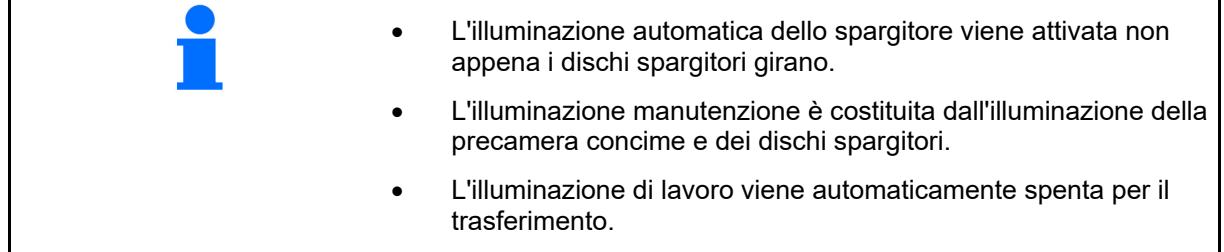

#### **12.6.14 InsideControl**

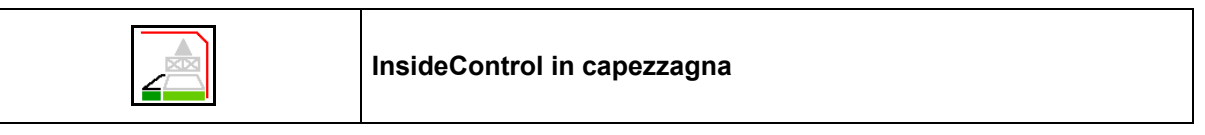

1 Per InsideControl deve essere selezionata una procedura di spargimento sui confini sul lato confine.

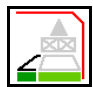

Attivare / disattivare InsideControl

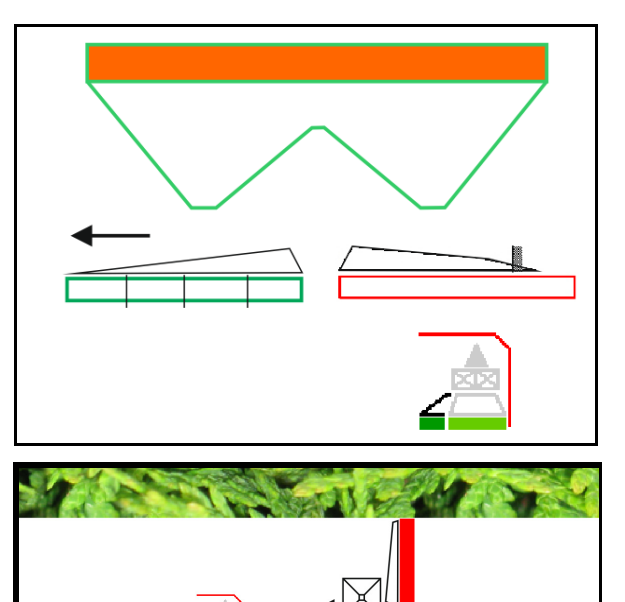

Inside Control

- Attivare in capezzagna.
- Disattivare nella pista.
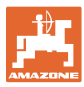

## **12.7 Procedura d'impiego**

#### **12.7.1 Impiego dello spandiconcime con azionamento meccanico dischi spargitori**

- 1. Selezionare il menu Concime sul terminale ISOBUS:
	- Inserire i dati secondo la tabella di spargimento.
	- Nessuno spargitore con bilancia: effettuare la calibrazione concime.
- 2. Selezionare il menu Lavoro sul terminale ISOBUS.
- 3. Regolare il regime alla presa di forza (come prescritto nella Tabella di spargimento).
- 4. Avviare e aprire entrambe le paratoie

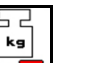

- 5. Spargitore con bilancia:  $\Box$ 
	- o iniziare con un percorso di calibrazione

#### oppure

 effettuare la calibrazione online (attivare l'opzione nel menu Dati macchina). 6. Se si inizia con lo spargimento sui confini, sui fossi o sui bordi:

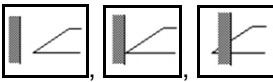

Selezionare il tipo di spargimento sui confini e il bordo del campo (sinistro / destro) e attivare.

- $\rightarrow$  Durante lo spargimento il terminale visualizza il menu Lavoro, da cui è necessario effettuare tutte le regolazioni necessarie per lo spargimento.
- I dati rilevati vengono memorizzati nel job avviato.

#### **Dopo l'impiego:**

- 1. Chiudere entrambe le paratoie.
- 2. Disattivare la presa di forza.

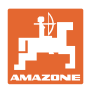

#### **12.7.2 Impiego dello spandiconcime con azionamento dischi spargitori idraulici**

- 1. Selezionare il menu Concime sul terminale ISOBUS:
	- o lnserire i dati secondo la tabella di spargimento.
	- Nessuno spargitore con bilancia: effettuare la calibrazione concime.
- 2. Selezionare il menu Lavoro sul terminale ISOBUS.
- 3. Azionare il deviatore idraulico del trattore *rossa*, alimentando così il blocco di comando con olio idraulico.

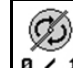

- 4. **a** / 1 Attivare i dischi spargitori.
- 5. Avviare e aprire le paratoie
	-
- 6. Spargitore con bilancia:
	- iniziare con un percorso di calibrazione

oppure

- effettuare la calibrazione online (attivare l'opzione nel menu Dati macchina).
- 7. Se si inizia con lo spargimento sui confini, sui fossi o sui bordi:

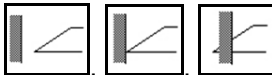

Selezionare il tipo di spargimento sui confini e il bordo del campo (sinistro / destro) e attivare.

- $\rightarrow$  Durante lo spargimento il terminale visualizza il menu Lavoro, da cui è necessario effettuare tutte le regolazioni necessarie per lo spargimento.
- $\rightarrow$  I dati rilevati vengono memorizzati nel job avviato.

#### **Dopo l'impiego:**

1. Chiudere entrambe le paratoie.

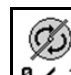

- 2.  $\boxed{0 \cdot 1}$  Disattivare i dischi spargitori.
- 3. Azionare il deviatore idraulico del trattore *rossa*, interrompendo così l'alimentazione di olio idraulico del blocco di comando.

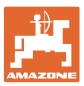

#### **12.7.2.1 Procedimento per lo spargimento di sostanza speciale fine**

Nel menu Lavoro viene visualizzata la modalità Sostanza speciale fine e la relativa velocità di marcia.

 $\mathbb{E}$ 

 $\frac{1}{200}$  A questo riguardo nel menu Concime:

- Selezionare la sostanza di spargimento speciale fine.
- Calibrare la sostanza di spargimento speciale.

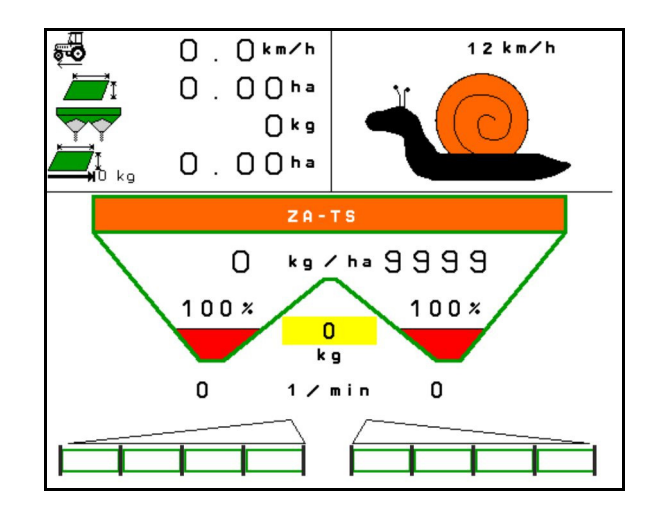

- 1. Selezionare il menu Lavoro sul terminale ISOBUS.
- 2. Regolare il numero di giri dei dischi spargitori (come prescritto nella tabella di spargimento).
- 3. Avviare e aprire entrambe le paratoie
- 4. Raggiungere velocemente la velocità prevista ( $\overbrace{ }^{\text{odd}}$ ) e mantenerla durante lo spargimento.

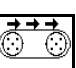

5. ZG-TS:  $\sqrt{\frac{0.21}{1}}$  In caso di necessità, azionare il piano nastro. Premere il pulsante finché nella precamera si trova sufficiente materiale di spargimento.

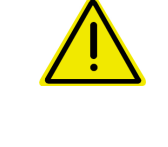

### **AVVERTENZA**

#### **Sovradosaggio o sottodosaggio con lumachicida**

La quantità di spargimento desiderata viene raggiunta solo se viene mantenuta la velocità immessa. Uno spargimento delle quantità proporzionali alla velocità non è ancora possibile.

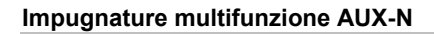

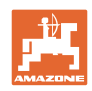

# **13 Impugnature multifunzione AUX-N**

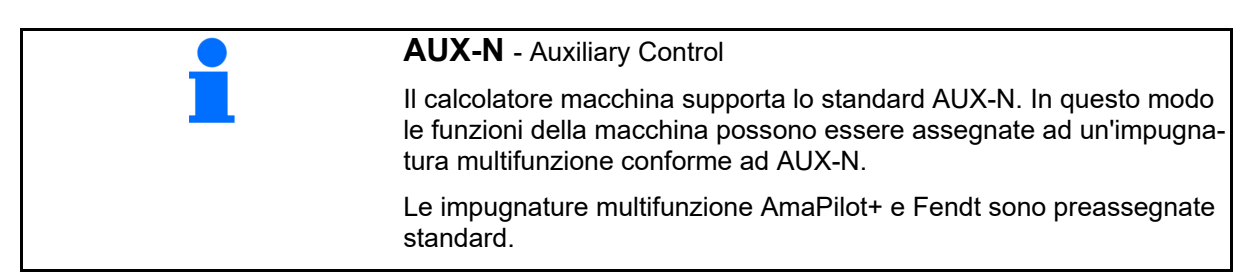

### **Assegnazione dell'impugnatura multifunzione Fendt**

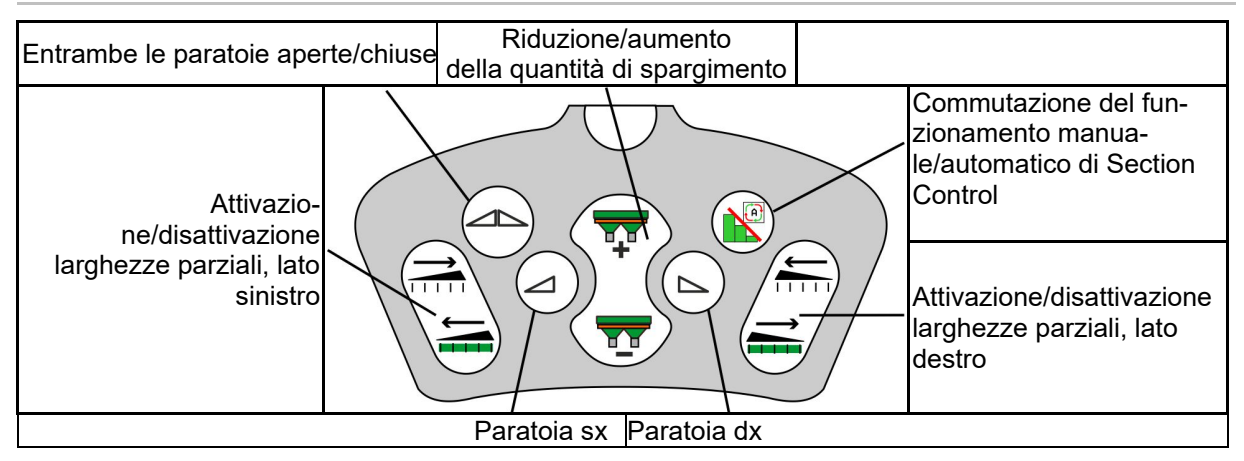

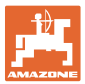

## **14 Impugnatura multifunzione AmaPilot+**

Tramite AmaPilot+ è possibile eseguire le le funzioni della macchina.

AmaPilot+ è un elemento di comando AUX-N con assegnazione tasti a piacere.

Per ogni macchina ISOBUS di Amazone è configurata un'assegnazione tasti standard.

Le funzioni sono distribuite su 3 livelli e selezionabili con la pressione di un dito.

Oltre al livello standard è possibile attivare altri due livelli di comando.

Un'etichetta con l'assegnazione standard può essere incollata in cabina. Per un'assegnazione tasti a piacere è possibile sovrappore un adesivo all'assegnazione standard.

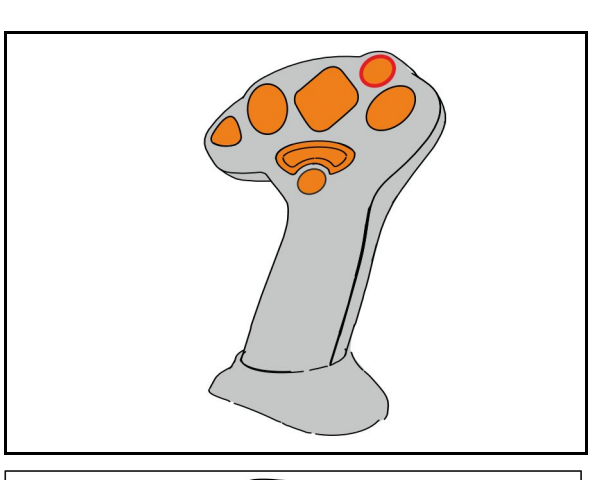

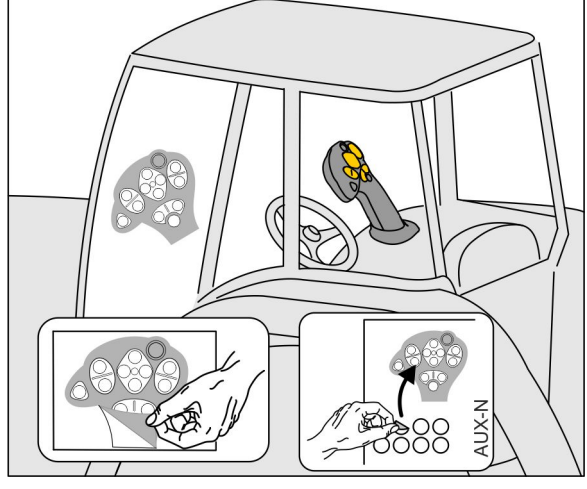

- Livello standard, visualizzazione pulsante luminoso verde.
- Livello 2 con trigger mantenuto sul lato posteriore, visualizzazione pulsante luminoso giallo.

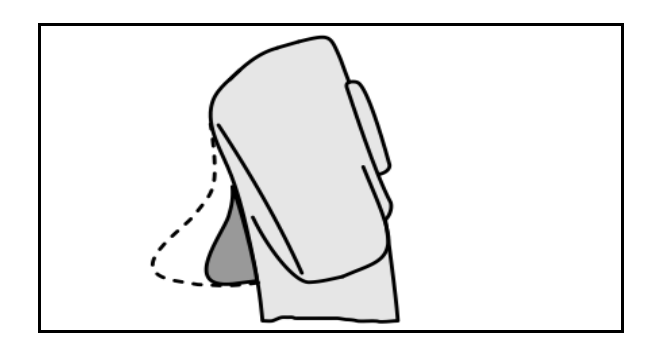

 Livello 3 dopo aver premuto il pulsante luminoso, visualizzazione pulsante luminoso rosso.

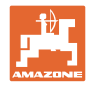

#### **AmaPilot+ con assegnazione fissa / assegnazione standard**

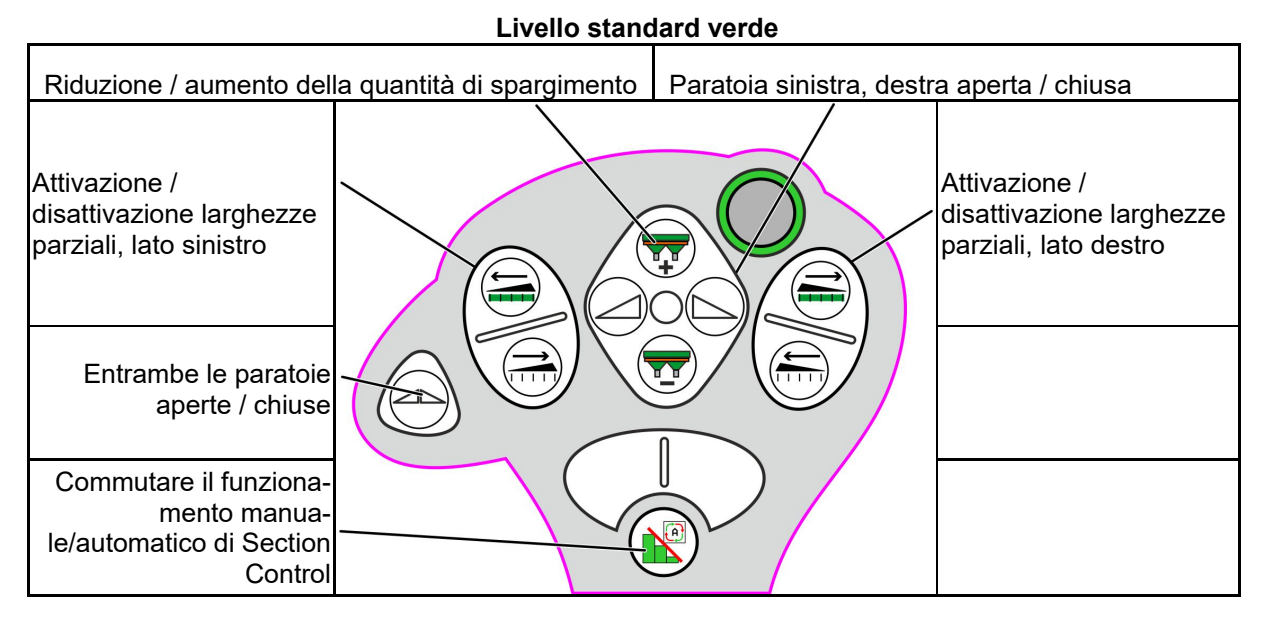

**Livello 2 giallo**

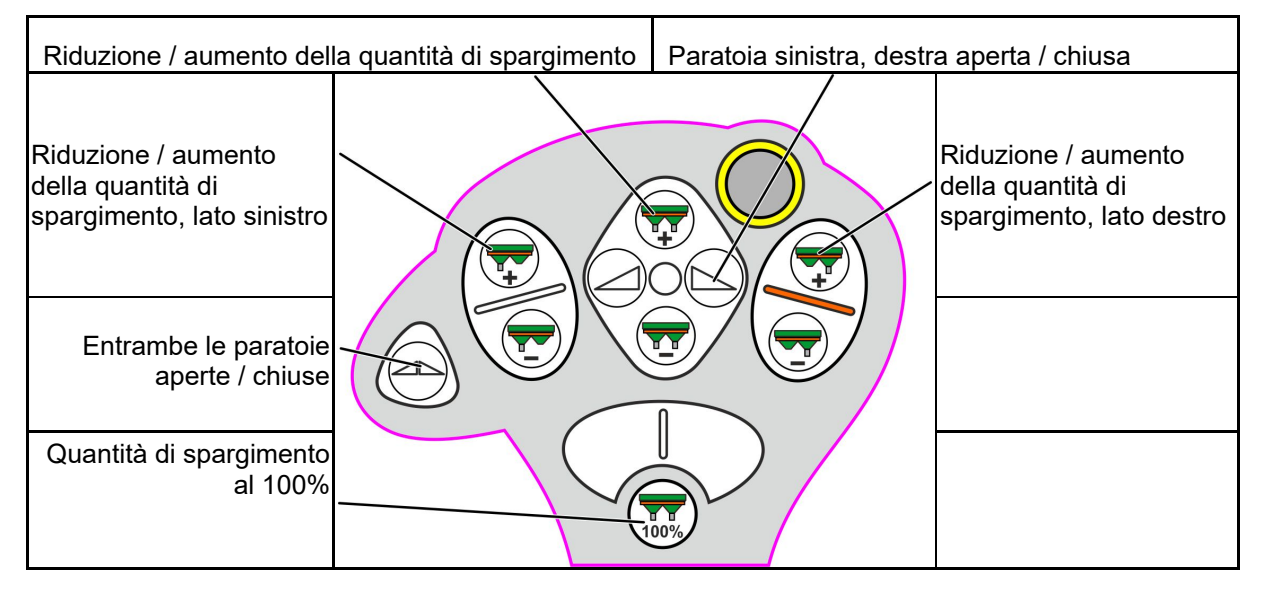

**Livello 3 rosso**

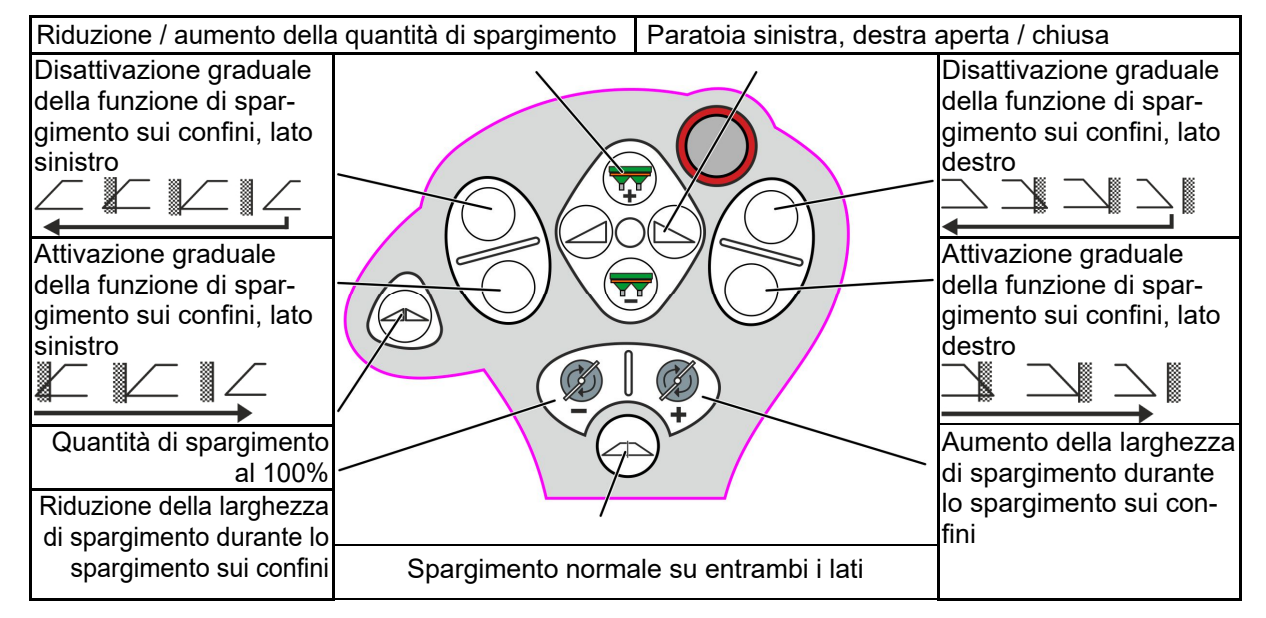

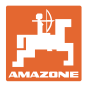

# **15 Manutenzione e pulizia**

#### **AVVERTENZA**

**Effettuare le operazioni di manutenzione e pulizia soltanto dopo aver disattivato gli azionamenti dei dischi spargitori e del miscelatore.** 

## **15.1 Pulizia**

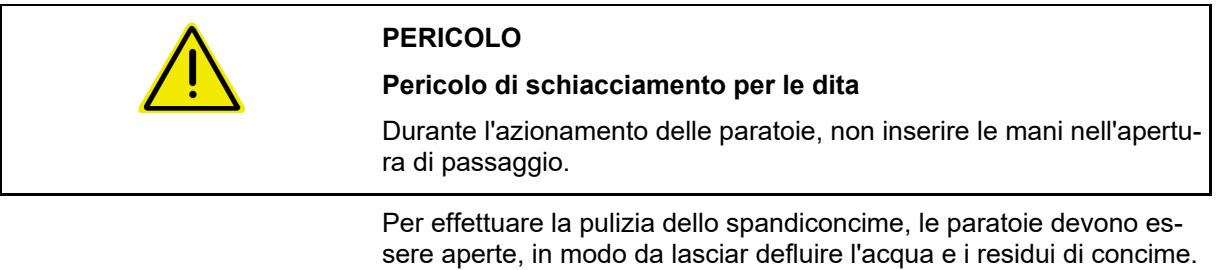

Vedere Svuotamento del serbatoio di concime, pag. 39.

## **15.2 Annotazioni prima di un aggiornamento del software**

 Nelle tabelle è possibile annotare le regolazioni e i valori di calibrazione.

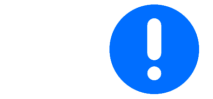

Dopo un reset o un aggiornamento del software del computer macchina, è necessario reinserire le regolazioni e i valori di calibrazione.

#### **Menu Concime**

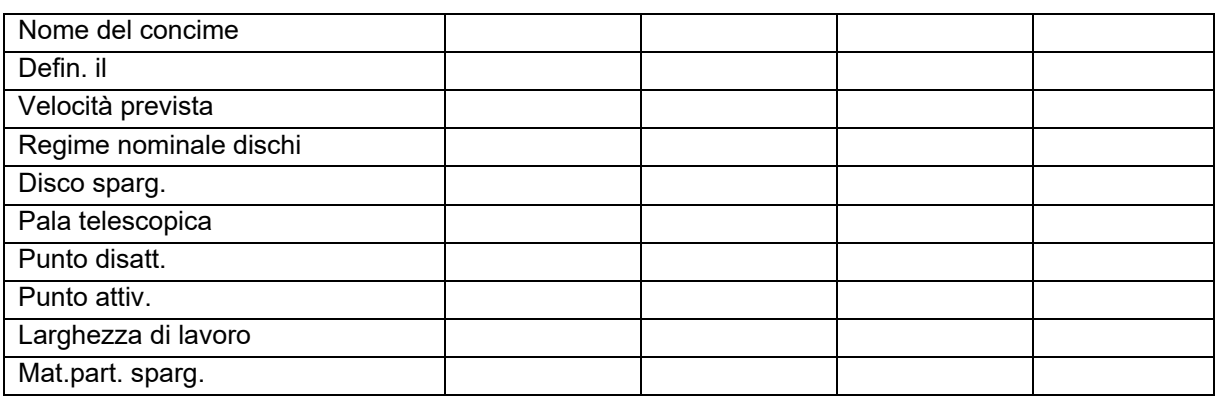

#### **Configurazione dello spargimento sui bordi**

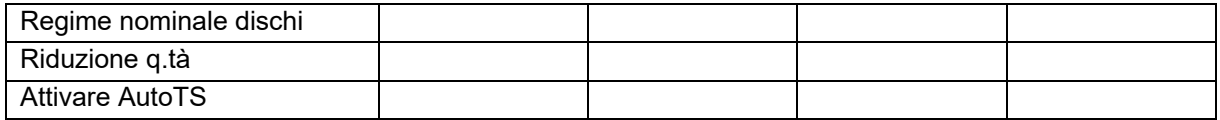

#### **Configurazione dello spargimento sui confini**

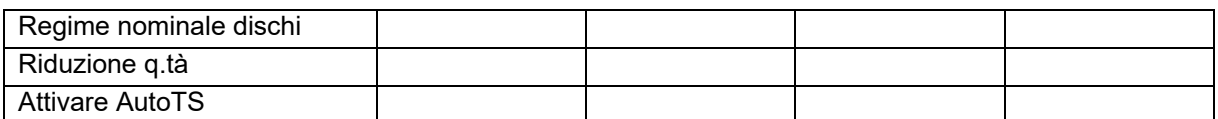

#### **Configurazione dello spargimento sui fossi**

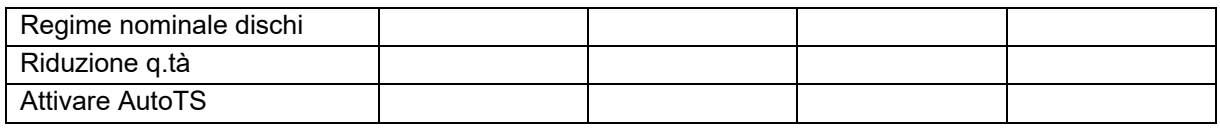

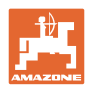

#### **Manutenzione e pulizia**

#### **Profilo utente**

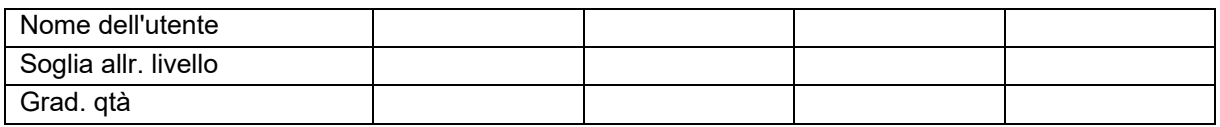

## **Configurazione della corrispondenza tasti**

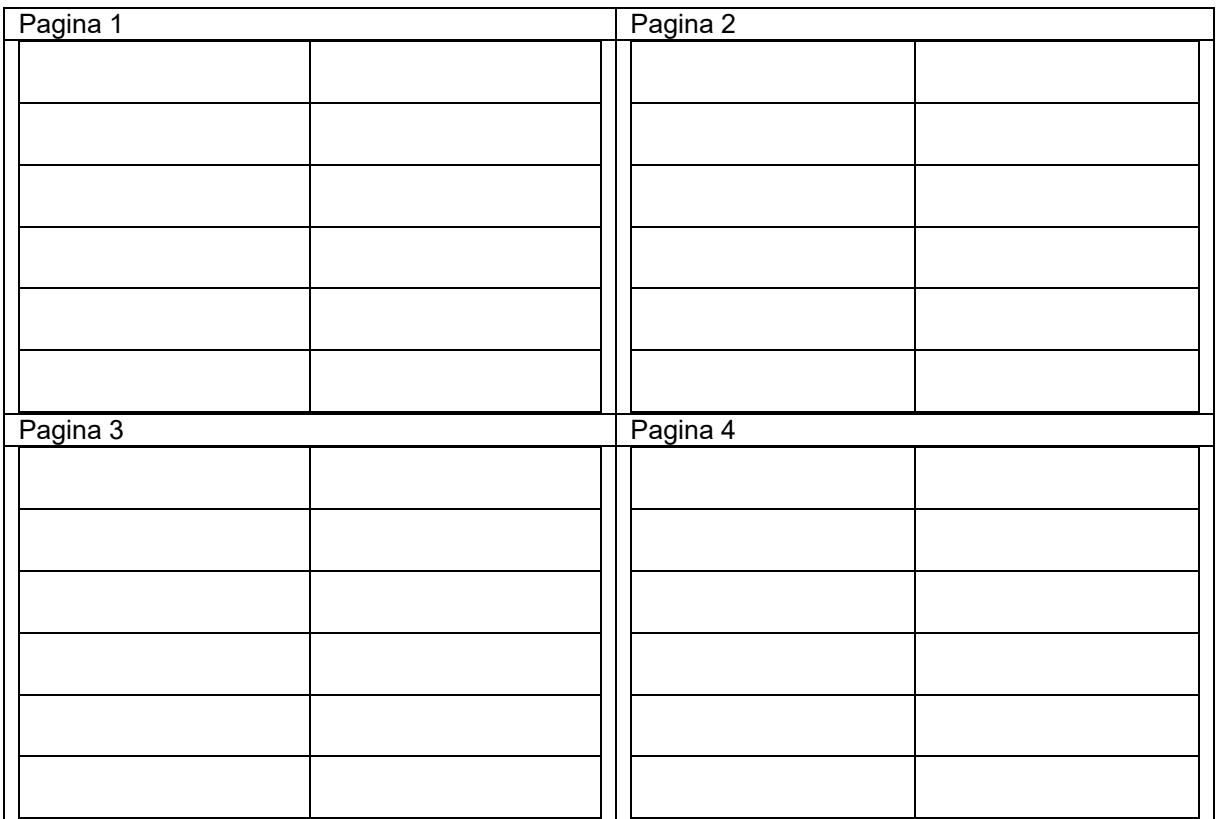

#### **Configurazione indicazione multifunzione**

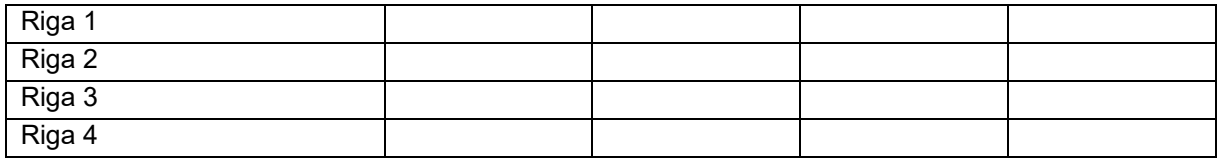

## **Configurare ISOBUS**

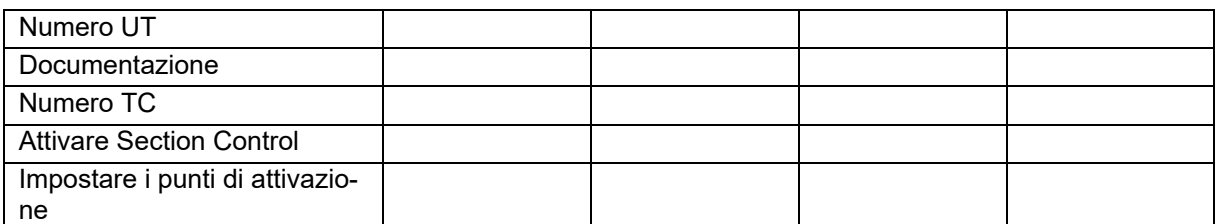

## **Menu Macchina**

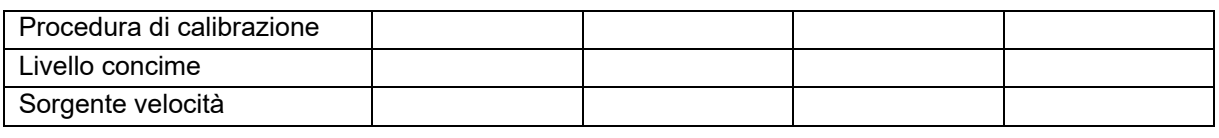

## **Configurare sorgente velocità**

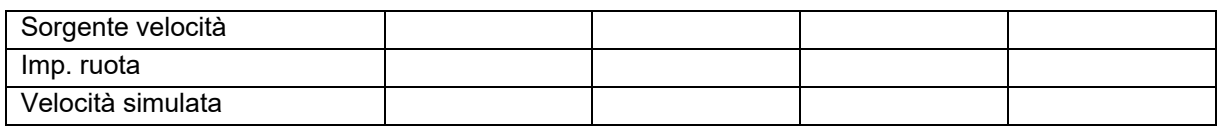

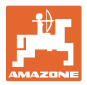

## **Setup/Regolazioni macchina**

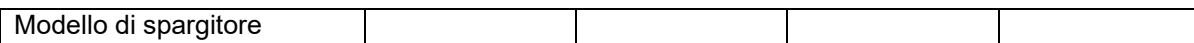

Configurare l'azionamento dischi spargitori

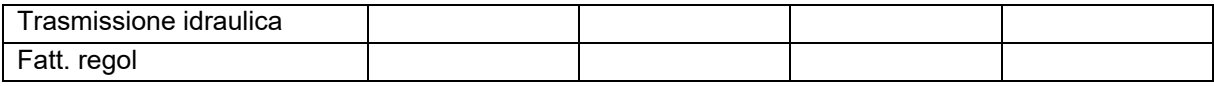

Calibrazione della paratoia

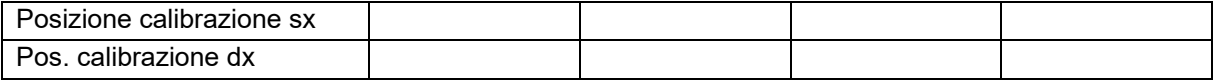

Configurare la bilancia

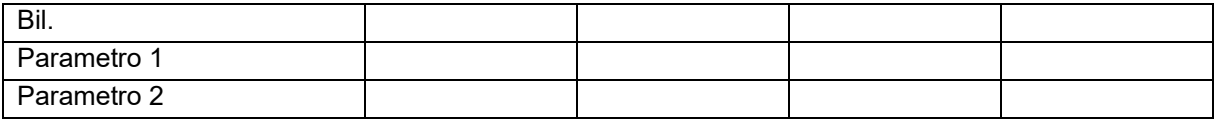

Configurazione del limiter/AutoTS

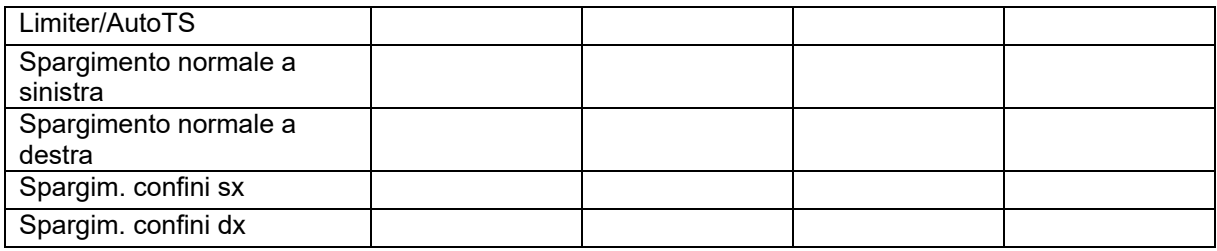

### Configurare il sistema di immissione

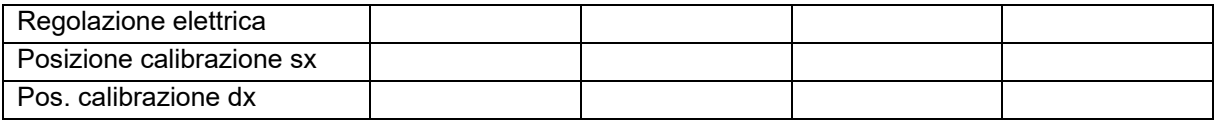

Ritardo di attivazione, ritardo di disattivazione

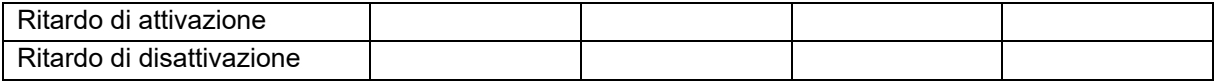

## **16.1 Guasto del segnale di velocità di ISO-Bus**

Come sorgente del segnale di velocità è possibile inserire una velocità simulata nel menu Dati macchina.

In questo modo è possibile continuare con lo spargimento senza un segnale per la velocità.

A tale scopo:

- 1. Inserire la velocità simulata.
- 2. Proseguendo lo spargimento, attenersi alla velocità simulata inserita.

## **16.2 Indicazioni sul terminale di comando**

Un messaggio viene visualizzato come:

- Nota
- Avvertenza
- Allarme

Viene visualizzato:

- il numero del guasto
- un messaggio di testo
- eventualmente il simbolo del menu interessato

### **Avvertenza / Allarme:**

Configurare sorgente velocità

శాం

Sorgente velocità

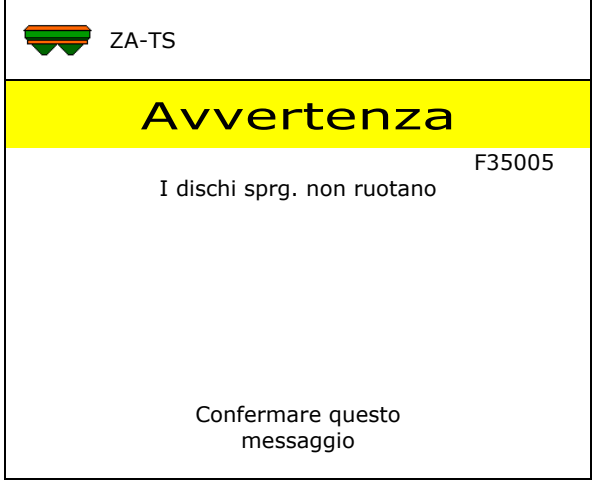

### **Nota:**

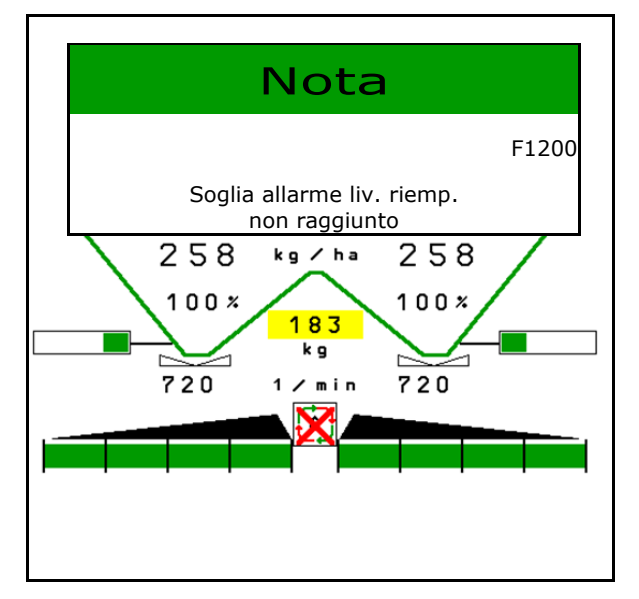

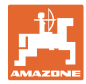

## **16.3 Tabella anomalie**

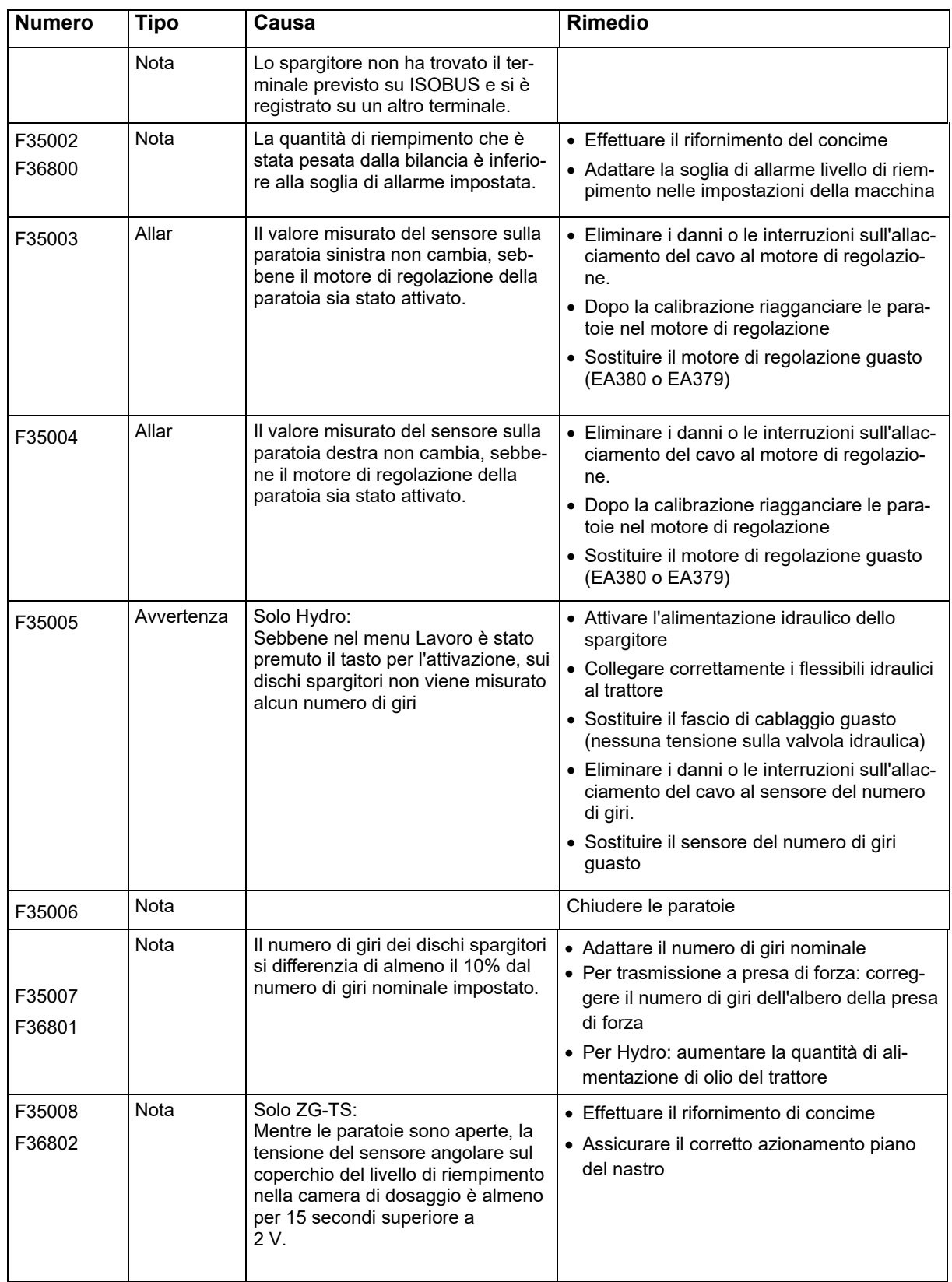

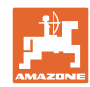

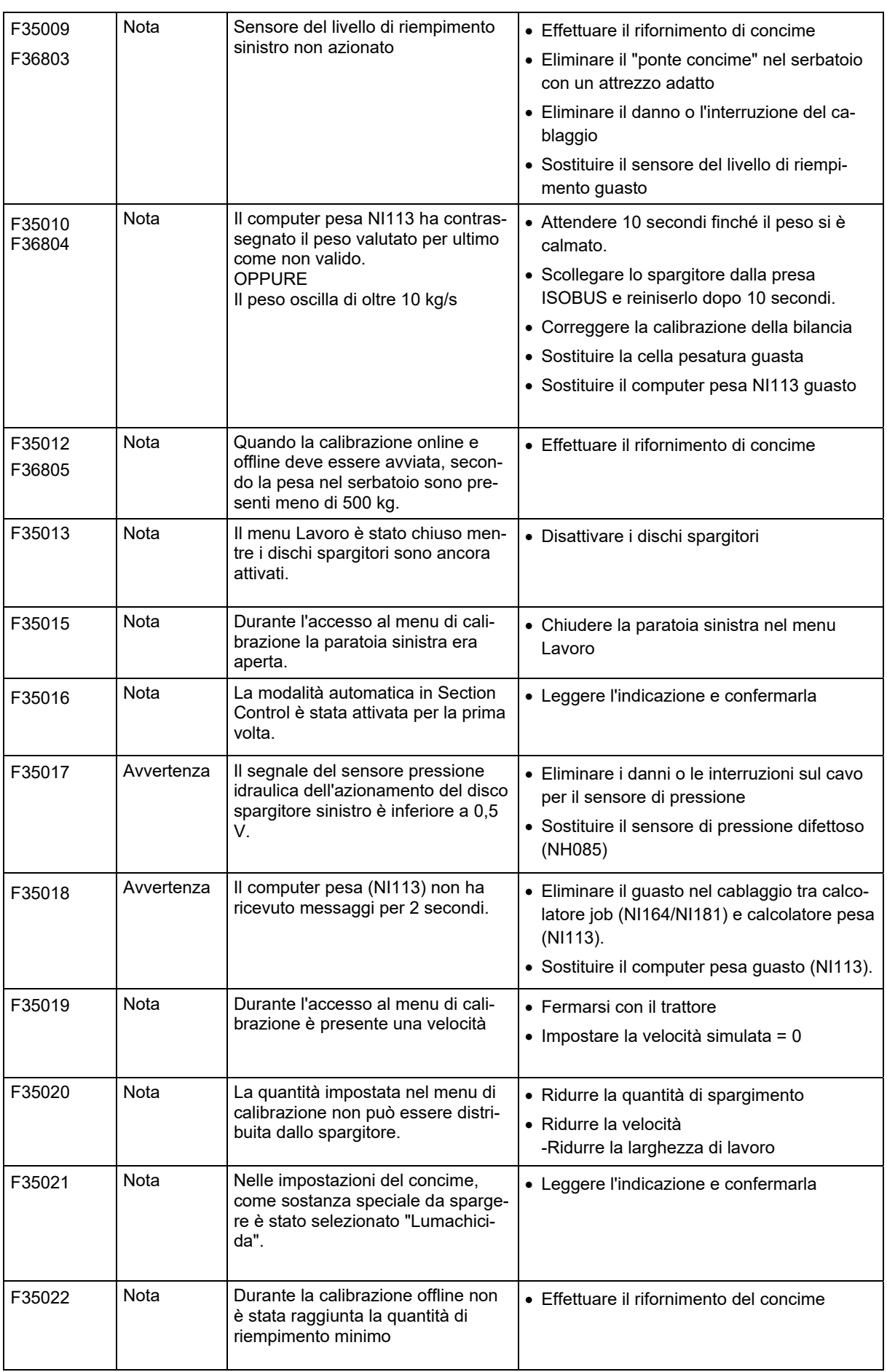

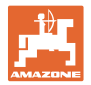

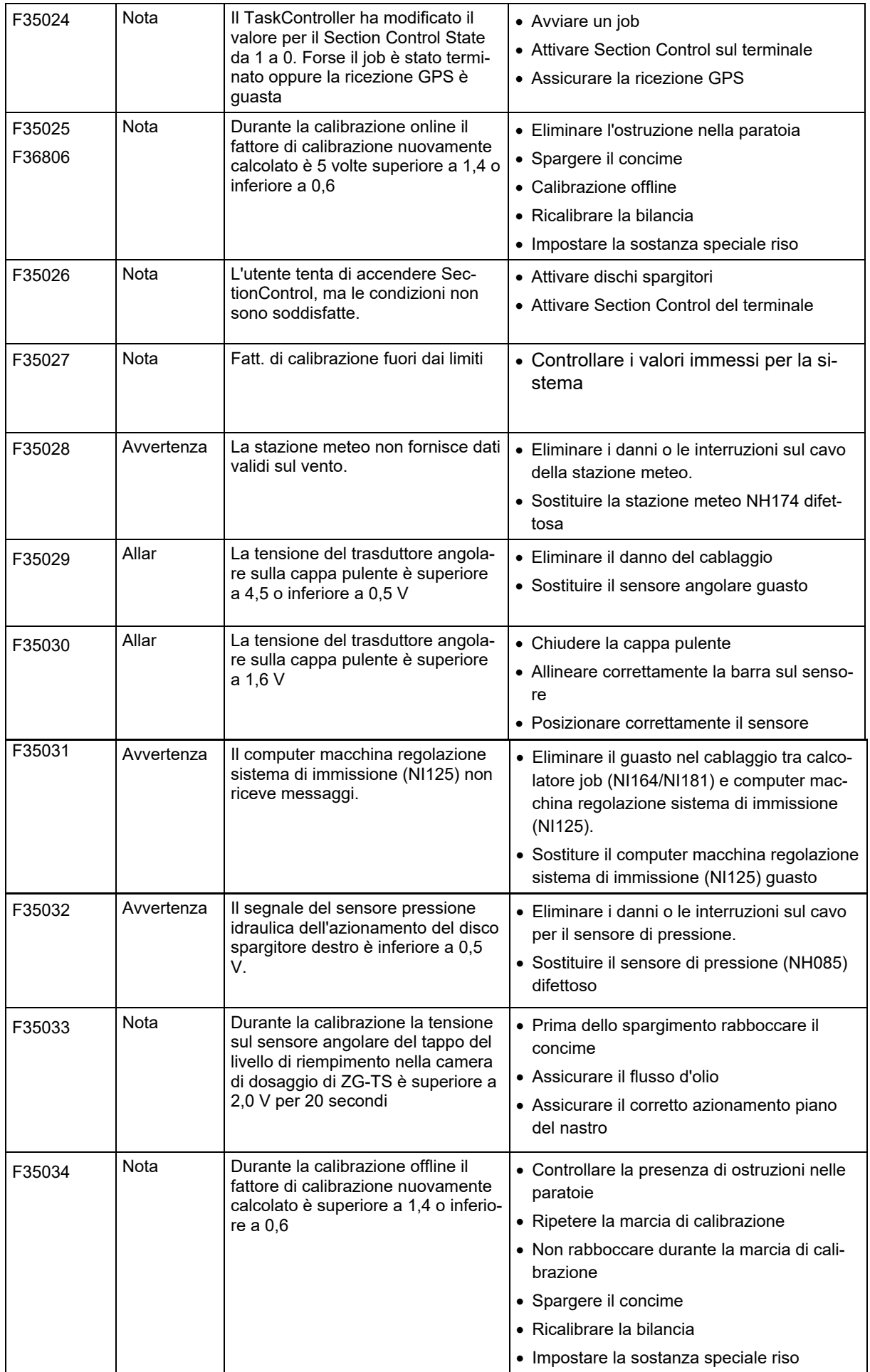

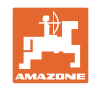

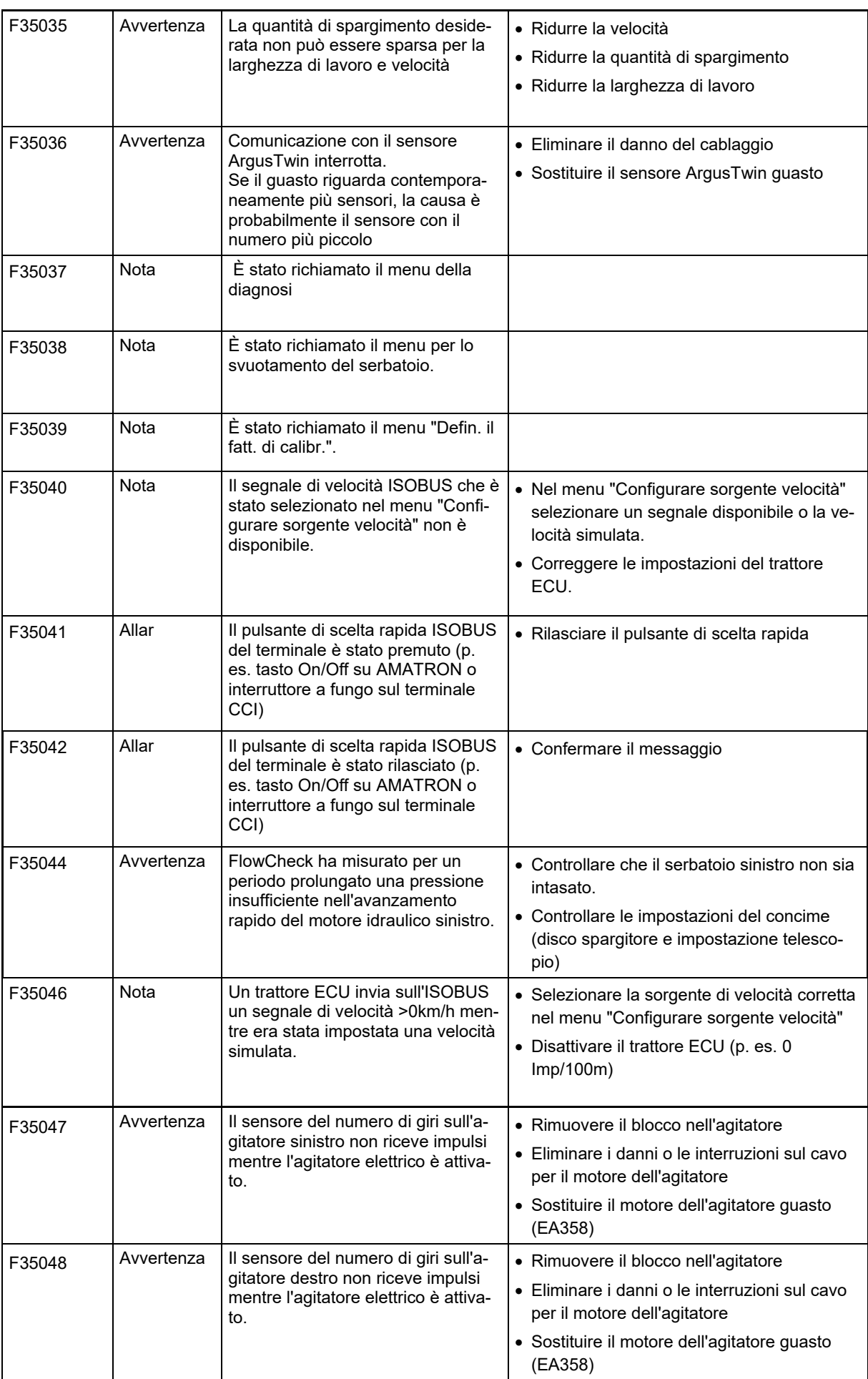

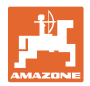

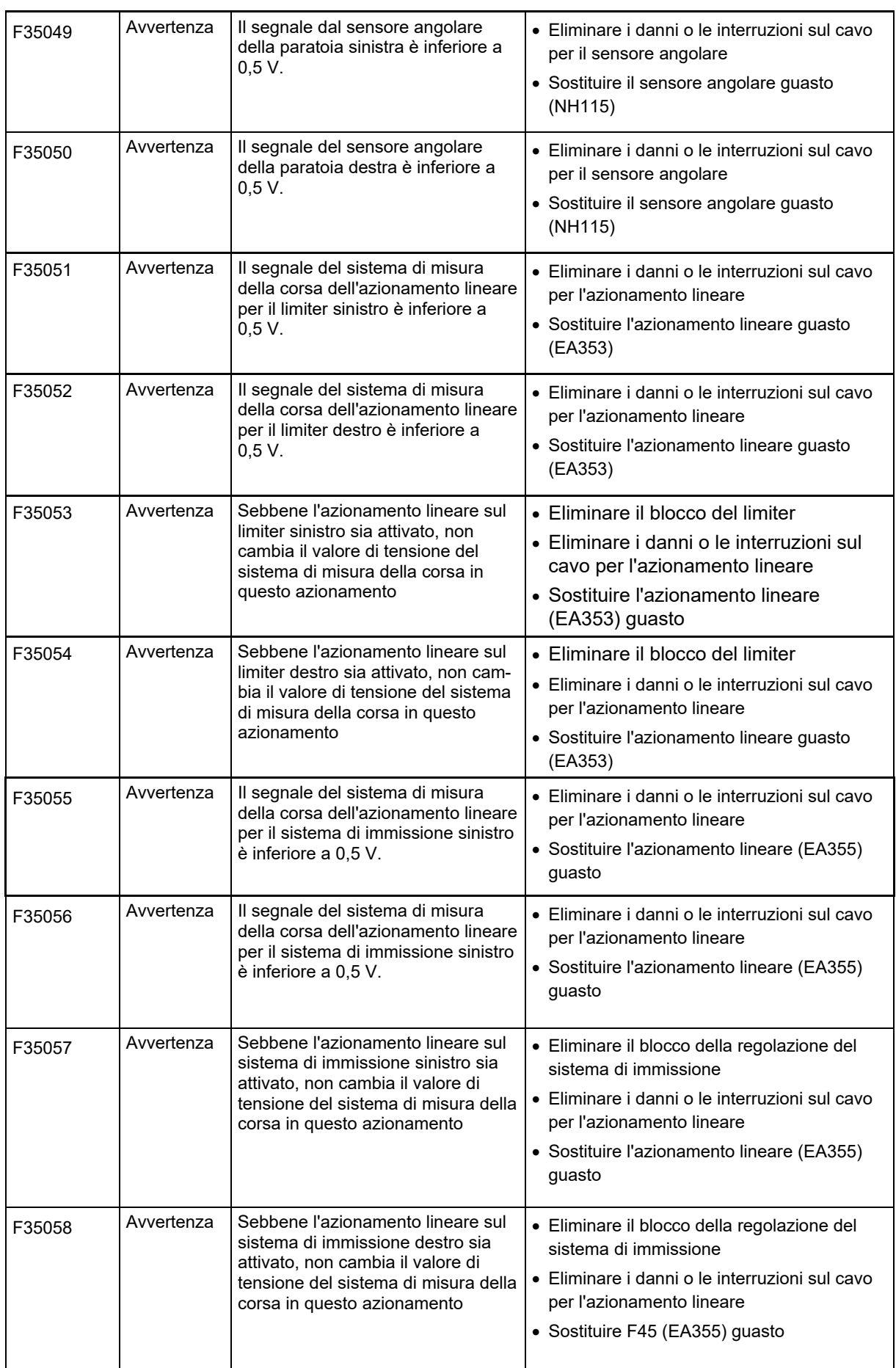

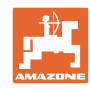

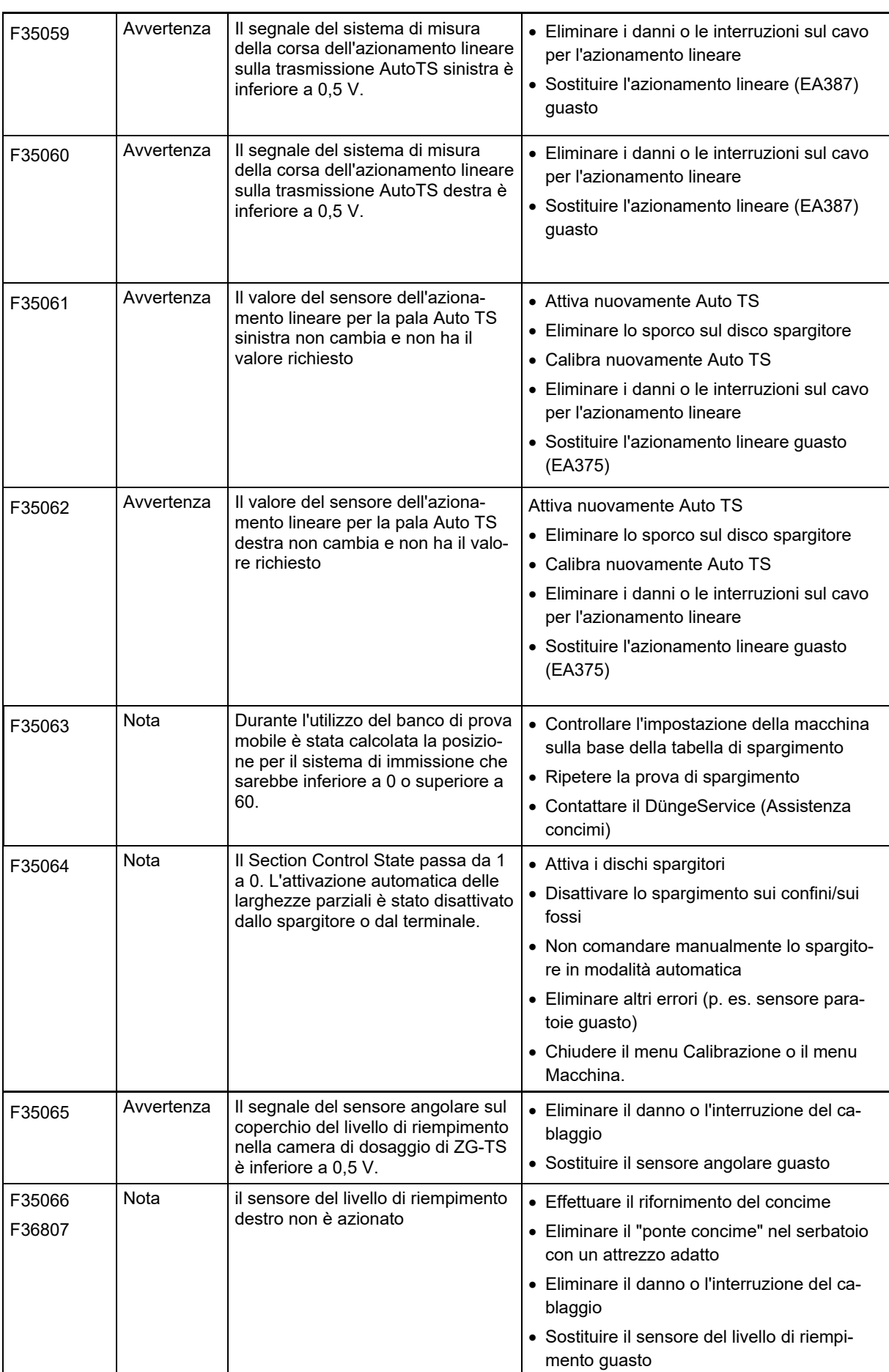

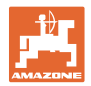

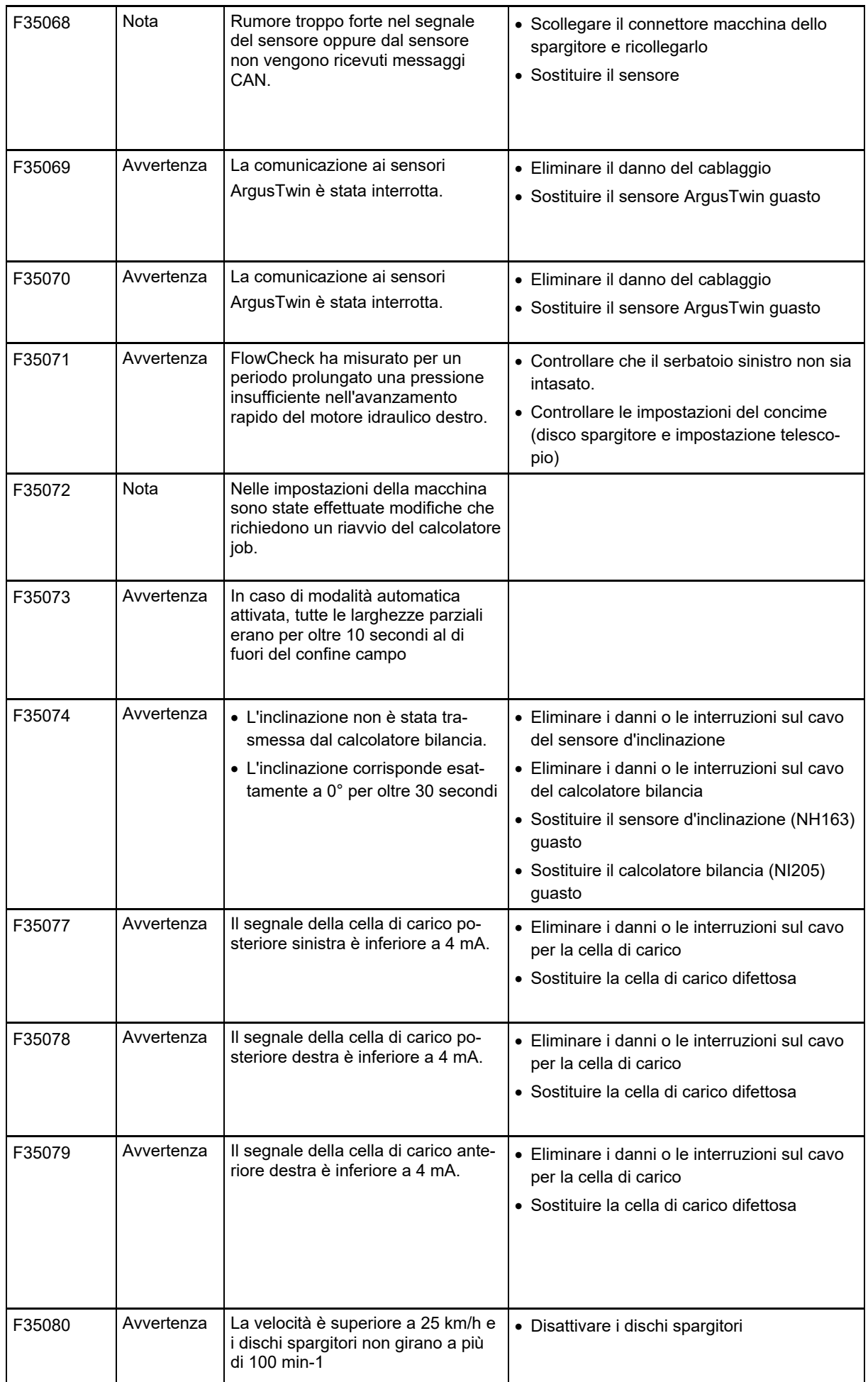

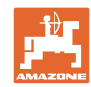

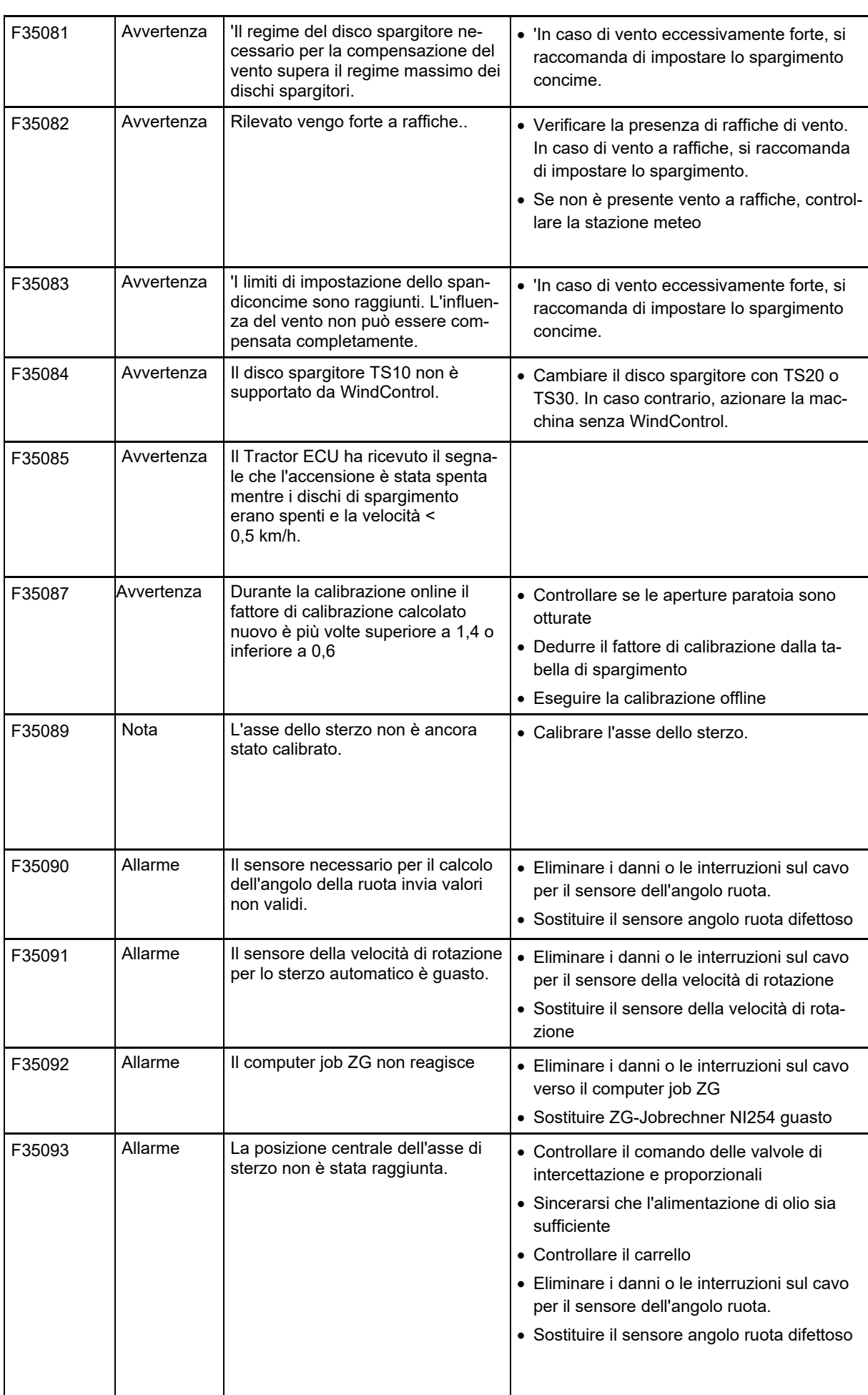

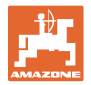

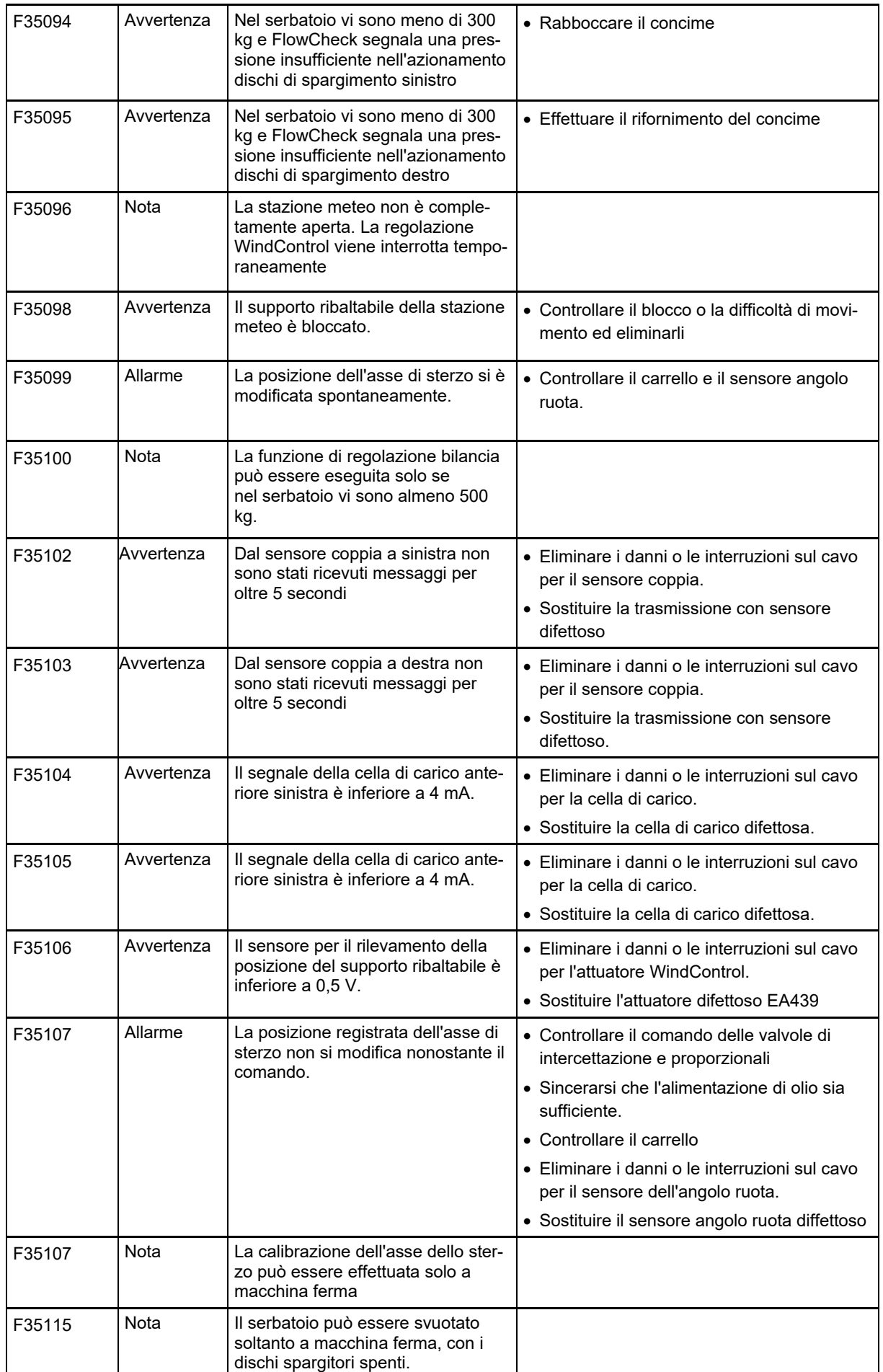

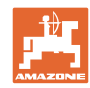

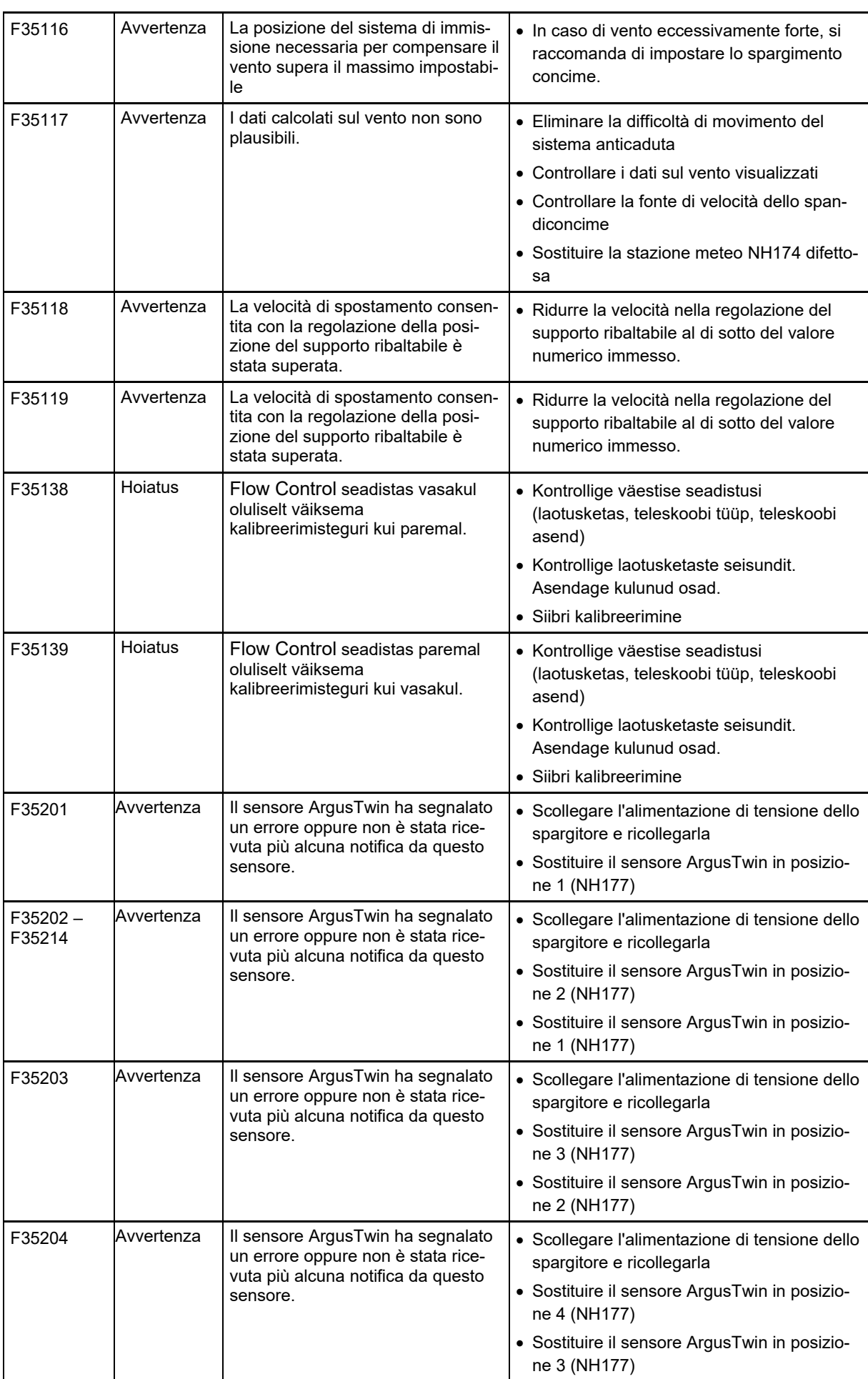

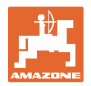

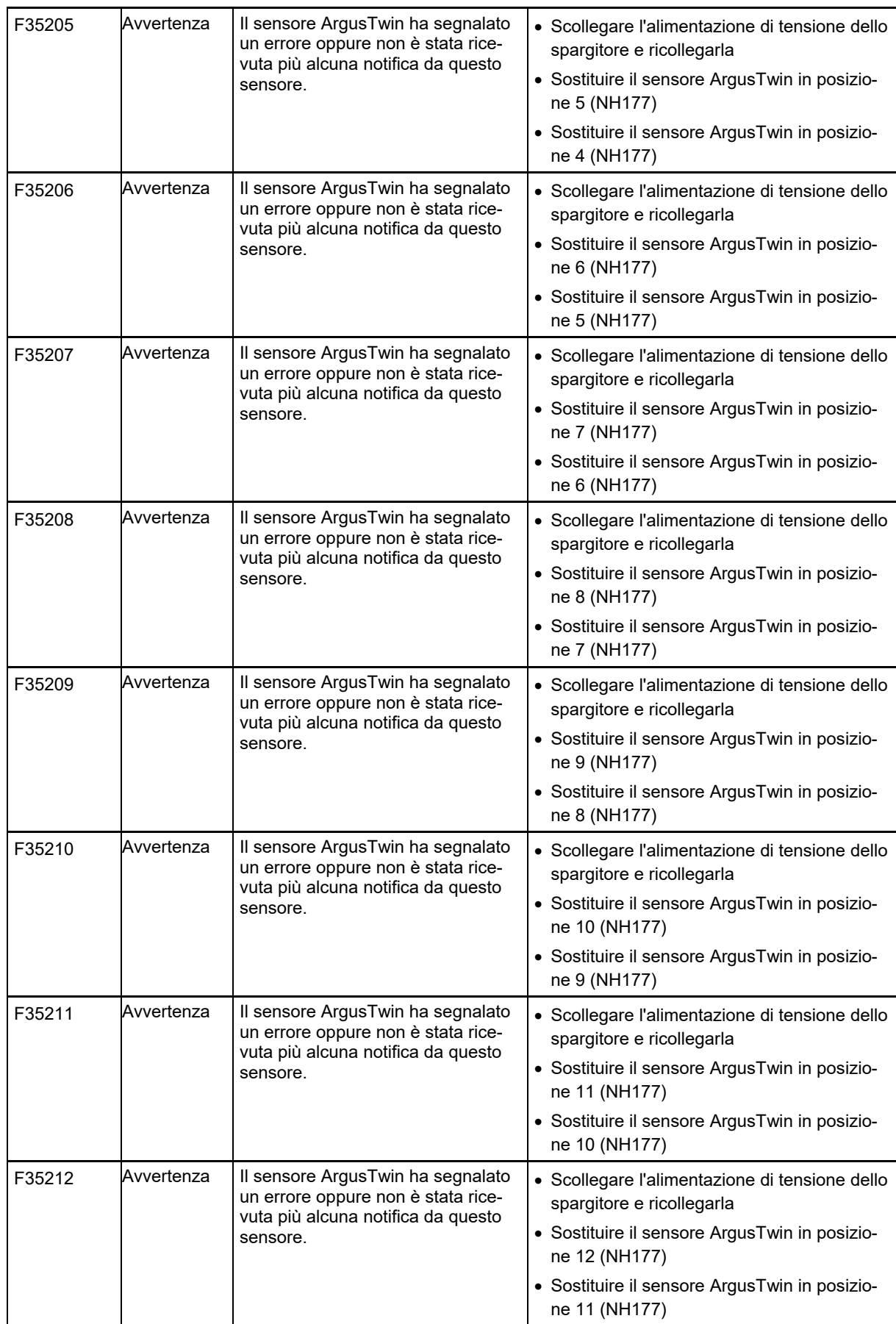

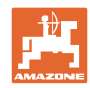

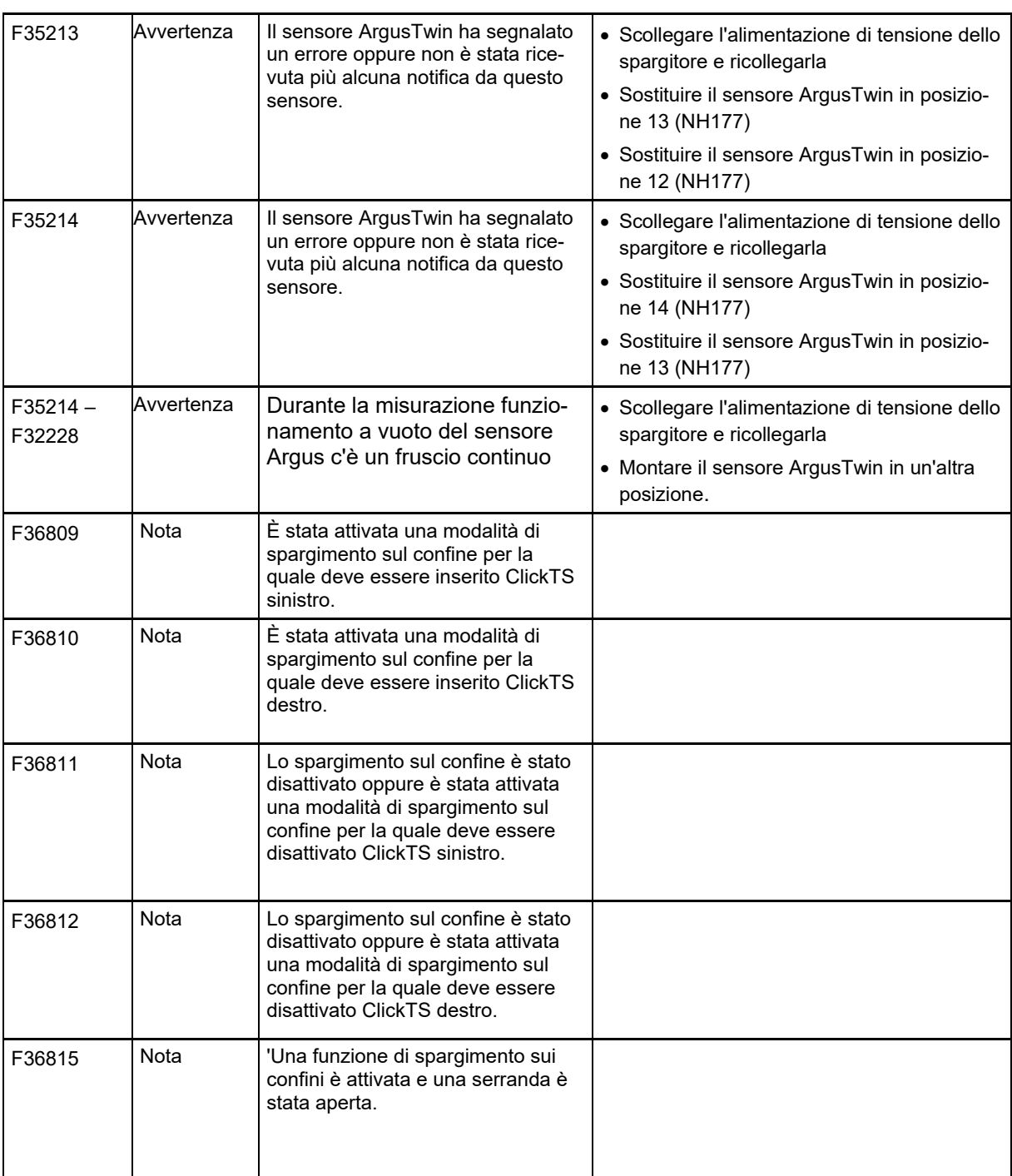

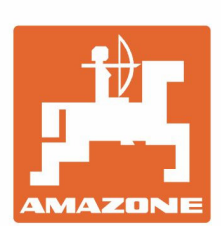

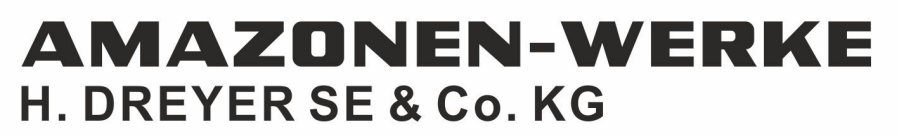

Postfach 51 D-49202 Hasbergen-Gaste Germany

Tel.:+ 49 (0) 5405 501-0 e-mail:amazone@amazone.de http://www.amazone.de